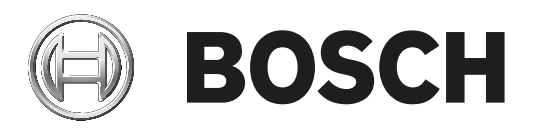

# **AUTODOME inteox 7000i**

NDP‑7512‑Z30│NDP‑7512‑Z30C│NDP‑7512‑Z30CT│NDP‑7512‑Z 30K

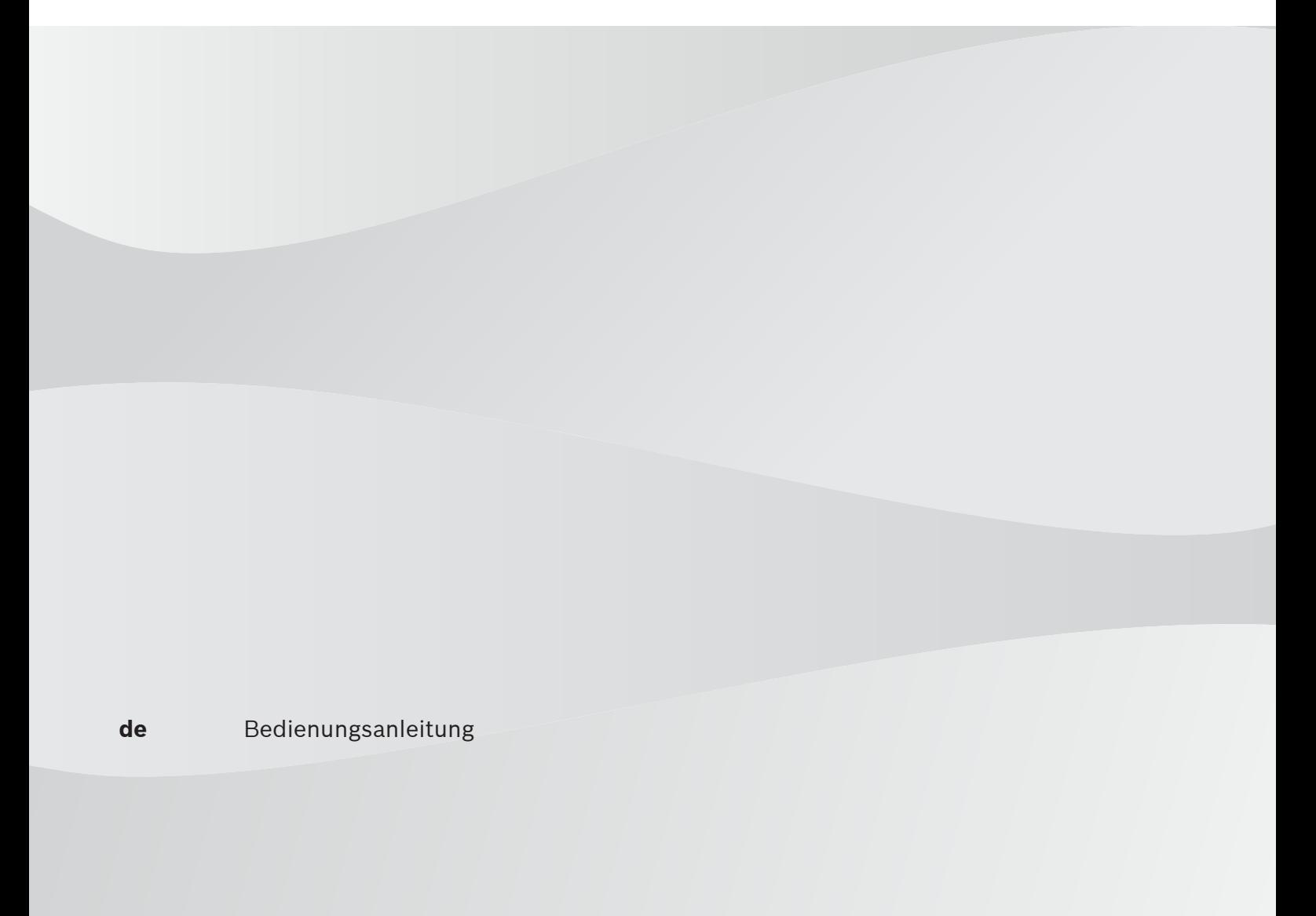

# **Inhaltsverzeichnis**

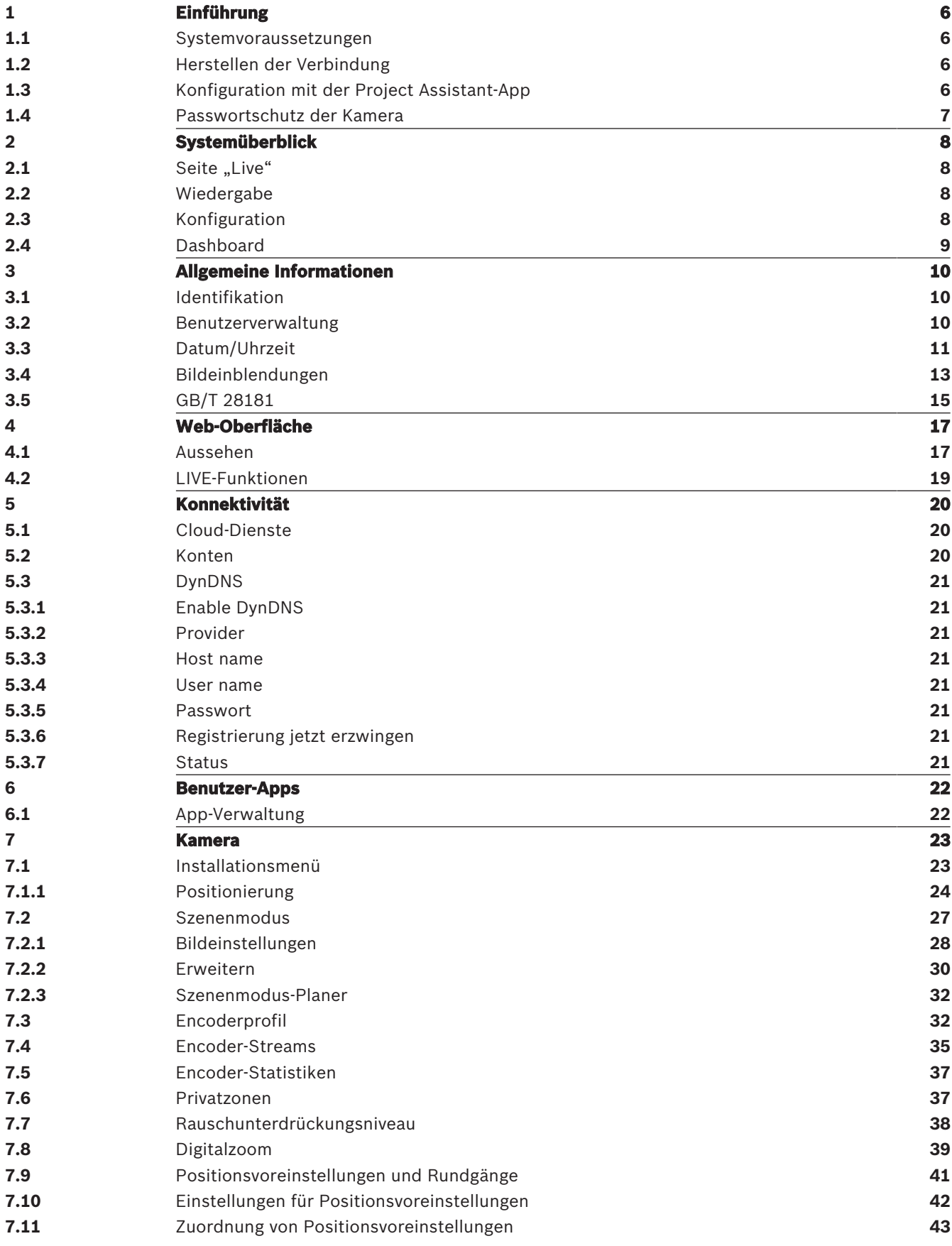

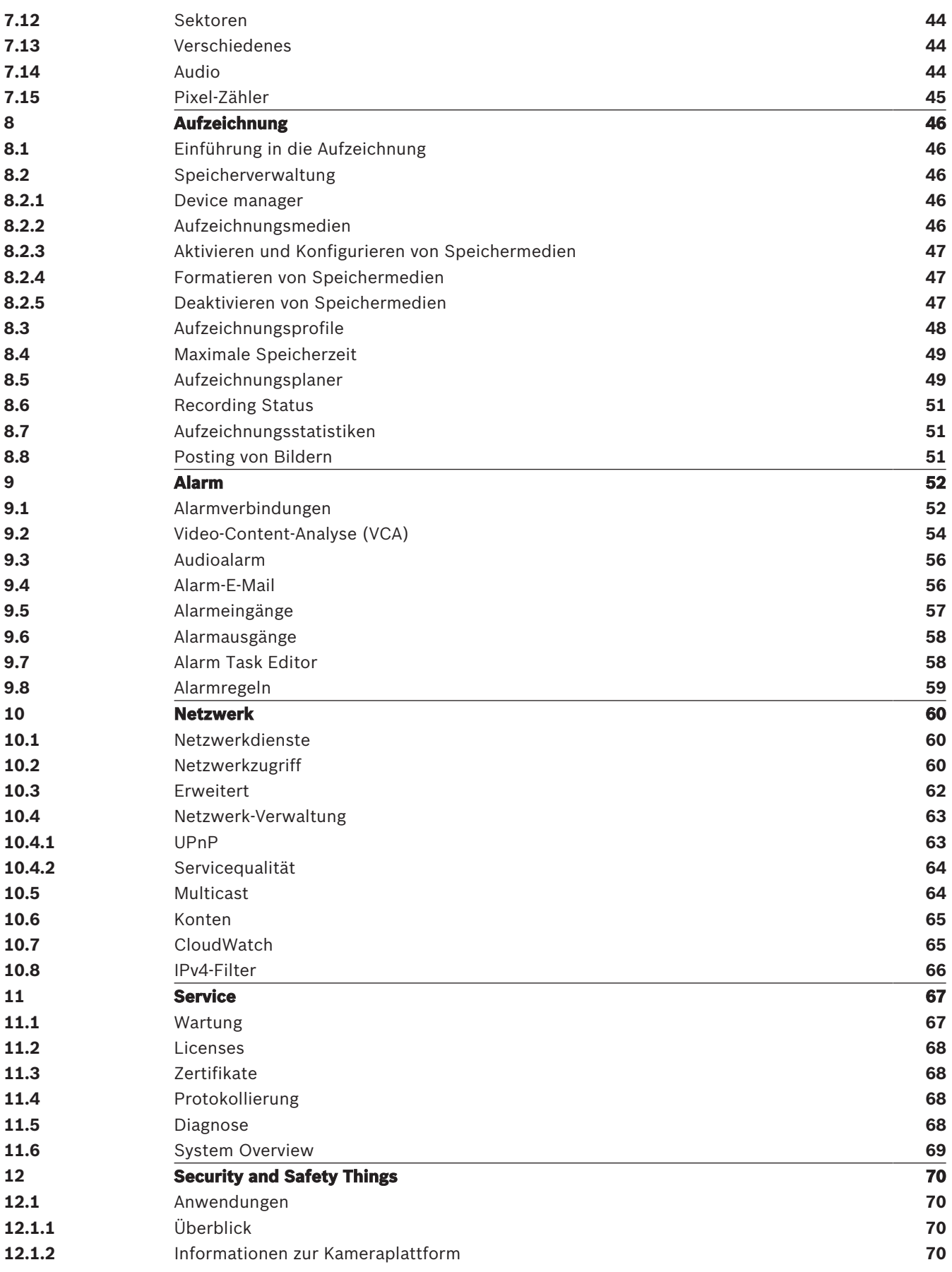

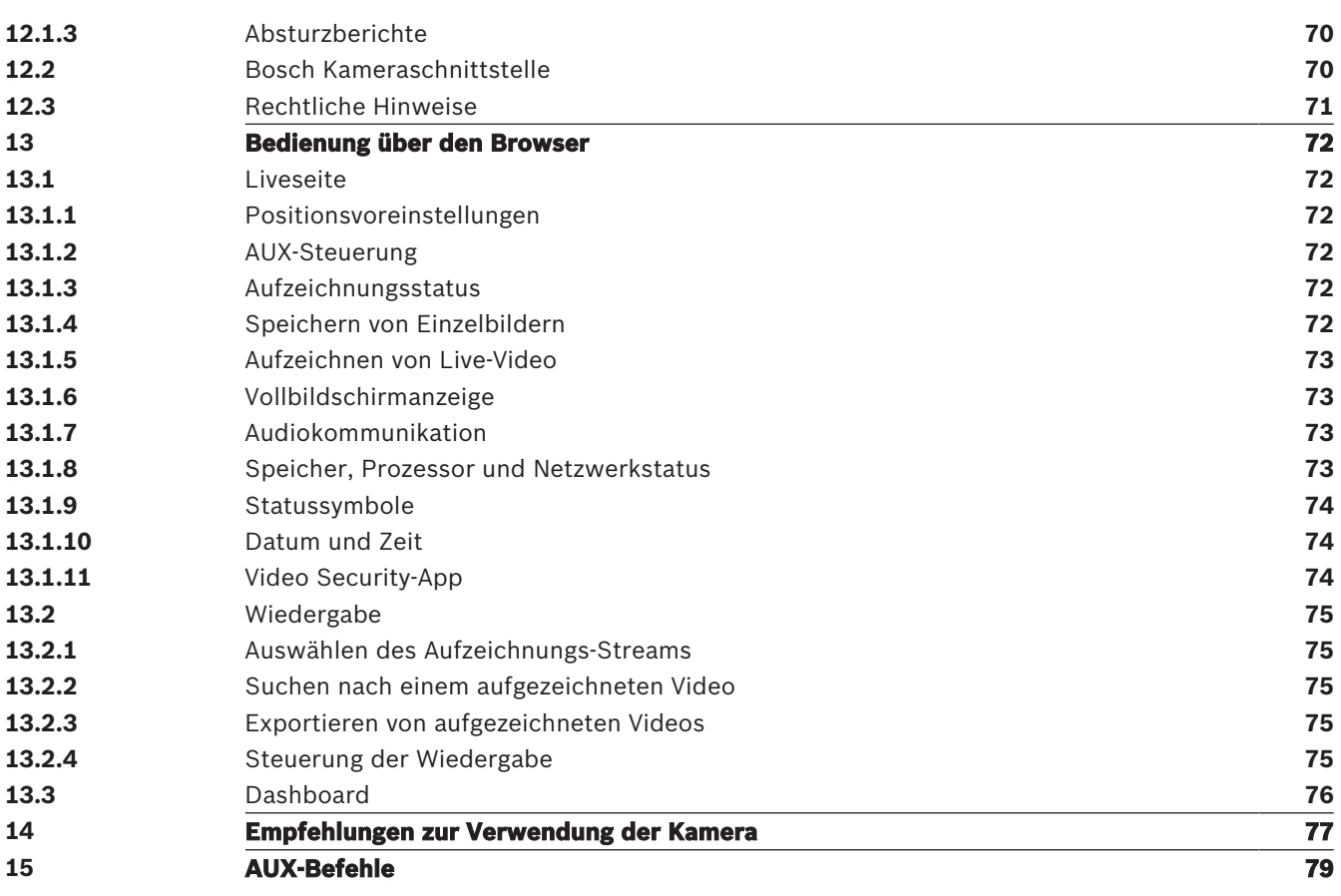

# **1 Einführung**

# **1.1 Systemvoraussetzungen**

- Computer mit Intel Skylake Prozessor oder besser
- Intel HD530 Grafikkarte mit der gleichen oder einer besseren Auflösung wie die Kamera
- Betriebssystem Windows 7 (oder neuer)
- Netzwerkzugriff
- Webbrowser:
	- Internet Explorer Version 11 (oder neuer) Mozilla Firefox
- Anwendungssoftware, z. B. Video Security Client, Bosch Video Client, BVMS oder Project Assistant-App.
- DirectX 11
- MPEG-ActiveX 6.34 (oder neuer) [erforderlich zur Anzeige von Livebildern der Kamera im Browser]
- Configuration Manager 7.0 (oder neuer)

# **1.2 Herstellen der Verbindung**

Die Kamera muss über eine gültige IP-Adresse und eine kompatible Subnetzmaske verfügen, damit sie in Ihrem Netzwerk betrieben werden kann. Standardmäßig ist DHCP werkseitig auf **Ein** voreingestellt; daher weist der DHCP-Server eine IP-Adresse zu. Ohne DHCP-Server lautet die Standardadresse 192.168.0.1.

- 1. Starten Sie den Webbrowser.
- 2. Geben Sie als URL die IP-Adresse des Geräts ein.
- 3. Bestätigen Sie bei der Erstinstallation eventuelle Sicherheitsfragen.

# **Hinweis:**

Wenn Sie keine Verbindung herstellen können, ist möglicherweise die maximale Anzahl der Verbindungen für das Gerät überschritten. Je nach Gerät und Netzwerkkonfiguration kann jede Einheit bis zu 50 Webbrowserverbindungen oder über bis zu 100 Verbindungen über den Bosch Video Client oder das Bosch Video Management System haben.

# **1.3 Konfiguration mit der Project Assistant-App**

Sie können auch die Project Assistant-App verwenden, um die Erstkonfiguration der Kamera abzuschließen.

Um dieses Gerät mit der Project Assistant-App von Bosch zu verwenden, müssen Sie die App aus dem Bosch Download Store, Google Play oder dem Apple Store herunterladen.

Sie können auf die App auf verschiedene Weise zugreifen:

- Scannen Sie den QR-Code aus dem QIG.
- Wählen Sie auf [www.boschsecurity.com](http://www.boschsecurity.com) Unterstützung > Apps und Tools > Online Apps Video > Bosch Project Assistant-App. Wählen Sie das entsprechende Betriebssystem, und klicken Sie dann auf die entsprechende Schaltfläche zum Herunterladen und Installieren der App.
- Suchen Sie im Google Play Store (play.google.com) Bosch Project Assistant. Wählen Sie die App aus der Liste aus. Klicken Sie auf die Schaltfläche "Installieren".
- Suchen Sie im Apple Store (itunes.apple.com) nach Bosch Project Assistant. Wählen Sie die App aus der Liste aus. Klicken Sie auf die entsprechende Schaltfläche zum Herunterladen und Installieren der App.

# **1.4 Passwortschutz der Kamera**

Das Gerät ist passwortgeschützt. Beim ersten Zugriff auf das Gerät wird jeder Benutzer aufgefordert, auf der Service-Ebene ein Passwort einzurichten.

Die Kamera erfordert ein starkes Passwort. Befolgen Sie die Aufforderungen im Dialogfeld, in dem angegeben wird, was erforderlich ist. Das System misst die Stärke des Passworts, das Sie eingeben.

Wenn Sie den Configuration Manager für den Erstzugriff auf das Gerät verwenden, müssen Sie das erste Passwort des Geräts im Configuration Manager festlegen. Im Benutzer-Abschnitt (Allgemein > Gerätezugriff > Benutzer) wird die Meldung "Bevor Sie dieses Gerät einsetzen können, müssen Sie es mit einem ersten Passwort schützen." angezeigt.

**Hinweis:** Nachdem Sie das erste Passwort festgelegt haben, erscheint ein Schlosssymbol neben dem Gerätenamen in der **Geräte**liste im Configuration Manager.

Sie können die Webseite des Geräts auch direkt starten. Die Webseite des Geräts zeigt eine Seite für das erste Passwort mit Eingabefeldern und einer Passwortstärke-Anzeige.

Geben Sie den Benutzernamen ("**service**") und ein Passwort in die entsprechenden Felder ein. Weitere Informationen hierzu finden Sie in Abschnitt **Benutzerverwaltung**.

Nachdem auf Service-Ebene ein Passwort für das Gerät eingestellt wurde, wird der Benutzer bei jedem künftigen Zugriff über ein Dialogfeld aufgefordert, den Benutzernamen ("**service**") und das Passwort einzugeben.

1. Füllen Sie die Felder **Benutzername** und **Passwort** aus.

2. Klicken Sie auf **OK**. Wenn das Passwort korrekt ist, wird die gewünschte Seite angezeigt.

# **2 Systemüberblick**

Nachdem die Verbindung hergestellt wurde, erscheint zuerst die Seite **Live**. In der Anwendungsleiste werden die folgenden Symbole angezeigt:

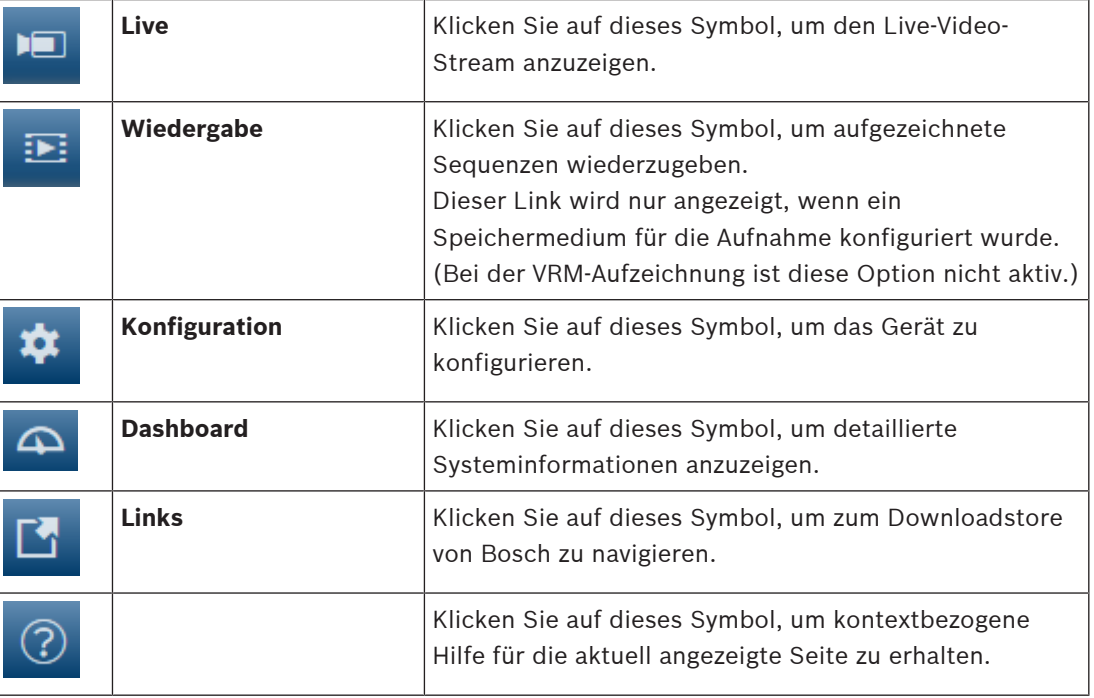

# **2.1 Seite "Live"**

Die **Live** Seite wird zum Anzeigen des Live-Videostreams und zum Steuern des Geräts verwendet.

# **2.2 Wiedergabe**

Die Seite **Wiedergabe** wird zum Wiedergeben aufgezeichneter Sequenzen verwendet.

# **2.3 Konfiguration**

Die Seite **Konfiguration** wird zum Konfigurieren des Geräts und der Anwendungsoberfläche verwendet.

# **Vornehmen von Änderungen**

In allen Konfigurationsbildschirmen werden die aktuellen Einstellungen angezeigt. Die Einstellungen können durch Eingabe neuer Werte oder Auswahl von vordefinierten Werten aus einem Listenfeld geändert werden.

Nicht jede Seite hat eine Schaltfläche **Setzen**. Änderungen an Seiten ohne Schaltfläche **Setzen** werden sofort wirksam. Wenn eine Seite eine Schaltfläche **Setzen** enthält, müssen Sie auf **Setzen** klicken, damit eine Veränderung wirksam werden kann.

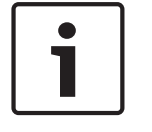

# **Hinweis!**

Speichern Sie alle Änderungen mit der entsprechenden Schaltfläche **Setzen**. Durch Klicken auf die Schaltfläche **Setzen** werden immer nur die Einstellungen im aktuellen Feld gespeichert. Die Änderungen der übrigen Felder bleiben unberücksichtigt.

Einige Änderungen werden erst nach einem Neustart des Geräts wirksam. In diesem Fall verändert sich die Schaltfläche von **Setzen** auf **Setzen und Neustart**.

- 1. Nehmen Sie die gewünschten Änderungen vor.
- 2. Klicken Sie auf die Schaltfläche **Set and Reboot** (Setzen und Neustart). Die Kamera wird neu gestartet, und die geänderten Einstellungen werden aktiviert.

# **2.4 Dashboard**

Die Seite **Dashboard** wird zum Anzeigen detaillierter Geräteinformationen verwendet. Das **Dashboard** wird nur in der Anwendungsleiste angezeigt, wenn die Option **'Dashboard'** anzeigen von einem Benutzer mit Berechtigungsstufe "service" auf der folgenden Seite aktiviert ist: **Konfiguration** > **Web-Oberfläche** > **Aussehen**

# **3 Allgemeine Informationen**

# **3.1 Identifikation**

# **Gerätename**

Geben Sie einen aussagekräftigen, eindeutigen Namen für das Gerät ein (wie z. B. den Installationsstandort des Geräts). Dieser Name sollte einfach in einer Liste der Geräte in Ihrem System zu identifizieren sein. Der Gerätename dient zur Identifizierung eines Geräts aus der Ferne, wie bei Alarm.

Verwenden Sie keine Sonderzeichen (z. B. **&**) für den Namen. Sonderzeichen werden von der internen Verwaltung des Systems nicht unterstützt.

# **Geräte-ID**

Geben Sie eine eindeutige Kennung für das Gerät ein. Diese ID dient als zusätzliche Identifizierung für das Gerät.

# **Host-Benennung**

Geben Sie einen Host-Namen ein.

# **Initiatorkennung**

Fügen Sie Text zu einem Initiatornamen hinzu, um die Identifikation in großen iSCSI-Systemen zu erleichtern. Dieser Text wird zum Initiatornamen hinzugefügt (getrennt von ihm durch einen Punkt). (Der Initiatorname wird in der Seite "Systemüberblick" angezeigt.)

# **3.2 Benutzerverwaltung**

Der Abschnitt **Zulässige Authentifizierungsmodi** enthält Informationen zu den Authentifizierungsmodi, die in der Kamera festgelegt sind. Ist ein Modus aktiv, erscheint ein Häkchen im Kontrollkästchen links vom entsprechenden Modus. Ist der Modus nicht aktiv, wird rechts vom Namen des Modus der Hinweis "Kein Zertifikat installiert" eingeblendet.

# **Passwort**

Dieses Feld zeigt an, ob ein Passwort für die Kamera festgelegt ist.

# **Zertifikat**

Ein Häkchen in diesem Kontrollkästchen gibt an, dass mindestens ein Zertifikat auf die Kamera hochgeladen wurde. Wenn keine Zertifikate geladen sind, wird rechts vom Text der Hinweis "Kein Zertifikat installiert" eingeblendet.

Das Escrypt-Zertifikat ist ein Root-Zertifikat für Bosch Security Systems, das beweist, dass das Gerät die folgenden Kriterien erfüllt:

- Es stammt aus einer Bosch Produktionsstätte, die eine sichere Umgebung ist.
- Es wurde nicht manipuliert.

Escrypt ist ein Bosch Unternehmen und eine Zertifizierungsstelle (CA).

# **Active Directory-Server (ADFS)**

Ein Häkchen in diesem Kontrollkästchen gibt an, dass die Kamera einen Active Directory-Server verwendet. Wenn die Kamera keinen ADFS verwendet, wird rechts vom Text der Hinweis "Kein Zertifikat installiert" angezeigt.

## **Passwortverwaltung**

Durch ein Passwort wird ein unbefugter Zugriff auf das Gerät verhindert. Über verschiedene Berechtigungsstufen können Sie den Zugriff einschränken.

Ein ordnungsgemäßer Passwortschutz ist nur gewährleistet, wenn auch alle höheren Berechtigungsstufen durch ein Passwort geschützt sind. Deshalb müssen Sie beim Vergeben von Passwörtern stets mit der höchsten Berechtigungsstufe beginnen.

Wenn Sie mit dem service-Benutzerkonto angemeldet sind, können Sie ein Passwort für jede Berechtigungsstufe festlegen und ändern.

Das Gerät hat drei Berechtigungsstufen: service, user und live.

- service ist die höchste Berechtigungsstufe. Die Eingabe des richtigen Passworts ermöglicht den Zugriff auf alle Funktionen und die Änderung aller Konfigurationseinstellungen.
- user ist die mittlere Berechtigungsstufe. Auf dieser Stufe können Sie das Gerät bedienen, Aufzeichnungen wiedergeben und z. B. auch die Kamera steuern, nicht jedoch die Konfiguration ändern.
- live ist die niedrigste Berechtigungsstufe. Auf dieser Stufe können Sie nur das Live-Videobild anschauen und zwischen den verschiedenen Livebild-Darstellungen wechseln.

Eine vierte Benutzergruppe, **VCA-Konfiguration**, hat die Berechtigung, nur VCA zu konfigurieren.

Hinweis: Die Konfiguration und Verwendung dieser Benutzergruppe ist nur in Configuration Manager (7.20 oder höher) verfügbar.

## **So ändern Sie ein Passwort**

Klicken Sie rechts neben der Spalte **Typ** auf das Stiftsymbol des entsprechenden **Benutzername**ns, dessen Passwort Sie ändern möchten.

## **So erstellen Sie einen neuen Benutzer**

Klicken Sie auf **Hinzufügen**, um einen neuen Benutzer zu erstellen.

Füllen Sie die Felder im Feld **Benutzer** aus. Wählen Sie für Gruppe die entsprechende Berechtigungsstufe aus. Wählen Sie für **Typ** entweder **Passwort** (für ein neues Passwort) oder **Zertifikat** (für eine Zertifikat, das der neue Benutzer verwenden darf).

**Hinweis:** Sie können max. 19 Zeichen verwenden. Verwenden Sie keine Sonderzeichen.

# **Passwortbestätigung**

In jedem Fall ist das neue Passwort ein zweites Mal einzugeben, um Tippfehler auszuschließen.

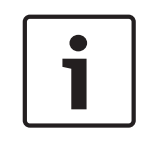

#### **Hinweis!**

Ein neues Passwort wird nur durch Klicken auf die Schaltfläche **Setzen** gespeichert. Klicken Sie deshalb immer sofort nach Eingabe und Bestätigung des Passwortes auf die Schaltfläche **Setzen**.

# **3.3 Datum/Uhrzeit**

# **Datumsformat**

Wählen Sie das gewünschte Datumsformat aus dem Dropdown-Menü aus.

## **Gerätedatum/Gerätezeit**

# **Hinweis!**

Vergewissern Sie sich, dass die Aufzeichnung angehalten wurde, bevor Sie eine Synchronisierung mit dem PC vornehmen.

Wenn Sie mehrere Geräte in Ihrem System oder Netzwerk betreiben, müssen die internen Uhren der Geräte unbedingt synchronisiert sein. Die korrekte Identifikation und Auswertung gleichzeitiger Aufzeichnungen ist beispielsweise nur möglich, wenn alle Geräte dieselbe Uhrzeit verwenden.

- 1. Geben Sie das aktuelle Datum ein. Da die Gerätezeit durch die interne Kalenderuhr gesteuert wird, müssen Sie den Wochentag nicht eingeben – er wird automatisch hinzugefügt.
- 2. Geben Sie die aktuelle Uhrzeit ein oder klicken Sie auf die Schaltfläche **Synchr. PC**, um die Systemzeit Ihres Computers auf die Kamera zu kopieren.

**Hinweis**: Stellen Sie unbedingt sicher, dass Datum und Zeit für die Aufzeichnung korrekt eingestellt sind. Eine falsche Datums- und Zeiteinstellung könnte zu inkorrekten Aufzeichnungen führen.

#### **Geräte-Zeitzone**

Wählen Sie hier die Zeitzone aus, in der sich das System befindet.

#### **Zeitumstellung**

Die Kalenderuhr kann automatisch zwischen Winter- und Sommerzeit umschalten. Das Gerät verfügt bereits über Daten mit definierter Sommerzeitumstellung für die kommenden Jahre. Wenn das Datum, die Zeit und die Zeitzone korrekt aufgesetzt wurden, wird die Tabelle für die Sommerzeitumstellung automatisch erstellt.

Sollten Sie sich dazu entschließen, alternative Sommerzeitumstellungs-Daten mittels Bearbeitung der Tabelle zu erstellen, müssen Sie beim Bearbeiten der Tabelle beachten, dass die Werte paarweise vorliegen (d. h. Anfangs- und Enddatum der Sommerzeit).

Prüfen Sie zunächst die Einstellung der Zeitzone. Falls diese nicht korrekt ist, wählen Sie die entsprechende Zeitzone für Ihr System aus und klicken **Setzen**.

- 1. Klicken Sie zur Bearbeitung der Sommerzeitumstellungstabelle auf **Details**.
- 2. Wählen Sie in dem Listenfeld unterhalb der Tabelle die Region oder den Ort aus, der dem Systemstandort am nächsten liegt.
- 3. Klicken Sie auf **Generieren**, um die Tabelle mit den voreingestellten Werten des Geräts zu ergänzen.
- 4. Klicken Sie auf einen Tabelleneintrag, um Änderungen vorzunehmen. Der Eintrag wird markiert.
- 5. Klicken Sie auf **Löschen**, um den Eintrag aus der Tabelle zu entfernen.
- 6. Wählen Sie zum Ändern des markierten Eintrags in den Listenfeldern unterhalb der Tabelle andere Werte aus. Die Änderungen sind sofort wirksam.
- 7. Wenn sich am Tabellenende leere Zeilen befinden, beispielsweise nach durchgeführten Löschungen, können Sie neue Daten hinzufügen, indem Sie die Zeile markieren und Werte aus den Listenfeldern wählen.
- 8. Klicken Sie zum Abschluss auf **OK**, um die Tabelle zu speichern und zu aktivieren.

## **Zeitserver-Adresse**

Die Kamera kann über verschiedene Zeitserver-Protokolle das Zeitsignal von einem Zeitserver empfangen und danach die interne Uhr stellen. Das Gerät ruft das Zeitsignal automatisch einmal pro Minute ab.

Geben Sie hier die IP-Adresse eines Zeitservers ein.

Mit der Option **Durch DHCP überschreiben** können Sie festlegen, dass der DHCP-Server ein Zeitserver‑Datum angibt.

## **Zeitservertyp**

Wählen Sie das vom ausgewählten Zeitserver unterstützte Protokoll aus.

- Wählen Sie **Time-Protokoll** aus, wenn der Server mit dem Protokoll RFC 868 arbeitet.
- Das **SNTP-Protokoll** bietet eine hohe Genauigkeit und ist für spezielle Anwendungen und künftige Funktionserweiterungen erforderlich.
- Wählen Sie **TLS-Protokoll** aus, wenn der Server mit dem Protokoll RFC 5246 arbeitet.
- Wählen Sie **Aus** aus, um den Zeitserver zu deaktivieren.

Klicken Sie auf **Setzen**, um die Änderungen zu übernehmen.

# **3.4 Bildeinblendungen**

Verschiedene Einblendungen im Videobild liefern Ihnen wichtige Zusatzinformationen. Sie können die Einblendungen einzeln aktivieren und übersichtlich im Videobild anordnen.

# **Kameranamen einblenden**

In diesem Feld können Sie einstellen, an welcher Stelle im Bild der Kameraname eingeblendet werden soll. Die Einblendung kann **Oben**, **Unten** oder über die Option **Auswahl** an einer Stelle Ihrer Wahl erfolgen. Wenn keine Einblendungen angezeigt werden sollen, wählen Sie die Option **Aus**.

- 1. Wählen Sie in der Liste die gewünschte Option aus.
- 2. Wenn Sie die Option **Auswahl** ausgewählt haben, werden weitere Felder zur Festlegung der genauen Position (**Position (XY)**) angezeigt.
- 3. Geben Sie in den Feldern **Position (XY)** die Werte für die gewünschte Position ein.

Optional können Sie das Kontrollkästchen **Mit schwarzem Balken in Vollbreite unterlegen** aktivieren, um eine schwarze Leiste unter dem Zeitstempel zu platzieren.

# **Logo**

Um ein Logo auf dem Bild zu platzieren, wählen Sie eine unkomprimierte .bmp-Datei mit einer maximalen Größe von 128 x 128 Pixeln und 256 Farben aus und laden Sie sie in die Kamera hoch. Die Position auf dem Bild kann dann ausgewählt werden.

# **Logo-Position**

Wählen Sie im OSD die Position für das Logo aus: **Links vom Namen**, **Rechts vom Namen** oder **Nur Logo**.

Wählen Sie **Aus** (die Standardeinstellung), um die Logopositionierung zu deaktivieren.

# **Zeit einblenden**

In diesem Feld können Sie einstellen, an welcher Stelle im Bild die Zeit eingeblendet werden soll. Die Einblendung kann **Oben**, **Unten** oder über die Option **Auswahl** an einer Stelle Ihrer Wahl erfolgen. Wenn keine Einblendungen angezeigt werden sollen, wählen Sie die Option **Aus**.

- 1. Wählen Sie in der Liste die gewünschte Option aus.
- 2. Wenn Sie die Option **Auswahl** ausgewählt haben, werden weitere Felder zur Festlegung der genauen Position (**Position (XY)**) angezeigt.
- 3. Geben Sie in den Feldern **Position (XY)** die Werte für die gewünschte Position ein.

# **Millisekunden anzeigen**

Bei Bedarf können auch Millisekunden angezeigt werden. Diese Informationen können für aufgezeichnete Videobilder nützlich sein. Allerdings wird dadurch die Rechenzeit des Prozessors erhöht. Wählen Sie **Aus**, wenn keine Millisekunden angezeigt werden müssen.

# **Live-Video-Indikator**

Wählen Sie **Ein** aus, um den **Live-Video-Indikator** anzuzeigen. Dabei handelt es sich um ein Symbol, das auf dem OSD blinkt, um zu zeigen, dass der Videostream live ist. Wählen Sie **Aus**, um den **Live-Video-Indikator** auszublenden.

# **Alarm einblenden**

Wählen Sie **Ein** aus, wenn bei Alarm eine Textmeldung im Bild eingeblendet werden soll. Sie kann an einer Stelle Ihrer Wahl angezeigt werden, die Sie über die Option **Auswahl** angeben können. Wenn keine Einblendungen angezeigt werden sollen, wählen Sie die Option **Aus**.

- 1. Wählen Sie in der Liste die gewünschte Option aus.
- 2. Wenn Sie die Option **Auswahl** ausgewählt haben, werden weitere Felder zur Festlegung der genauen Position (**Position (XY)**) angezeigt.
- 3. Geben Sie in den Feldern **Position (XY)** die Werte für die gewünschte Position ein.

# **Alarmtext**

Geben Sie die Meldung ein, die bei einem Alarm im Bild angezeigt werden soll. Der Text darf maximal 31 Zeichen umfassen.

# **OSD-Titel**

OSD-Titel können an einer Position eigener Wahl angezeigt werden.

Wählen Sie **Ein**, um Titeleinblendungen von Sektoren oder Positionsvoreinstellungen kontinuierlich im Bild einzublenden.

Wählen Sie **Kurz**, um Titeleinblendungen von Sektoren oder Positionsvoreinstellungen einige Sekunden im Bild einzublenden.

- 1. Wählen Sie in der Liste die gewünschte Option aus.
- 2. Geben Sie die genaue Position an (**Position (XY)**).
- 3. Geben Sie in den Feldern **Position (XY)** die Werte für die gewünschte Position ein.

Wählen Sie **Aus**, damit keine Einblendungen angezeigt werden.

# **Kamera OSD**

Wählen Sie **Ein**, um Informationen zur Kamerareaktion (z. B. Digitalzoom, Blende öffnen/ schließen und Fokus nah/fern) kurzzeitig im Bild einzublenden. Wenn keine Einblendungen angezeigt werden sollen, wählen Sie die Option **Aus**.

- 1. Wählen Sie in der Liste die gewünschte Option aus.
- 2. Geben Sie die genaue Position an (**Position (XY)**).
- 3. Geben Sie in den Feldern **Position (XY)** die Werte für die gewünschte Position ein.

# **Titelbereich**

Wählen Sie **Ein** aus, um die Position des Titelbereichs auf dem OSD festzulegen oder zu bearbeiten.

Die Felder **Position (XY)** und **(0...255)** werden angezeigt.

- 1. Geben Sie im Feld **Position (XY)** die genaue Position ein. (Die Standardeinstellung ist 10.)
- 2. Geben Sie im Feld **(0...255)** den Positionsbereich ein. (Die Standardeinstellung ist 176.) Wählen Sie **Aus** aus, um die Region auszublenden.

# **Telemetriebereich**

Wählen Sie **Ein** aus, um die Position der Telemetrieinformationen (Azimut und Höhe (Schwenk‑/Neigeposition)) und den Zoomfaktor auf dem OSD festzulegen und zu bearbeiten. Hinweise zum Festlegen von Schwenk- und Neigegrenzen finden Sie im Abschnitt Digitalzoom, Seite 39.

Die Felder **Position (XY)** und **(0...255)** werden angezeigt.

- 1. Geben Sie im Feld **Position (XY)** die genaue Position ein. (Die Standardeinstellung ist 10.)
- 2. Geben Sie im Feld **(0...255)** den Positionsbereich ein. (Die Standardeinstellung ist 176.) Wählen Sie **Aus** aus, um die Region auszublenden.

# **Feedbackbereich**

Wählen Sie **Ein** aus, um die Position der System-Feedbackmeldungen (einschließlich Meldungen zu Kameraeinstellungen wie Schärfe, Blende und Zoomstufe) auf dem OSD festzulegen und zu bearbeiten. Informationen zur Konfiguration dieser Einstellungen finden Sie im Abschnitt "Objektiveinstellungen".

Die Felder **Position (XY)** und **(0...255)** werden angezeigt.

- 1. Geben Sie im Feld **Position (XY)** die genaue Position ein. (Die Standardeinstellung ist 10.)
- 2. Geben Sie im Feld **(0...255)** den Positionsbereich ein. (Die Standardeinstellung ist 176.) Wählen Sie **Aus** aus, um die Region auszublenden.

#### **Transparenter Hintergrund**

Aktivieren Sie dieses Kontrollkästchen, um den Einblendungshintergrund im Bild transparent einzublenden.

#### **Textfarbe**

Wählen Sie die Farbe für die Alarmmeldung aus, die angezeigt werden soll.

#### **Hintergrundfarbe**

Wählen Sie die Hintergrundfarbe für die Alarmmeldung aus, die angezeigt werden soll. Wenn Sie die Option **Transparenter Hintergrund** aktiviert haben, wird die Hintergrundfarbe nicht im OSD angezeigt.

#### **Einblendungsgröße**

Wählen Sie die gewünschte Schriftgröße der Einblendungen auf dem OSD aus: **Normal** oder **Groß**.

## **Video authentication (Videoauthentifizierung)**

Wählen Sie im Dropdown-Feld **Video-Authentifizierung** eine Methode zur Verifikation der Integrität des Videos aus.

Wenn Sie **Watermarking** aktivieren, werden alle Bilder mit einem Symbol gekennzeichnet. Das Symbol zeigt an, ob die Sequenz (live oder gespeichert) manipuliert worden ist. Wenn Sie den übertragenen Videobildern eine digitale Signatur hinzufügen möchten, um deren Integrität zu gewährleisten, wählen Sie einen der Verschlüsselungsalgorithmen für diese Signatur.

## **Signatur-Intervall [s]**

Geben Sie für bestimmte **Video-Authentifizierung**-Modi das Zeitintervall (in Sekunden) zwischen den Einfügungen der digitalen Signatur ein.

# **3.5 GB/T 28181**

Dieser Seite dient zur Festlegung der Parameter zur Einhaltung der nationalen Norm GB/ T 28181 "Security and protection video monitoring network system for information transport, switch and control" (Sicherheits- und Schutzvideoüberwachungs-Netzwerksystem für Informationsübertragung, -schaltung und -steuerung). Dieser Standard gilt speziell für China.

#### **Aktivieren**

Aktivieren Sie dieses Kontrollkästchen, damit das System die anderen Parameter auf dieser Seite gemäß der nationalen Norm GB/T 28181 verwendet.

## **H.264 Elementary Stream**

Aktivieren Sie dieses Kontrollkästchen, um den H.264 Elementary Stream auszuwählen oder zu aktivieren.

#### **Registrierungs-Timeout**

Geben Sie einen Wert (in Millisekunden) für das Registrierungs-Timeout ein. Die Standardeinstellung ist 3600.

#### **Heartbeat-Timeout**

Geben Sie den Wert (in Sekunden) für das Heartbeat-Timeout ein. Die Standardeinstellung ist 15.

#### **Server-ID**

Geben Sie die ID des Servers ein.

#### **Server-IP-Adresse**

Geben Sie die IP-Adresse des Servers ein.

#### **Server-Port**

Geben Sie die Nummer des Server-Ports ein. Die Standardeinstellung ist 0.

#### **Geräte-ID**

Geben Sie die ID des Geräts ein.

# **Geräte-Port**

Geben Sie die Nummer des Geräte-Ports ein. Die Standardeinstellung ist 5060.

# **Passwort**

Geben Sie das erforderliche Passwort ein.

# **Alarmgeräte-ID**

Geben Sie die ID des Alarmgeräts ein.

# **4 Web-Oberfläche**

# **4.1 Aussehen**

Sie können die Anzeige der Weboberfläche und die Sprache der Webseiten an Ihre Erfordernisse anpassen.

GIF- oder JPEG-Bilder können statt der Firmen- und Gerätelogos verwendet werden. Die Bilddatei kann auf einem Webserver gespeichert werden (zum Beispiel, http:// www.myhostname.com/images/logo.gif).

Stellen Sie sicher, dass immer eine Verbindung mit dem Webserver zur Verfügung steht, damit das Bild angezeigt werden kann. Die Bilddatei wird nicht auf dem Gerät gespeichert. Wenn Sie wieder die Originalgrafiken verwenden wollen, löschen Sie einfach die Einträge in den Feldern **Firmen-Logo** und **Geräte-Logo**.

# **Sprache der Webseiten**

Wählen Sie die Sprache der Bedienoberfläche.

Die Standardsprache ist Englisch. Nach Auswahl einer anderen Sprache müssen Sie auf die Schaltfläche **Setzen** klicken. Die Seite wird automatisch aktualisiert. Die grafische Benutzeroberfläche zeigt nun Feldnamen, Optionen und OSD-Meldungen in der ausgewählten Sprache an.

# **Firmen-Logo**

Wenn Sie das Firmenlogo oben rechts im Fenster ersetzen möchten, geben Sie in dieses Feld den Pfad zu einem geeigneten Bild ein. Die Bilddatei muss auf einem Webserver gespeichert werden.

# **Geräte-Logo**

Wenn Sie den Gerätenamen oben links im Fenster ersetzen möchten, geben Sie in dieses Feld den Pfad zu einem geeigneten Bild ein. Die Bilddatei muss auf einem Webserver gespeichert werden.

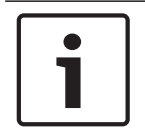

# **Hinweis!**

Wenn Sie wieder das Originalbild verwenden möchten, löschen Sie einfach die Einträge in den Feldern **Firmen-Logo** und **Geräte-Logo**.

# **VCA-Metadaten anzeigen**

Bei aktivierter Video-Content-Analyse (VCA) werden zusätzliche Informationen im Live-Videostream angezeigt. Beim Analysetyp MOTION+ werden beispielsweise die Sensorfelder, in denen Bewegungen aufgezeichnet werden, durch gelbe Rechtecke markiert. Mit Essential Video Analytics oder Intelligent Video Analytics werden die Konturen erkannter Objekte in folgenden Farben angezeigt:

- Rot: Objekte, die den aktuellen Einstellungen entsprechend ein Alarmereignis erzeugen, werden auf dem Kamerabild rot umrandet angezeigt.
- Orange: Ein Objekt, das ein Alarmereignis ausgelöst hat, danach aber kein Alarmereignis mehr erzeugt, wird orange umrandet angezeigt (Beispiel: Objekt hat eine Linie überschritten). Während der forensischen Suche hat ein Objekt, das ein Alarmereignis auslöst, von Beginn an eine orangefarbene Umrandung.
- Gelb: Objekte, die als sich bewegend erkannt wurden, aber aufgrund der aktuellen Einstellungen kein Alarmereignis erzeugen, werden gelb umrandet angezeigt.

#### **VCA-Trajektorien anzeigen**

Die Routenverfolgung (Bewegungslinien von Objekten) der Video-Content-Analyse (VCA) wird im Live-Videobild angezeigt, wenn ein entsprechender Analysetyp aktiviert ist. Die Bewegungskurve wird als grüne Linie angezeigt, die dem Objekt von dessen Ausgangspunkt an folgt.

#### **Einblend-Symbole anzeigen**

Aktivieren Sie dieses Kontrollkästchen, um eingeblendete Symbole im Live-Videobild anzuzeigen.

#### **VCA-Elemente anzeigen**

Zeigt Alarmfelder, Linien und Routen, die für Video Analytics konfiguriert wurden, in den folgenden Farben:

- Grün: Felder, Linien und Routen, die in einer Aufgabe verwendet werden, werden grün angezeigt. Sie können bearbeitet, aber nicht gelöscht werden.
- Rot: Felder, Linien und Routen, die sich derzeit im Alarmmodus befinden, werden rot angezeigt.

#### **'Dashboard' anzeigen**

Aktivieren Sie dieses Kontrollkästchen, um das **Dashboard** in der Anwendungsleiste anzuzeigen.

## **Sichere Cookies**

Aktivieren Sie dieses Kontrollkästchen, um die durch die Kamera gesendeten Cookies zu sichern.

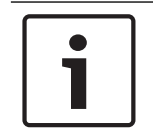

# **Hinweis!**

Wenn Cookies gesichert sind, ist die Authentifizierungsweiterleitung an MPEG ActiveX und die Video-Sicherheits-App nicht zulässig.

## **Verzögerungs-Modus**

Wählen Sie den erforderlichen Verzögerungsmodus:

- **Niedrige Verzögerung:** Standardmodus. Bietet geringfügiges Zwischenspeichern zur flüssigen Videowiedergabe unter normalen Netzwerkbedingungen.
- **Geglättetes Video:** Ermöglicht die automatische Anpassung des Zwischenspeichers zur Kompensation von Netzwerk-Jitter, der eine höhere Latenz hervorruft.
- **Keine Pufferung**: Zeigt Videos wie vom Decoder erhalten mit minimaler Latenz an. Kann bei Netzwerk-Jitter zu ruckelnder Videowiedergabe führen.

#### **Videopuffer**

Der angezeigte Wert wird von der Einstellung **Verzögerungs-Modus** berechnet. Er kann nicht mehr geändert werden.

## **JPEG-Auflösung**

Sie können die Größe des JPEG-Bildes auf der **Live**-Seite angeben. Optionen: **Klein**, **Mittel**, **Groß**, 720p, 1080p und **Bestmöglich** (Standard).

#### **JPEG-Intervall**

Sie können das Intervall angeben, in dem die einzelnen Bilder für das M-JPEG-Bild auf der **Live**-Seite generiert werden sollen.

#### **JPEG-Qualität**

Sie können die Qualität angeben, mit der die JPEG-Bilder auf der **Live**-Seite angezeigt werden.

# **4.2 LIVE-Funktionen**

Auf dieser Seite können Sie die Funktionen der **LIVE**-Seite an Ihre Anforderungen anpassen. Sie können aus einer Vielzahl verschiedener Optionen für die Anzeige von Informationen und Bedienelementen wählen.

- 1. Aktivieren Sie die Kontrollkästchen der Elemente, die auf der **LIVE**-Seite verfügbar sein sollen. Die ausgewählten Elemente sind mit einem Häkchen gekennzeichnet.
- 2. Überprüfen Sie, ob die entsprechenden Funktionen auf der **LIVE**-Seite verfügbar sind.

# **Audio übertragen**

Diese Option kann nur ausgewählt werden, wenn die Audioübertragung tatsächlich eingeschaltet ist (siehe Audio.) Die Audiosignale werden in einem separaten Datenstrom parallel zu den Videodaten übertragen und erhöhen somit die Netzwerklast. Die Audiodaten werden gemäß G.711 verschlüsselt und erfordern eine zusätzliche Bandbreite von ca. 80 Kbit/ s pro Verbindung in jede Richtung.

# **Auto-Abmeldungszeit [min]**

Stellen Sie einen Zeitrahmen (in Minuten) für die automatische Abmeldung ein. Der Standardwert ist 0 (kein automatische Abmeldung).

## **Alarmeingänge anzeigen**

Aktivieren Sie dieses Kontrollkästchen, wenn Sie möchten, dass die Alarmeingänge im Abschnitt **Digital E/A** der Seite **Live** angezeigt werden sollen.

## **Alarmausgänge anzeigen**

Aktivieren Sie dieses Kontrollkästchen, wenn Sie möchten, dass die Alarmausgänge im Abschnitt **Digital E/A** der Seite **Live** angezeigt werden sollen.

## **I-Frame-Only-Stream**

Hier können Sie angeben, ob auf der **LIVE**-Seite eine Ansichtsregisterkarte für einen I-Frame-Only-Stream angezeigt werden soll.

## **'Vorpositionen' anzeigen**

Hier können Sie angeben, ob im Abschnitt **Vorpositionen** der Seite **Live** ein Dropdown-Feld mit der Liste der Szenen im Abschnitt **Kamera** > **Vorpositionen und Touren** der Seite **Konfiguration** angezeigt wird.

## **'AUX-Steuerung' anzeigen**

Hier können Sie angeben, ob auf der **Live**-Seite der Abschnitt **'AUX-Steuerung' anzeigen** angezeigt werden soll.

Hier können Sie angeben, ob auf der **Live**-Seite der Abschnitt **Spezialfunktionen** angezeigt werden soll.

## **Videodateiformat**

Wählen Sie ein Dateiformat für die Anzeige der Live-Seite. Das MP4-Format enthält keine Metadaten.

# **5 Konnektivität**

**5.1 Cloud-Dienste**

# **Bosch Remote Portal**

# **Betrieb**

Der Betriebsmodus bestimmt, wie die Kamera mit dem Bosch Remote Portal kommuniziert.

- Wählen Sie **Ein** aus, um den Server ständig abzufragen.
- Wählen Sie **Aus** aus, um die Abfrage zu blockieren.

# **Cloud-Zustand**

Dieses Feld identifiziert alle cloud-basierten Dienste, mit denen die Kamera kommuniziert.

- Wenn Sie das Gerät bei einem cloud-basierten Dienst wie z. B. Bosch Remote Portal registriert haben, weist dieses Feld darauf hin ("**Bei Bosch Remote Portal registriert**"). **Hinweis:** Die Schaltfläche (**Mit Bosch Remote Portal verbinden**) zur Verbindung des Geräts mit diesem Dienst ist aktiv.
- Wenn Sie das Gerät nicht registriert haben, wird die Meldung "**Läuft nicht (Auto-IP-Zuweisung nicht aktiv)**" angezeigt.

**Hinweis:** Die Schaltfläche (**Mit Bosch Remote Portal verbinden**) zur Verbindung des Geräts mit diesem Dienst ist nicht aktiv.

# **5.2 Konten**

Für das Posting und den Export von Aufzeichnungen können vier getrennte Konten definiert werden.

# **Typ**

Wählen Sie beim Kontotyp FTP, Dropbox, Amazon S3 oder Amazon Kinesis aus.

# **Kontenname**

Geben Sie einen Kontonamen ein, der als Zielname angezeigt werden soll.

# **Zugriffsschlüssel-ID und Geheimer Zugriffsschlüssel**

Geben Sie die korrekte Zugriffsschlüssel-ID und den geheimen Zugriffsschlüssel ein.

Zugriffsschlüssel bestehen aus zwei Teilen: eine Zugriffsschlüssel-ID (z. B. AKIAIOSFODNN7BEISPIEL) und ein geheimer Zugriffsschlüssel (z. B. wJalrXUtnFEMI/ K7MDENG/bPxRfiCYBEISPIELSCHLUESSEL).

Wie bei einem Benutzernamen mit Passwort müssen Sie zur Authentifizierung Ihrer Anforderungen sowohl die Zugriffsschlüssel-ID als auch den geheimen Zugriffsschlüssel verwenden. Verwalten Sie Ihre Zugriffsschlüssel genauso sicher wie Ihren Benutzernamen und Ihr Passwort.

# **Für den Kontotyp Amazon Kinesis:**

## **Region**

Geben Sie den Bereich ein, in dem sich die Kamera befindet.

## **Stream-Name**

Geben Sie den Stream-Namen ein, der der Kamera zugewiesen ist.

# **Für den Kontotyp Amazon S3:**

## **Bucket-Name**

Geben Sie einen Bucket-Namen ein. Buckets sind eine der Amazon S3-Ressourcen, für die Sie Berechtigungen zulassen oder verweigern können.

## **Region**

Geben Sie den Bereich ein, in dem sich die Kamera befindet.

# **S3-Speicher-URL**

Geben Sie den URL-Pfad für den Amazon Simple Storage Service (Amazon S3) ein.

# **Kamera-ID**

Geben Sie als zusätzliche Identifikationsmethode eine Identnummer für die Kamera ein.

# **Fragmentdauer [s]**

Geben Sie für jedes Fragment die Dauer (in Sekunden) ein. Klicken Sie auf **Setzen**, um die Änderungen zu übernehmen.

# **5.3 DynDNS**

# **5.3.1 Enable DynDNS**

Mit einem dynamischen Domain Name Service (DNS) können Sie das Gerät über das Internet mit einem Hostnamen ansprechen, ohne die aktuelle IP-Adresse des Geräts wissen zu müssen. Sie können diesen Dienst hier aktivieren. Dazu müssen Sie ein Konto bei einem der dynamischen DNS-Anbieter haben und den entsprechenden Host-Namen für das Gerät auf dieser Website registriert haben.

## **Hinweis:**

Informationen über den Dienst, das Registrierungsverfahren und die verfügbaren Hostnamen erhalten Sie von Ihrem Anbieter.

# **5.3.2 Provider**

Wählen Sie aus der Dropdown-Liste den dynamischen DNS-Provider aus.

# **5.3.3 Host name**

Geben Sie hier den registrierten Hostnamen für das Gerät ein.

# **5.3.4 User name**

Geben Sie den Benutzernamen ein, mit dem Sie sich registriert haben.

# **5.3.5 Passwort**

Geben Sie das Passwort ein, mit dem Sie sich registriert haben.

# **5.3.6 Registrierung jetzt erzwingen**

Die Registrierung wird durch die Übertragung der IP-Adresse auf den DynDNS-Server durchgeführt. Einträge, die sich häufig ändern, werden nicht im Domain Name System bereitgestellt. Die Erzwingung der Registrierung ist sinnvoll, wenn das Gerät zum ersten Mal eingerichtet wird. Verwenden Sie diese Funktion nur bei Bedarf und nicht mehr als einmal pro Tag, um eine mögliche Sperre durch den Dienstanbieter zu vermeiden. Klicken Sie zur Übertragung der IP-Adresse des Geräts auf die Schaltfläche **Registrieren**.

# **5.3.7 Status**

Der Status der DynDNS-Funktion wird hier zu Informationszwecken angezeigt. Diese Einstellungen können nicht geändert werden.

# **6 Benutzer-Apps**

# **6.1 App-Verwaltung**

Sie können maximal 16 Benutzer-Apps installieren. Wählen Sie die entsprechende App-Nummer und dann den Namen in der Dropdown-Liste aus.

# **7 Kamera**

# **7.1 Installationsmenü**

# **Sensormodus**

Im Sensormodus werden die grundlegende Auflösung und Bildfrequenz für die Bildqualitätseinstellungen festgelegt. In Szenen mit sich schnell bewegenden Objekten werden höhere Bildfrequenzen (50 oder 60 Bilder/s) als in langsamen Szenen verwendet, um eine bessere Bildqualität zu erzielen. Passen Sie diese Einstellung nach Bedarf an. Diese höhere Auflösung (HD 1080p) liefert maximale Details in diesen Szenen, kann aber aufgrund der niedrigeren Bildfrequenzen zu Bewegungsartefakten von sich schnell bewegenden Objekten führen.

Bei einigen Lichttypen kann Bildschirmflimmern auftreten, wenn die Bildfrequenz nicht mit der Netzfrequenz synchronisiert ist. Um dies zu vermeiden, sollte die Bildfrequenz des Sensormodus der Netzfrequenz entsprechen:

- 50 Hz: 25 oder 50 Bilder/s
- 60 Hz: 30 oder 60 Bilder/s

Wählen Sie **Ein** aus, damit das Kamerabild spiegelbildlich angezeigt wird. **Hinweis:** Im gespiegelten Bildmodus werden Privatzonen nicht unterstützt.

# **Codier-Standard**

Wählen Sie den Codierungsmodus aus:

- H.264
- H.265
- **H.265 (keine B-Frames)**

**H.265 (keine B-Frames)** ist ein restriktiver Modus für den Encoder, bei dem nur I‑ und P-Frames unterstützt werden. Dadurch wird die Rechenleistung so verringert, dass eine höhere Bildfrequenz möglich ist (z. B. 30 Bilder/s für eine Kamera, die möglicherweise auf 25 Bilder/s beschränkt ist).

# **Orientierung**

Dreht das Bild um 180° (ideal bei umgekehrter Montage). Wählen Sie "Normal" (Standard) oder "Hängend".

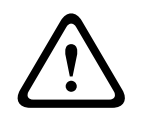

# **Vorsicht!**

Die Kamera deaktiviert die Funktion "Privatzonenausblendung", wenn die Ausrichtung auf "Hängend" gesetzt ist.

# **SC-Einstellungen**

Klicken Sie auf die Schaltfläche "Standard", um alle Kameraeinstellungen auf ihre Grundwerte zurückzusetzen.

## **Gerät neu starten**

Klicken Sie auf die Schaltfläche **Neustart**, um die Kamera neu zu starten. Nach einer Pause von zehn (10) Sekunden beginnt die Initialisierungsphase. Während der Initialisierungsphase schwenkt die Kamera nach links und rechts und neigt sich nach oben und unten. Sie justiert außerdem ihren Fokus. Die gesamte Initialisierungsphase dauert ungefähr 40 Sekunden.

## **Werkseinstellung**

Klicken Sie auf **Standardeinstellungen**, um die Kamera auf die Werkseinstellungen zurückzusetzen. Eine Bestätigungsmeldung wird angezeigt. Es dauert einige Sekunden, bis das Kamerabild nach dem Zurücksetzen eines Modus optimiert ist.

 $\sum_{i=1}^{n}$ 

**Hinweis:** Ein Klick auf diese Schaltfläche löscht auch das Passwort auf Service-Stufe. Bediener müssen zunächst das Passwort zurücksetzen, bevor sie weitere Maßnahmen ergreifen.

# **Vorsicht!**

Schalten Sie das Gerät beim Zurücksetzen auf Werkseinstellungen oder einem Firmware-Update nicht aus. Warten Sie mindestens zwei Minuten, bis der Vorgang abgeschlossen ist. Wenn das Gerät nach zwei Minuten nicht reagiert, starten Sie es neu. Weitere Informationen finden Sie in Problembehandlung.

# **7.1.1 Positionierung**

Die Funktion **Positionierung** beschreibt den Standort der Kamera und die Perspektive im Blickfeld der Kamera.

Perspektivische Informationen sind ein wesentlicher Bestandteil von Video Analytics, da sie es dem System ermöglichen, die scheinbare Kleinheit entfernter Objekte auszugleichen. Nur durch die Verwendung von perspektivischen Informationen es möglich, Objekte wie Personen, Fahrräder, Fahrzeuge und Lastkraftwagen zu unterscheiden sowie ihre wahre Größe und Geschwindigkeiten bei ihrer Bewegung im dreidimensionalen Raum genau zu berechnen. Allerdings muss die Kamera auf eine einzige, linear horizontale Ebene ausgerichtet sein, um perspektivische Informationen präzise zu berechnen. Mehrfache und geneigte Ebenen, Erhöhungen oder Treppen können perspektivische Informationen verfälschen und falsche Objektinformationen erzeugen, etwa im Hinblick auf Größe und Geschwindigkeit.

## **Einbauposition**

Die Montageposition beschreibt die perspektivischen Informationen, die auch häufig Kalibrierung genannt werden.

Im Allgemeinen wird die Montageposition durch die Parameter der Kamera, wie z. B. Höhe, Roll- und Neigewinkel sowie Brennweite, bestimmt.

Die Höhe der Kamera muss immer manuell eingegeben werden. In den meisten Fällen werden der Roll- und Neigewinkel von der Kamera selbst vorgegeben. Wenn die Kamera über ein integriertes Objektiv verfügt, wird auch die Brennweite vorgegeben.

Wählen Sie eine angemessene Montageposition für die Kamera aus. Welche Optionen angezeigt werden, hängt vom Kameratyp ab.

## **Höhe [m]**

Mit der Höhe wird der vertikale Abstand der Kamera zur Grundebene des erfassten Bilds beschrieben. Normalerweise ist dies die Höhe der montierten Kamera über dem Erdboden. Geben Sie die Positionshöhe der Kamera in Metern ein.

## **Sketch**

Die Funktion **Sketch** (Skizzieren) bietet eine zusätzliche, halb-automatische Kalibrierungsmethode. Mithilfe dieser Kalibrierungsmethode können Sie die Perspektive im Blickfeld der Kamera beschreiben, indem Sie vertikale Linien, Grundlinien und Grundwinkel in das Kamerabild zeichnen und die richtigen Größen und Winkel eingeben. Verwenden Sie die **Sketch**-Funktion, wenn das Ergebnis der automatischen Kalibrierung nicht ausreichend ist. Außerdem können Sie diese manuelle Kalibrierung mit den Werten für Roll- und Neigewinkel, Höhe und Brennweite kombinieren, die von der Kamera berechnet oder manuell eingegeben wurden.

Klicken Sie auf diese Option, um die automatische Kalibrierung zu verbessern. Das Fenster **Sketch-Kalibrierung** wird angezeigt.

## **VCA-Profil**

Wählen Sie das passende Profil aus.

# **Global**

Aktivieren Sie das Kontrollkästchen **Global**, um die globale, allgemeine Kalibrierung für alle AUTODOME und MIC Kameras zu verwenden.

Alternativ können Sie das Kontrollkästchen **Global** deaktivieren, um eine lokale Kalibrierung zu erhalten und die globale Kalibrierung für das ausgewählte Profil zu überschreiben. Wählen Sie dazu das vorherige VCA-Profil aus.

# **Hinweis!**

Die **Sketch**-Funktion ist nur für konfigurierte und zugewiesene Positionsvoreinstellungen verfügbar.

Konfigurieren Sie deshalb bei den Kameramodellen AUTODOME und MIC die entsprechenden Voreinstellungen und weisen Sie sie einem der 16 verfügbaren VCA-Profile zu, bevor Sie die Kalibrierung mit **Sketch** vornehmen.

Mögliche Anwendungen sind Positionsvoreinstellungen von Kameras, die auf verschiedene Grundebenen ausgerichtet sind, eine optimierte Kalibrierung bei geneigten Grundebenen oder große Brennweiten. Durch die Kalibrierung einer lokalen Positionsvoreinstellung wird die globale Kalibrierung nicht geändert.

Es ist auch möglich, Positionsvoreinstellungen ohne Eingabe einer globalen Kalibrierung zu kalibrieren.

# **Berechnen**

Aktivieren Sie das Kontrollkästchen **Berechnen**, um den Roll- und Neigewinkel, die Höhe und die Brennweite aus den skizzierten Kalibrierungselementen – vertikale Linien, Grundlinien und Winkel – abzuleiten, die Sie in der Kamera platziert haben.

Deaktivieren Sie das Kontrollkästchen **Berechnen**, um manuell einen Wert einzugeben oder um die Werte zu aktualisieren, die von der Kamera selbst vorgegeben werden.

# **Neigungswinkel [°] / Rollwinkel [°]**

Geben Sie den Winkel manuell ein oder klicken Sie auf das Aktualisierungssymbol, um Werte von allen Sensoren abzurufen, die in der Kamera vorhanden sind. Aktivieren Sie alternativ das Kontrollkästchen **Berechnen**, um Werte abzurufen, die auf den im Bild markierten Kalibrierungselementen beruhen.

## **Höhe [m]**

Geben Sie die Höhe manuell ein oder klicken Sie auf das Aktualisierungssymbol, um Werte von allen Sensoren abzurufen, die in der Kamera vorhanden sind. Aktivieren Sie alternativ das Kontrollkästchen **Berechnen**, um Werte abzurufen, die auf den im Bild markierten Kalibrierungselementen beruhen.

## **Brennweite [mm]**

Geben Sie die Brennweite manuell ein oder klicken Sie auf das Aktualisierungssymbol, um Werte von allen Sensoren abzurufen, die in der Kamera vorhanden sind. Aktivieren Sie alternativ das Kontrollkästchen **Berechnen**, um Werte abzurufen, die auf den im Bild markierten Kalibrierungselementen beruhen.

# **Kalibrieren von Kameras über das Fenster "Sketch-Kalibrierung"**

So bestimmten Sie Werte, die nicht automatisch eingestellt werden:

1. Geben Sie die Werte für Neige- und Rollwinkel, Höhe und Brennweite ein, sofern diese bekannt sind, z. B. durch Messen der Kamerahöhe über dem Boden oder Ablesen der Brennweite am Objektiv.

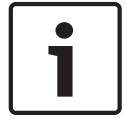

- 2. Für jeden noch nicht bekannten Wert aktivieren Sie zuerst das Kontrollkästchen **Berechnen** und platzieren Sie dann ein Kalibrierungselement im Kamerabild. Zeichnen Sie mithilfe dieser Kalibrierungselemente im Kamerabild einzelne Konturen der abgebildeten Szenerie nach und bestimmen Sie die Position und Größe dieser Linien und Winkel.
	- Klicken Sie auf  $\mathcal{F}_1$ , um eine vertikale Linie über das Bild zu ziehen. Eine vertikale Linie entspricht einer Linie, die senkrecht zur Grundebene verläuft, wie etwa ein Türrahmen, eine Gebäudeseite oder ein Lichtmast.
	- Klicken Sie auf  $\sum$ , um eine Linie über dem Boden im Bild zu ziehen. Eine Linie am Boden entspricht einer Linie, die auf der Grundebene verläuft, wie z. B. eine Straßenmarkierung.
	- Klicken Sie auf  $\leftarrow$ , um einen Winkel auf dem Boden im Bild zu platzieren. Der Winkel auf dem Boden entspricht einem Winkel, der auf der horizontalen Grundebene liegt, wie z. B. eine Teppichecke oder Markierungen einer Parkbucht.
- 3. Passen Sie die Kalibrierungselemente an die Situation an:
	- Geben Sie die tatsächliche Größe einer Linie oder eines Winkels ein. Wählen Sie dazu zuerst die Linie oder den Winkel aus und geben Sie dann die Größe in das zugehörige Feld ein.

**Beispiel**: Sie haben eine Bodenlinie auf die Unterseite eines Kraftfahrzeuges gelegt. Sie wissen, dass das Kraftfahrzeug 4 m lang ist. Geben Sie als Länge der Linie 4 m ein.

- Passen Sie die Position oder Länge einer Linie oder eines Winkels an. Ziehen Sie dazu die Linie oder den Winkel bzw. die Endpunkte in die gewünschte Position im Kamerabild.
- Entfernen Sie eine Linie oder einen Winkel. Wählen Sie dazu die Linie oder den Winkel aus und klicken Sie dann auf das Papierkorbsymbol.

## **Hinweis:**

**Blaue** Linien kennzeichnen die von Ihnen eingefügten Kalibrierungselemente. **Weiße** Linien stellen das Element so dar, wie es aufgrund des aktuellen Kalibrierungsergebnisses oder der ermittelten Kalibrierungsdaten auf dem Kamerabild liegen müsste.

## **Horizont**

Stimmen die Werte überein, werden Bereiche auf dem Kamerabild farbig unterlegt. Blau: Dieser Bereich entspricht dem Himmel. Die Unterseite des blauen Bereichs stellt den Horizont dar. Objekte, die im blauen Bereich erkannt werden, können nicht korrekt nach Größe oder Geschwindigkeit gefiltert werden.

Wenn eine Kamera in relativ geringer Höhe, z. B. in einem Gebäude, installiert ist, entfällt diese Anzeige, da sich dann der gesamte von der Kamera erfasste Bereich unterhalb des Horizonts befindet.

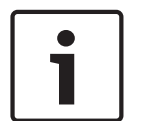

## **Hinweis!**

Wenn die Entfernung zur Kamera (Geolocation) nicht relevant ist, reicht es aus, die Beziehung zwischen Höhe und Brennweite zu ermitteln. Dies ermöglicht eine einfache Kalibrierung durch Markierung von zwei bis drei Personen – jede mit einer vertikalen Linie – und durch Festlegen ihrer Größe. 1,80 m für alle ist ausreichend. Verwenden Sie mindestens eine Person im Vordergrund und eine Person im Hintergrund des Bilds, um die besten Ergebnisse zu erzielen.

# **Koordinatensystem**

Die Funktion **Koordinatensystem** gibt die Position der Kamera in einem lokalen **Kartesisch** oder dem globalen **WGS 84**-Koordinatensystem an. Die Kamera und die durch Video Analytics nachverfolgten Objekte werden auf einer Karte angezeigt.

Wählen Sie das Koordinatensystem und geben Sie die entsprechenden Werte in die zusätzlichen Eingabefelder ein, die je nach dem ausgewählten Koordinatensystem angezeigt werden.

# **Kartesisch**

Mit dem kartesischen Koordinatensystem wird jeder Punkt im Raum durch eine Kombination seiner Position auf den drei rechtwinkligen Achsen X, Y und Z beschrieben. Dabei wird ein rechtsseitiges Koordinatensystem verwendet, in dem X und Y die Seiten der Grundebene darstellen und Z deren Höhe.

# **X [m]**

Der Standort der Kamera auf dem Boden auf der X-Achse.

# **Y [m]**

Der Standort der Kamera auf dem Boden auf der Y-Achse.

# **Z [m]**

Die Höhe der Grundebene. Zur Bestimmung der Kamerahöhe addieren Sie den **Z [m]**- und den **Höhe [m]**-Wert der Kamera.

# **WGS 84**

Das WGS 84 Koordinatensystem ist eine kugelförmige Koordinatenbeschreibung der Welt, die in vielen Normen, einschließlich GPS, verwendet wird.

# **Breitengrad**

Die Breite ist die Nord-Süd-Ausrichtung der Kamera im Kugelkoordinatensystem WGS 84.

## **Längengrad**

Die Länge entspricht der Ost-West-Ausrichtung der Kamera im Kugelkoordinatensystem WGS 84.

# **Bodenhöhe [m]**

Die Höhe des Bodens über dem Meeresspiegel. Zur Bestimmung der Kamerahöhe addieren Sie den **Bodenhöhe [m]**- und den **Höhe [m]**-Wert der Kamera.

# **Azimut [°]**

Die Ausrichtung der Kamera in einem gegen den Uhrzeigersinn gemessenen Winkel, beginnend mit 0° im Osten (WGS 84) oder auf der X-Achse (**Kartesisch**). Wenn die Kamera nach Norden (WGS 84) oder auf die Y-Achse (kartesisch) ausgerichtet ist, ist das Azimut 90°.

# **7.2 Szenenmodus**

Ein Szenemodus ist eine Reihe von Bildparametern, die in der Kamera eingestellt werden, wenn dieser bestimmte Modus ausgewählt wird (ausgenommen Einstellungen im Installationsmenü). Es sind mehrere vordefinierte Modi für typische Szenen verfügbar. Nachdem ein Modus ausgewählt wurde, können über die Benutzeroberfläche zusätzliche Änderungen vorgenommen werden.

Sie können den Modus bei Bedarf an die spezifischen Anforderungen des Standorts anpassen, indem Sie für die nachstehend beschriebenen Felder andere Werte wählen.

# **Aktueller Modus**

Wählen Sie den gewünschten Modus aus dem Dropdown-Menü aus. (Modus 1: Außeneinsatz ist der Standardmodus.)

– **Standard**

Dieser Modus ist für die meisten Standardszenen im Innen‑ und Außenbereich optimiert.

# – **Empfindlichkeitsboost**

Dieser Modus bietet maximale Empfindlichkeit bei schlechten Lichtverhältnissen durch längere Belichtungszeiten, wodurch selbst bei extrem schwachem Licht noch helle Bilder aufgezeichnet werden.

# – **Schnelle Bewegungen**

Dieser Modus dient zur Überwachung von sich schnell bewegenden Objekten wie Pkws in Verkehrsszenen. Bewegungsartefakte werden minimiert und das Bild ist für scharfe und detaillierte Bilder im Farb‑ sowie Schwarzweißmodus optimiert.

# – **Lebendig**

Dieser Modus sorgt für ein lebendigeres Bild mit stärkerem Kontrast, höherer Schärfe und Farbsättigung.

# – **Nur Farbe (Straßenverkehr)**

In diesem Modus wechselt die Kamera bei schwacher Beleuchtung nicht in den Schwarzweißmodus. Der Modus ist dafür ausgelegt, Bewegungsartefakte zu minimieren und die Farbe von Fahrzeugen/Fußgängern und Ampeln auch bei Nacht zu erfassen, z. B. in der Stadtüberwachung und Verkehrsüberwachung.

## – **Innen**

Dieser Modus ist ideal für Anwendungen im Innenbereich geeignet, bei denen die Beleuchtung konstant und unveränderlich ist. Der automatische Weißabgleich ist hauptsächlich auf eine geringe Farbtemperatur von 3200K konzentriert.

## – **Benutzerdefinierter Modus #1**

Wählen Sie bei Bedarf einen benutzerdefinierten Modus aus.

# – **Benutzerdefinierter Modus #2**

Wählen Sie bei Bedarf einen zweiten benutzerdefinierten Modus aus.

## **Modus-ID**

Der Name des gewählten Modus wird angezeigt.

## **Modus kopieren nach**

Wählen Sie aus dem Dropdown-Menü den Modus aus, in den der aktive Benutzermodus kopiert werden soll.

**Hinweis**: Um die Standardeinstellung aller Szenenmodi wiederherzustellen, müssen Sie auf die SC-Einstellung klicken.

## **Standardeinstellungen wiederherstellen**

Klicken Sie auf **Standardeinstellungen**, um die Modi auf die Werkseinstellungen zurückzusetzen. Bestätigen Sie Ihre Entscheidung.

# **7.2.1 Bildeinstellungen**

## **Farbe**

# **White Balance (Weißabgleich)**

Passt die Farbeinstellungen so an, dass die Qualität der weißen Bildbereiche beibehalten wird.

- **ATW**: Die Kamera passt den Weißabgleich laufend für optimale Farbwiedergabe an.
- **Innen**: Der Weißabgleich wird für Innensituationen angepasst.
- **Außen**: Der Weißabgleich wird für Außensituationen angepasst.
- **AWB halten**: ATW wird angehalten, und die aktuellen Farbeinstellungen werden gespeichert.
- **ATW erweitert** (Standard): Die Kamera passt den Weißabgleich laufend für optimale Farbwiedergabe an.
- **Manuell**: Ermöglicht die manuelle Anpassung der Verstärkung für Rot und Blau auf einen bestimmten Wert.

#### **Rot-Verstärkung**

Die Anpassung der Rot-Verstärkung verändert die Werkseinstellung der Farbdarstellung (mehr Cyan durch die Reduzierung von Rot).

#### **Blau-Verstärkung**

Die Anpassung der Blau-Verstärkung verändert die Werkseinstellung der Farbdarstellung (mehr Gelb durch die Reduzierung von Blau). Die Änderung des Offsets der Farbdarstellung ist nur für spezielle Aufnahmesituationen erforderlich.

Hinweis: Die Felder **Natrium Rot-Pegel** und **Natrium Blau-Pegel** werden nur angezeigt, wenn der Wert im Feld Weißabgleich "Natriumlampe, Autom." oder "Natriumlampe" ist.

#### **Sättigung**

Wählen Sie den Prozentsatz von Licht oder Farbe im Videobild. Die Optionen reichen von 60 % bis 200 %; die Standardeinstellung ist 100 %.

#### **Farbton**

Wählen Sie den Grad der Farbe im Videobild. Die Optionen reichen von ‑14° bis 14°; die Standardeinstellung ist 0°.

## **Belichtungs- und Verstärkungsregelung**

#### **Verstärkungsregelung**

Passt die automatische Verstärkungsregelung (AGC, Automatic Gain Control) an.

- **AGC** (Standard): Stellt die Verstärkung der Kamera automatisch auf den niedrigsten Wert ein, bei dem eine gute Bildqualität noch möglich ist.
- Fest: Keine Verstärkung. Diese Einstellung deaktiviert die Option "Maximale Verstärkung".

# **Feste Verstärkung**

Wählen Sie die gewünschte Nummer für **Feste Verstärkung** aus dem Dropdown-Feld aus.

#### **Maximaler Verstärkungspegel**

Wählen Sie den entsprechenden Wert für **Maximaler Verstärkungspegel** (z. B. **Niedrig**, **Mittel** oder **Hoch**) mit dem Schieberegler aus.

#### **AB-Ansprechgeschwindigkeit**

Wählen Sie die Geschwindigkeit, mit der die automatische Belichtungsfunktion reagiert. Optionen sind "Sehr langsam", "Langsam", "Mittel" (Standard), "Schnell".

# **Verschlussmodus**

- **Fest**: Der Verschlussmodus wird fest auf eine wählbare Verschlusszeit eingestellt.
- **Automatische Belichtung**: Steigert die Kameraempfindlichkeit durch die Erhöhung der Integrationszeit an der Kamera. Dazu wird das Signal einer Reihe aufeinanderfolgender Videobilder integriert, um Signalstörungen zu reduzieren.

Wenn Sie diese Option auswählen, deaktiviert die Kamera den **Verschluss** automatisch.

## **Verschluss**

Passt die elektronische Verschlusszeit an (AES). Bestimmt den Zeitraum, in dem der Sensor Licht sammelt. Die Standardeinstellung ist 1x (60 Hz: 1/30, 50 Hz: 1/25)

## **Maximale automatische Belichtung**

Verwenden Sie dieses Feld, um die Integrationszeit zu begrenzen, wenn Frame Integration aktiv ist. Die Optionen reichen von 1/4 bis 1/30 (Standard).

#### **Standard-Verschlussgrenze**

Die Kamera versucht diesen Verschlusszeitwert beizubehalten, solange in der Szene ein ausreichendes Umgebungslicht vorhanden ist.

Die Optionen reichen von **1/60** bis **1/10000**. Der Standardwert ist **1/120** für alle Modi außer **Bewegung** (Standard ist **1/500**).

#### **Gegenlichtkompensation**

Die Funktion ignoriert kleine Bereiche mit starken Lichtquellen, die direkt auf die Kamera gerichtet sind. Die Funktion erhöht die Helligkeit des gesamten Bildschirms, um

sicherzustellen, dass Objekte und der Großteil der Szene hell bleiben.

Wählen Sie **Aus** aus, um **Gegenlichtkompensation** zu beenden. (Standard)

Wählen Sie **Ein** aus, um **Gegenlichtkompensation** zu starten.

**Hinweis**: Sie können **Großer Dynamikbereich** und **Gegenlichtkompensation** nicht gleichzeitig verwenden. (Wenn **Großer Dynamikbereich** eingeschaltet ist, ist **Gegenlichtkompensation** ausgeschaltet.)

※ **Gegenlichtkompensation** funktioniert nicht im Modus **Fester Verschluss**.

#### **Tag/Nacht**

## **Nachtmodus**

Wählt den Nachtmodus (Schwarzweiß) aus, um die Beleuchtung bei schlechten Lichtverhältnissen zu verbessern. Wählen Sie eine der folgenden Optionen:

- **Monochrom**: Zwingt die Kamera, im Nachtmodus zu bleiben und monochrome Bilder zu senden.
- **Farbe**: Die Kamera schaltet unabhängig von den Lichtverhältnissen nicht in den Nachtmodus.
- **Auto** (Standard): Die Kamera schaltet automatisch aus dem Nachtmodus um, nachdem das Umgebungslicht einen vordefinierten Schwellenwert erreicht.

#### **Nachtmodus Schwelle**

Passt die Lichtstärke an, bei der die Kamera automatisch aus dem Nachtmodus (Schwarz-Weiß) umschaltet. Wählen Sie einen Wert zwischen 10 und 55 aus (in 5er-Schritten; Standard ist 40). Je niedriger der Wert, desto früher schaltet die Kamera in den Farbmodus.

#### **Nachtmodus-Priorität**

Wählen Sie aus, was die Kamera im Nachtmodus priorisieren soll:

- Bewegung
- Farbe (Standard)

# **Nachtmodus-Verschluss**

Bestimmt die Dauer, für die der Sensor im Nachtmodus Licht sammelt. Mögliche Werte sind 1/4, 1/8, 1/15 und 1/30; Standardeinstellung ist 1/15.

# **7.2.2 Erweitern**

Alle Einstellungen auf dieser Seite, mit Ausnahme von intelligenter Rauschunterdrückung, sind spezifisch für den Szenenmodus. Dies bedeutet, dass Schärfe/Rauschunterdrückung/HDR für jeden Szenenmodus angepasst werden kann.

## **Großer Dynamikbereich**

Im Modus **Großer Dynamikbereich** wird ein elektronischer Verschluss verwendet, um mehrere Bilder mit unterschiedlichen Belichtungszeiten zu erfassen und ein kontrastreiches Bild zu reproduzieren. Das Ausgangsbild ist eine Kombination aus dem hellen Bereich des Bilds mit kurzer Verschlusszeit und dem dunklen Bereich des Bilds mit langer Verschlusszeit. So können Sie gleichzeitig Details in hellen Bereichen (Highlights) und dunklen Bereichen (Schatten) einer Szene sehen.

Wählen Sie **Ein** aus, um **Großer Dynamikbereich** zu starten. (Standard)

Wählen Sie **Aus** aus, um **Großer Dynamikbereich** zu beenden.

**Hinweis**: Sie können **Großer Dynamikbereich** und **Gegenlichtkompensation** nicht gleichzeitig verwenden. (Wenn **Großer Dynamikbereich** eingeschaltet ist, ist **Gegenlichtkompensation** ausgeschaltet.)

#### ※ **Großer Dynamikbereich** funktioniert nicht im Modus **Fester Verschluss**.

#### **Stabilisierung**

Durch die Stabilisierungsoption werden Kameraverwacklungen sowohl in der vertikalen als auch in der horizontalen Richtung reduziert. Die Kamera kompensiert Bildbewegungen von bis zu 2 % der Bildgröße. Diese Funktion ist ideal für Kameras, die auf einem Mast montiert sind, oder an anderen Standorten, die häufige Erschütterungen aufweisen.

- **On** (Ein) Die Stabilisierung ist permanent aktiviert.
- **Off** (Aus) Die Stabilisierung ist deaktiviert.
- **Auto** Die Stabilisierung wird automatisch aktiviert, wenn die Kamera Erschütterungen erkennt, die den eingestellten Grenzwert überschreiten.

#### **Konturmodus**

Wählen Sie den Schärfemodus aus. Optionen: **Manuell** und **Auto**.

#### **Konturverstärkung**

Dieses Feld ist aktiv, wenn **Konturmodus** auf **Manuell** eingestellt ist. Passen Sie den Wert der Videobildschärfe (zwischen 1 und 15) über den Schieberegler an. Anpassungen an der **Konturverstärkung** werden auf dem OSD angezeigt.

#### **Gamma-Korrektur**

Mit dieser Funktion können Sie den Bildkontrast in der ursprünglichen Szene anpassen, um ihn heller oder dunkler zu gestalten. Durch Kontrast erhalten Sie mehr Details in einem dunklen Bereich oder Videobilder mit mehr Kontrast.

Verwenden Sie den Schieberegler, um den Wert der Gamma-Korrektur anzupassen. Je höher die Zahl, desto besser der Bildkontrast.

#### **Feine-Kanten-Modus**

Diese Funktion schärft das Video bei Szenen mit verwandten Farben und wenig Kontrast. Beispiele für die Verwendung dieser Funktion sind Szenen mit einem Wald oder einer Rasenfläche.

#### **Schwarzlinien-Verstärkung**

Diese Funktion erhöht die Schärfe von Objekten in einem Bild, indem die Objekte mit einer schwarzen Linie umrandet werden. Dieser Effekt hebt verschiedene Elemente in einer Szene stärker voneinander hervor.

Der Standardwert ist **Auto**.

#### **Intelligent Defog**

Mit dem Intelligent Defog-Modus kann die Sicht bei Nebel oder anderen kontrastarmen Szenen erheblich verbessert werden.

Wählen Sie **Auto** aus, um die Funktion Intelligent Defog automatisch nach Bedarf zu aktivieren. Wählen Sie **Aus** aus, um die Funktion zu deaktivieren.

Wählen Sie **Extrem** aus, um die Funktion zum Anzeigen von Bildern mit sehr geringem Kontrast zu aktivieren.

#### **Intensität Intelligent Defog**

Wählen Sie die Intensitätsstufe der Defog-Funktion.

**Hinweis:** Dieses Feld erscheint nur, wenn bei Intelligent Defog die Option **Ein** oder **Auto** ausgewählt ist.

#### **Rauschunterdrückung**

Schaltet die 2D‑ und 3D-Rauschunterdrückung ein/aus

Wenn Sie **Auto** wählen, passt die Kamera den 2D‑ und 3D-Rauschunterdrückungspegel automatisch an.

#### **2D-Rauschunterdrückungspegel**

Dieses Feld funktioniert in Verbindung mit dem Feld **Rauschunterdrückung** und reduziert Rauschen, das durch die Helligkeit im Bild hervorgerufen wird. Wenn **Rauschunterdrückung** auf "Ein" festgelegt ist, ist das Feld 2D-Rauschunterdrückungspegel aktiv.

Wählen Sie eine passende Rauschunterdrückungsstufe von 1 bis 5 (Standardeinstellung ist 2).

# **3D-Rauschunterdrückungspegel**

Dieses Feld funktioniert in Verbindung mit dem Feld **Rauschunterdrückung** und reduziert Rauschen, das durch Bewegungen in der Szene hervorgerufen wird. Wenn

**Rauschunterdrückung** auf "Ein" festgelegt ist, ist das Feld **3D-Rauschunterdrückungspegel** aktiv.

Wählen Sie eine passende Rauschunterdrückungsstufe von 1 bis 5 (Standardeinstellung ist 2).

#### **Intelligent Dynamic Noise Reduction**

Wählen Sie **Ein** aus, um intelligente dynamische Rauschunterdrückung (DNR) zu aktivieren, wodurch Rauschen basierend auf Bewegungs- und Lichtverhältnissen unterdrückt wird.

# **7.2.3 Szenenmodus-Planer**

Der Szenenmodus-Schieberegler wird verwendet, um zu bestimmen, welcher Szenenmodus am Tag und welcher in der Nacht verwendet werden soll.

- 1. Wählen Sie den gewünschten Modus, den Sie am Tage verwenden möchten, aus dem Dropdown-Menü **Markierter Bereich** aus.
- 2. Wählen Sie den gewünschten Modus, den Sie in der Nacht verwenden möchten, aus dem Dropdown-Menü **Unmarkierter Bereich** aus.
- 3. Verwenden Sie die zwei Schieberegler-Tasten, um die **Zeitbereiche** festzulegen.

# **7.3 Encoderprofil**

Für die Codierung des Videosignals können Sie jeweils einen Code-Algorithmus und die Voreinstellungen der Profile ändern.

Die Video-Datenübertragung kann an die Betriebsumgebung (zum Beispiel Netzwerkstruktur, Bandbreite, Datenbelastung) angepasst werden. Die Kamera erzeugt dafür gleichzeitig zwei Datenströme (Dual Streaming), deren Kompressionseinstellungen individuell gewählt werden können – z. B. eine Einstellung für Übertragungen ins Internet und eine Einstellung für LAN-Verbindungen.

Es stehen Ihnen vorprogrammierte Profile zur Verfügung, die jeweils unterschiedlichen Aspekten den Vorzug geben.

Sie können sowohl einzelne Parameterwerte eines Profils als auch den Namen ändern. Durch Klicken auf die entsprechende Registerkarte können Sie zwischen den Profilen wechseln.

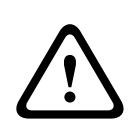

#### **Vorsicht!**

Die Profile sind sehr komplex. Sie enthalten eine große Anzahl von Parametern, die sich gegenseitig beeinflussen. Aus diesem Grund ist es im Allgemeinen sinnvoll, die voreingestellten Profile zu verwenden.

Ändern Sie die Profile nur, wenn Sie mit allen Konfigurationsoptionen vertraut sind.

**Hinweis:** Bei Alarmverbindungen und automatischen Verbindungen wird in der Standardeinstellung Stream 1 übertragen.

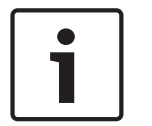

# **Hinweis!**

Alle Parameter bilden zusammen ein Profil und sind voneinander abhängig. Wenn Sie für einen Parameter einen Wert eingeben, der außerhalb des zulässigen Bereichs liegt, wird beim Speichern der Einstellungen automatisch der nächste zulässige Wert verwendet.

# **Profile name (Profilname)**

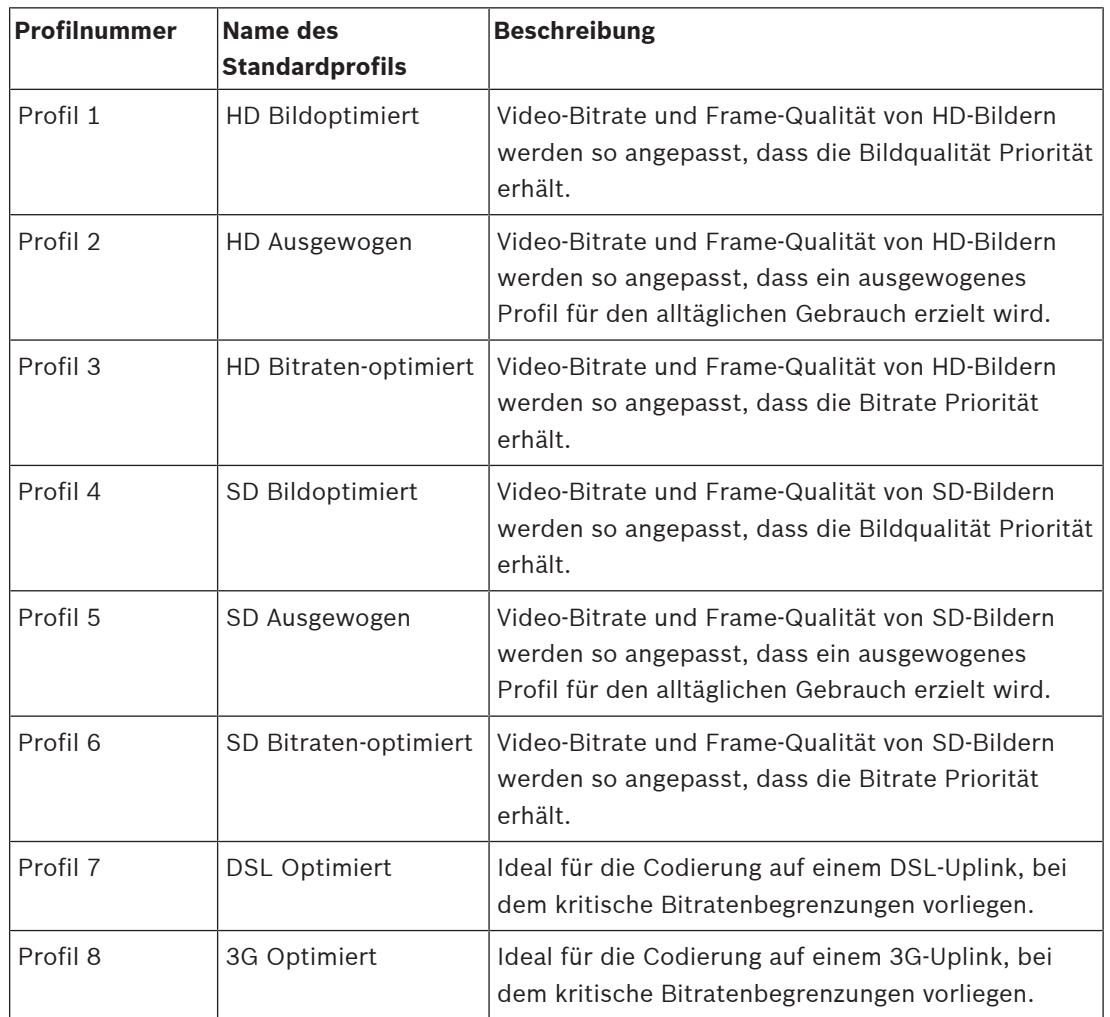

Geben Sie ggf. einen neuen Namen für das Profil ein.

# **Bitraten-Optimierung**

Die Bitratenoptimierung definiert den Grad der Optimierung. Diese Faktoren müssen mit dem entsprechenden Szenenmodus kombiniert werden. **Bitraten-Optimierung** und **Maximale Bitrate** arbeiten in einem qualitätsgesteuerten Modus. Der Encoder generiert eine Bitrate bis zur maximalen Einstellung, wenn die Szene es erfordert.

Für eine maximale Bildqualität müssen Sie die minimale Reduzierung der Bitrate (**Maximale Qualität**) festlegen. Dies wird die Dateigröße beträchtlich steigern. Bei maximaler Reduzierung der Bitrate sinkt die Bildqualität, aber die Dateigröße wird erheblich verringert (**Minimale Bitrate**).

Wählen Sie die erforderliche Einstellung für die Bitratenoptimierung aus:

- **Aus**: Bitratenoptimierung ist deaktiviert.
- **Maximale Qualität**
- **Hohe Qualität**
- **Mittel**
- **Niedrige Bitrate**
- **Minimale Bitrate**

# **Maximale Bitrate:**

Diese maximale Bitrate wird unter keinen Umständen überschritten. Dies kann je nach den Einstellungen für die Videoqualität der I- und P-Frames zum Überspringen einzelner Bilder führen.

Der hier eingegebene Wert muss mindestens 10 % höher liegen als der im Feld **Ziel-Bitrate** eingegebene Wert. Wenn der hier eingegebene Wert zu klein ist, wird er automatisch angepasst.

## **Mittelungs-Periode**

Wählen Sie eine geeignete Mittelungs-Periode aus, um die langfristige Bitrate zu stabilisieren.

#### **Target bit rate (Ziel-Bitrate)**

Zur Optimierung der Bandbreitennutzung im Netzwerk kann die Datenrate des Geräts begrenzt werden. Die Ziel-Datenrate sollte entsprechend der gewünschten Bildqualität für typische Szenen ohne übermäßige Bewegung eingestellt werden.

Bei komplexen Bildern oder häufigem Wechsel des Bildinhalts durch viele Bewegungen kann diese Grenze zeitweise bis zu dem Wert überschritten werden, der im Feld **Maximum bit rate** (Maximale Bitrate) angegeben ist.

**Hinweis:** Sie können den Wert in diesem Feld nur ändern, wenn Sie eine Dauer im Feld **Mittelungs-Periode** auswählen. Wenn Sie keine **Mittelungs-Periode** auswählen, ist das Feld **Ziel-Bitrate** ausgegraut.

#### **Encodierungsintervall**

Mit dem Schieberegler für **Encodierungsintervall** wird das Intervall bestimmt, in dem Bilder codiert und übertragen werden. Dies kann insbesondere für niedrige Bandbreiten vorteilhaft sein. Die Bildrate wird neben dem Schieberegler angezeigt.

#### **Video resolution (Videoauflösung)**

Wählen Sie die gewünschte Auflösung für das Videobild. **Hinweis:** Der Wert in diesem Feld passt nur die Auflösung für SD-Streams an.

#### **Expert settings (Experteneinstellungen)**

Bei Bedarf können Sie mit den Experteneinstellungen die Qualität der I-Frames und P-Frames an bestimmte Anforderungen anpassen. Die Einstellung basiert auf dem H.264- Quantisierungsparameter (QP).

#### **GOP-Struktur**

Wählen Sie die Struktur aus, die Sie für die Bildgruppe benötigen, je nachdem, ob für Sie eine möglichst geringe Verzögerung (nur IP-Frames) oder eine möglichst geringe Bandbreite wichtiger ist.

Die verfügbaren Optionen sind "IP", "IBP" und "IBBP".

#### **I-Frame-Abstand**

Stellen Sie mit dem Schieberegler den Abstand zwischen den I-Frames auf **Auto** oder auf einen Wert zwischen **3** und **255**. Der Wert 3 bedeutet, dass jedes dritte Bild ein I-Frame ist. Je niedriger die Zahl, desto mehr I-Frames werden generiert.

Beachten Sie, dass die unterstützten Werte von der Einstellung der GOP-Struktur abhängig sind. Zum Beispiel werden für "IBP" nur gerade Werte unterstützt; wenn Sie "IBBP" ausgewählt haben, werden nur 3 oder Vielfache von 3 unterstützt.

#### **Erweiterte Vorhersage zulassen**

Diese Funktion ermöglicht mehrere Verweise in H.264‑ und H.265-Streams, was die Bitrate reduzieren kann. Einige Decoder unterstützen diese Funktion nicht und können daher deaktiviert werden.

# **Min. P-frame QP**

Mit diesem Parameter können Sie die Bildqualität der P-Frames einstellen, die untere Grenze für deren Quantisierung und somit die maximal erzielbare Qualität der P-Frames definieren. Im H.264-Protokoll gibt der Quantisierungsparameter (Qp) den Komprimierungsgrad und somit die Bildqualität für jedes Bild an. Je niedriger die Quantisierung der P-Frames ist (Qp-Wert), umso höher ist die Codierungsqualität (und damit die beste Bildqualität) und umso niedriger die Bildwiederholfrequenz (abhängig von den Einstellungen für die maximale Datenrate unter den Netzwerkeinstellungen). Ein höherer Quantisierungswert bewirkt eine niedrige Bildqualität und eine niedrigere Netzwerklast. Typische Qp-Werte liegen zwischen 18 und 30. Bei Wahl der Grundeinstellung "Auto" wird die Qualität automatisch der P-Frame-Videoqualität angepasst.

## **I/P-frame delta QP (I/P-Frame Delta QP)**

Mit diesem Parameter wird das Verhältnis zwischen I-Frame-Quantisierung (Qp) und P-Frame-Quantisierung (Qp) festgelegt. Beispielsweise können Sie einen geringeren Wert für I-Frames festlegen, indem Sie den Schieberegler auf einen negativen Wert bewegen. So wird die Qualität der I-Frames im Verhältnis zu den P-Frames verbessert. Die gesamte Datenbelastung nimmt zu, jedoch nur um den Anteil der I-Frames. Bei Wahl der Grundeinstellung "Auto" wird automatisch die optimale Kombination aus Bewegung und Bildschärfe eingestellt. Um höchste Qualität bei niedrigster Bandbreite selbst bei starker Bewegung im Bild zu erzielen, konfigurieren Sie die Einstellungen der Aufzeichnungsqualität wie folgt:

- 1. Beobachten Sie den Überwachungsbereich bei normalen Bewegungen in der Vorschau.
- 2. Stellen Sie den Wert für **Min. P-frame QP** auf den höchsten Wert ein, bei dem die Bildqualität noch Ihren Anforderungen entspricht.
- 3. Stellen Sie den Wert für **I/P-frame delta QP** auf den niedrigstmöglichen Wert ein. So sparen Sie Bandbreite und Speicher in normalen Szenen. Die Bildqualität wird selbst bei stärkerer Bewegung beibehalten, da die Bandbreite dann bis zu dem Wert erhöht wird, der unter **Maximum bit rate** (Maximale Bitrate) angegeben ist.

#### **Hintergrund-Delta-QP**

Wählen Sie die entsprechende Codierungsqualitätsstufe für einen unter Encoder-Regionen definierten Hintergrundbereich. Je niedriger der Qp-Wert, desto höher die Codierungsqualität.

#### **Objekt-Delta-QP**

Wählen Sie die entsprechende Codierungsqualitätsstufe für einen unter Encoder-Regionen definierten Objektbereich. Je niedriger der Qp-Wert, desto höher die Codierungsqualität.

#### **Default (Standard)**

Mit der Schaltfläche **Grundwerte** können Sie die Profile wieder auf die werksseitigen Standardwerte zurücksetzen.

# **7.4 Encoder-Streams**

Hinweis: Wenn Sie auf dieses Menü zugreifen, während die Kamera aufzeichnet, wird die folgende Meldung oben auf der Seite angezeigt:

Aufzeichnung ist gerade aktiv. Für "Aktuelles Profil" wird daher das entsprechende Stream-Profil, das für die Aufzeichnung ausgewählt ist, zu Informationszwecken angezeigt.

## **Stream-Priorisierung**

Wählen Sie den Stream aus, der keine Frames auslassen soll.

Wählen Sie für jeden Stream die entsprechenden Optionen in den nachfolgenden Feldern aus. **Codier-Standard**

Wählen Sie den Codierungsstandard (H.264 oder H.265) für den Stream aus.

#### **VCA-Überblendungen**

Wählen Sie den Video-Stream aus, in den VCA-Einblendungen eingebettet werden sollen.

#### **Non-recording profile (Profil Keine Aufzeichnung)**

Wählen Sie für jeden Stream eines der folgenden Profile aus:

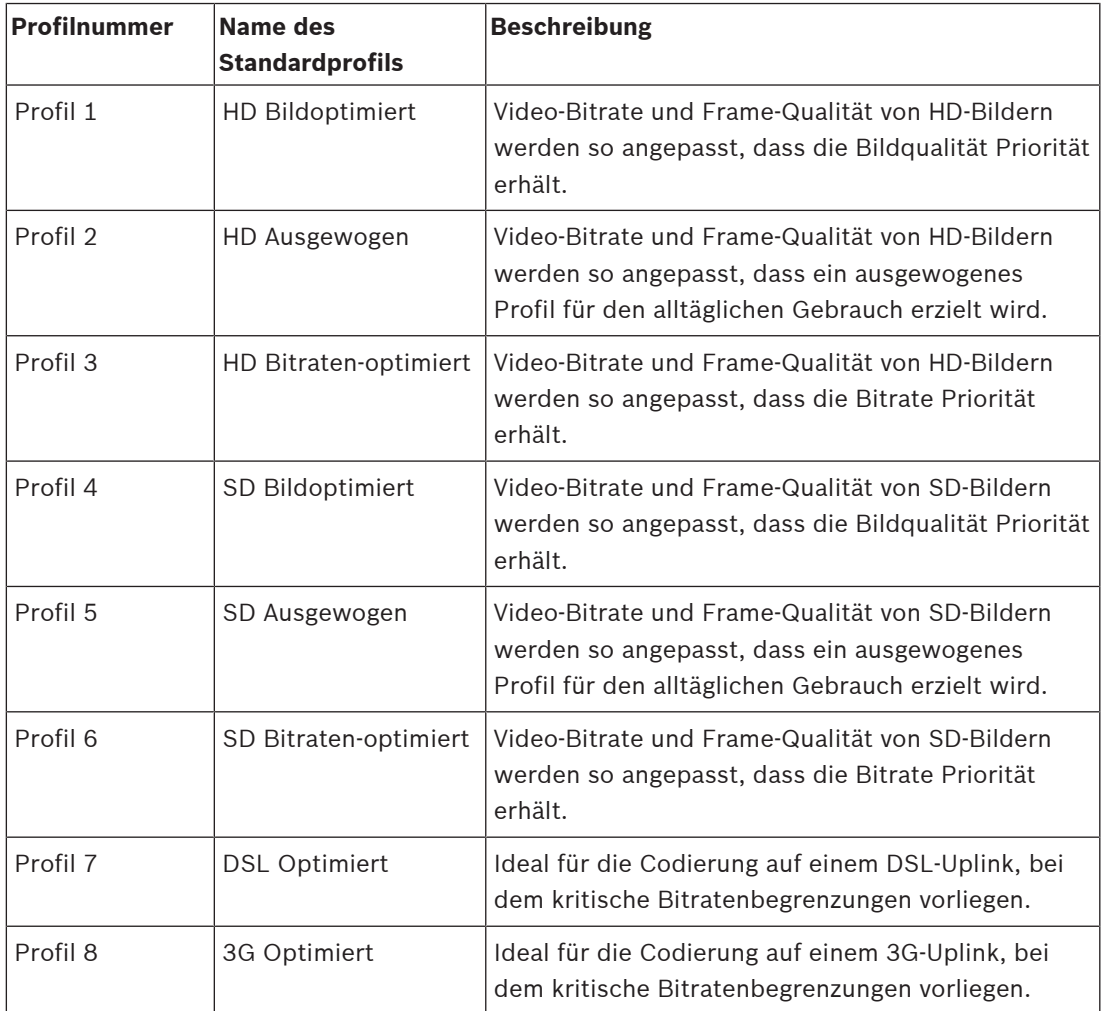

**Hinweis**: Nicht aufzeichnende Profile (Streams) liegen nur als I-Frame vor.

**Hinweis**: Jeder Stream kann über ein eigenes unabhängiges Profil verfügen, das nicht mit anderen Streams gemeinsam genutzt werden muss.

## **Aktives Profil**

Jeder Stream zeigt sein aktives Profil. Wenn Sie auf den Namen klicken, wird das Fenster **Encoderprofil (Stream (**Nummer**), Profil (**Nummer**))** angezeigt. Weitere Informationen finden Sie im Kapitel Encoderprofil, Seite 32.

## **Videoauflösung**

Wählen Sie die gewünschte Auflösung für das Videobild.

**Hinweis**: Jeder Stream kann seine volle Auflösung haben.

## **Encodierungsintervall**

Mit dem Schieberegler für **Encodierungsintervall** wird das Intervall bestimmt, in dem Bilder codiert und übertragen werden. Dies kann insbesondere für niedrige Bandbreiten vorteilhaft sein. Die Bildfrequenz wird neben dem Schieberegler angezeigt.

Klicken Sie auf **Test**, um zu sehen, wann und ob ein bestimmter Stream Frames auslässt.
## **7.5 Encoder-Statistiken**

### **Stream**

Zeigt den aktuellen Stream (1, 2 oder JPEG).

### **Zoom**

Zeigt den aktuellen Zoomfaktor der Kamera (1x, 2x, 4x oder 8x).

### **Mittelungs-Periode**

Wählen Sie eine geeignete Mittelungs-Periode aus, um die langfristige Bitrate zu stabilisieren.

## **7.6 Privatzonen**

**Hinweis:** Die Reihenfolge der Felder in der grafischen Benutzeroberfläche stimmt möglicherweise nicht mit der Reihenfolge der Felder in diesem Abschnitt des Benutzerhandbuchs überein. In diesem Abschnitt des Benutzerhandbuchs werden die Felder entsprechend ihrer logischen funktionalen Reihenfolge erwähnt (Erstellen einer neuen Privatzone und anschließend Aktualisierung einer Privatzone).

**Privatsphärenausblendungen** verhindern, dass bestimmte Bereiche einer Szene im Blickfeld der Kamera angezeigt werden. Dies kann nützlich sein, wenn sich öffentliche Räume im Überwachungsbereich befinden oder die Überwachung nur auf eine bestimmte Zone beschränkt ist.

Die überwachten Bereiche werden durch ein farblich gekennzeichnetes (**Schwarz**, **Weiß** oder **Grau**) Muster im Videobild angezeigt. Die aktivierten ausgeblendeten Bereiche werden in der Liveanzeige mit dem ausgewählten Muster gefüllt.

Sie können in der Kamera insgesamt 32 Privatzonen definieren.

Insgesamt können 8 Privatzonen gleichzeitig angezeigt werden.

### **Privatsphärenausblendung**

Wählen Sie die Nummer der **Privatsphärenausblendung** aus. Ein farbiges Rechteck wird im unbenannten Vorschaufenster des Videos über der Schaltfläche **Setzen** angezeigt. Definieren Sie mithilfe der Maus den Bereich jeder Privatzone.

**Privatsphärenausblendungen** können mehrere Ecken haben (die im Vorschaufenster blau angezeigt werden) und können eine beliebige konvexe Form bilden.

Die Standardvorlage einer Privatzone verfügt über vier Ecken. Sie können Ecken je nach Bedarf hinzufügen oder löschen:

- Doppelklicken Sie auf die Seite der Privatzone, bei der Sie die Ecke hinzufügen möchten, um eine Ecke hinzuzufügen.
- Doppelklicken Sie auf eine Ecke, um sie zu entfernen.
- Um die Form einer Zone zu ändern, positionieren Sie den Cursor auf der Kante der Zone, halten Sie die Maustaste gedrückt, und ziehen Sie den Rand der Zone an die gewünschte Position.
- Um die Position einer Zone zu ändern, positionieren Sie den Cursor auf der Zone, halten Sie die Maustaste gedrückt, und ziehen Sie die Zone in Position.

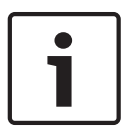

#### **Hinweis!**

Um eine verbesserte Ausblendungsleistung zu erzielen, stellen Sie die Privatzone mit einem optischen Zoom von maximal 50 % ein.

Damit die Privatzone beim Heran‑ und Herauszoomen der Kamera das gesamte Objekt ausblendet, stellen Sie die Privatzone etwa 10 % größer als das zu verdeckende Objekt ein.

## **Muster**

Wählen Sie die Farbe der Privatzone aus, die anschließend im Live-Video angezeigt wird: **Schwarz**, **Weiß** oder **Grau**.

Bei Auswahl von **Muster** "**Auto**" stellt sich die Kamera auf die Helligkeit oder Dunkelheit der Hintergrundszene des Videos ein. Das heißt, die Farbe der **Privatsphärenausblendung** ist die vorherrschendste der drei (**Schwarz**, **Weiß** oder **Grau**) in der Hintergrundszene, die **Privatsphärenausblendung** abdeckt.

#### **Aktiviert**

Aktivieren Sie dieses Kontrollkästchen, um die Privatzone für den entsprechenden Bereich der **Privatsphärenausblendung** zu erstellen.

Deaktivieren Sie dieses Kontrollkästchen, um die Privatzone für einen einzelnen Bereich einer **Privatsphärenausblendung** zu löschen.

– Aktivieren Sie das Kontrollkästchen **Ausblendungen deaktivieren**, um alle Privatzonen auszublenden.

**Hinweis:** Sie können Privatzonen einzeln deaktivieren, indem Sie das Kontrollkästchen **Ausblendungen deaktivieren** deaktivieren.

#### **Ausblendungsvergrößerung**

Aktivieren Sie dieses Kontrollkästchen, um alle Privatzonen automatisch zu vergrößern, während die Kamera in Bewegung ist.

#### **Zoom-Schwelle**

Aktivieren Sie dieses Kontrollkästchen, um die aktuelle Zoomposition auszuwählen, bei der die Privatzone erscheint, wenn die Kamera heranzoomt, oder ausgeblendet wird, wenn die Kamera herauszoomt.

## **7.7 Rauschunterdrückungsniveau**

#### **Fokus**

#### **Autofokus**

Stellt das Objektiv automatisch und kontinuierlich auf die richtige Brennweite für optimale Bildschärfe ein.

- **One-Push** (Standard): Aktiviert den Autofokus, nachdem die Kamerabewegung gestoppt wurde. Wenn die Kamera scharfgestellt hat, bleibt der Autofokus inaktiv, bis die Kamera wieder bewegt wird.
- Autofokus: Autofokus ist immer aktiv.
- Manuell: Der Autofokus ist inaktiv.

### **Fokusgeschwindigkeit**

Mit dem Schieberegler (von 1 bis 8) können Sie festlegen, wie schnell der Autofokus neu eingestellt wird, wenn das Bild unscharf wird.

#### **IR-Fokus-Korrektur**

Optimiert den Autofokus für die IR-Beleuchtung. Optionen: Ein, Aus (Standard).

#### **Tages-Nahgrenze [m]**

Wählen Sie den Mindestabstand (in Metern, 0,1 bis 20 m) des Zoom oder Fokus bei Tag aus.

#### **Nacht-Nahgrenze [m]**

Wählen Sie den Mindestabstand (in Metern, 0,1 bis 20 m) des Zoom oder Fokus bei Nacht aus.

#### **Blende**

### **Auto Blende**

Stellt das Objektiv automatisch auf die richtige Belichtung für den Kamerasensor ein. Diese Art von Objektiv empfiehlt sich für schlechte oder sich ändernde Lichtverhältnisse.

- **Konstant** (Standard): Die Kamera stellt sich ständig auf wechselnde Lichtverhältnisse ein. Bei Auswahl dieser Option nimmt die Kamera automatisch folgende Änderungen vor:
	- **Verstärkungsregelung**: Schaltet auf die automatische Verstärkungsregelung um.
- **Verschlusszeit**: Schaltet auf den Standardwert um.
- **Manuell:** Die Kamera muss manuell eingestellt werden, um wechselnde Lichtverhältnisse zu kompensieren.

#### **Auto Blende Pegel**

Erhöht oder verringert die Helligkeit entsprechend den Lichtverhältnissen. Geben Sie einen Wert zwischen 1 und 15 ein.

#### **Zoom**

#### **Maximale Zoomgeschwindigkeit**

Steuert die Zoomgeschwindigkeit.

#### **Zoom-Grenzwert**

Legen Sie den entsprechenden Zoom-Grenzwert der Kamera fest: 20x, 30x.

#### **Digitalzoom**

Der digitale Zoom ist eine Methode zur Reduzierung (Einengung) des Blickwinkels eines digitalen Videobilds. Diese Reduzierung erfolgt elektronisch, d. h. ohne Änderung der Kameraoptik, und führt zu keiner Erhöhung der Auflösung. Wählen Sie **Ein** aus, um diese Funktion zu aktivieren. Wählen Sie **Aus** aus, um diese Funktion zu deaktivieren.

## **7.8 Digitalzoom**

#### **Geschwindigkeit automatisches Schwenken**

Schwenkt die Kamera laufend mit der angegebenen Geschwindigkeit zwischen rechter und linker Limiteinstellung. Geben Sie einen Wert (in Grad) zwischen 1 und 60 ein. Die Standardeinstellung ist 30.

#### **Inaktivität**

Legt das Verhalten der Dome-Kamera fest, wenn die Steuerung inaktiv ist.

- **Aus** (Standard): Die Kamera bleibt ohne zeitliche Begrenzung auf einer aktuellen Szene.
- **Vorposition 1**: Kamera kehrt zu **Vorposition 1** zurück.
- **Vorheriges AUX**: Kamera kehrt zur vorherigen AUX-Aktivität zurück.

#### **Inaktivitäts-Timeout**

Legt das Verhalten der Kamera bei inaktiver Steuerung für diese Kamera fest. Wählen Sie einen Zeitraum in der Dropdown-Liste aus (3 Sek. bis 24 Std.). Die Standardeinstellung ist 2 Minuten.

#### **Sektorenanzahl**

Wählen Sie die entsprechende Anzahl Sektoren aus (z. B. 4, 6, 12 oder 16). **Hinweis:** Die in diesem Feld ausgewählte Anzahl bestimmt die Anzahl der Sektoren, die auf der Seite **Sektoren** angezeigt werden (siehe unten).

## **Automatisches Schwenken**

Die Funktion "Automatisches Schwenken" neigt die sich drehende Kamera in vertikaler Richtung, um die richtige Ausrichtung des Bildes beizubehalten. Stellen Sie "Automatisches Schwenken" auf "Ein" (Standard) ein, um die Kamera automatisch um 180° zu drehen, wenn ein Objekt direkt unterhalb der Kamera verfolgt wird. Klicken Sie auf "Aus", um diese Funktion zu deaktivieren.

### **Bild einfrieren**

Wählen Sie "Ein", um das Bild einzufrieren, während die Kamera sich zu einer festgelegten Szenenposition bewegt.

#### **Azimut**

Wählen Sie "Ein", um die Messwerte für Azimut/Hebung anzuzeigen.

Wählen Sie "Aus", um die Messwerte für Azimut/Hebung auszublenden.

#### **Maximale Schwenk-Geschwindigkeit [%]**

Wählen Sie die maximale Schwenkgeschwindigkeit (in Prozent). Die Einstellungen umfassen Werte zwischen 1 und 100. Die Standardeinstellung ist 100.

#### **Maximale Neige-Geschwindigkeit [%]**

Wählen Sie die maximale Neigegeschwindigkeit (in Prozent). Die Einstellungen umfassen Werte zwischen 1 und 100. Die Standardeinstellung ist 100.

#### **Tracking Auszoom-Grenze [%]**

Dieser Parameter definiert den Zoomfaktor in Prozent, auf den sich die Kamera einstellt, wenn die Bewegungsverfolgung nach Tracking Wartezeit [s] beendet wird oder wenn Intelligent Tracking ein verfolgtes Objekt verliert. Dies ermöglicht es der Kamera, das Ziel in einem neuen breiteren Blickfeld erneut zu erfassen. Die Einstellungen umfassen Werte zwischen 0 und 100. Die Standardeinstellung ist 50.

#### **Tracking Wartezeit [s]**

Dieser Parameter ermöglicht es der Kamera, die Verfolgung bestimmter bewegter Objekte in einem begrenzten Bereich nach der angegebenen Anzahl von Sekunden zu beenden. Hierbei kann es sich z. B. um einen Baum oder eine Fahne handeln, der bzw. die sich im Wind bewegt. Die Einstellungen umfassen Werte zwischen 5 und 120. Die Standardeinstellung ist 30.

#### **AutoPan, linke Grenze**

Legt die linke Autoschwenkgrenze der Kamera fest. Verwenden Sie das Vorschaufenster, um die Kamera zur linken Schwenkgrenze zu bewegen, und klicken Sie auf die Schaltfläche. Die Kamera bewegt sich nicht über diese Grenze hinaus, wenn sie sich im Modus "Autoschwenk innerhalb von Grenzen" (AUX 2 ON) befindet.

#### **AutoPan, rechte Grenze**

Legt die rechte Autoschwenkgrenze der Kamera fest. Verwenden Sie das Vorschaufenster, um die Kamera zur rechten Schwenkgrenze zu bewegen, und klicken Sie auf die Schaltfläche. Die Kamera bewegt sich nicht über diese Grenze hinaus, wenn sie sich im Modus "Autoschwenk innerhalb von Grenzen" (AUX 2 ON) befindet.

#### **Obere Neigegrenze**

Legt die obere Neigegrenze der Kamera fest. Verwenden Sie das Vorschaufenster, um die Kamera zur Neigegrenze zu bewegen, und klicken Sie auf die Schaltfläche.

#### **Tour A/Tour B (Rundgang A/Rundgang B)**

Startet und stoppt die Aufzeichnung eines aufgezeichneten Rundgangs (Wächterrunde). Die Kamera kann maximal zwei (2) aufgezeichnete Touren erstellen. In einem aufgezeichneten Rundgang werden alle während der Aufzeichnung ausgeführten manuellen Kamerabewegungen gespeichert, einschließlich der Schwenk-, Neige- und

Zoomgeschwindigkeiten und anderer Änderungen der Objektiveinstellung. Das Kameravideo wird bei der Aufzeichnung des Rundgangs nicht erfasst.

**Hinweis 1**: Sie können maximal 15 Minuten aufgezeichnete Aktionen zwischen den beiden Rundgängen speichern.

So zeichnen Sie einen Rundgang auf:

- 1. Klicken Sie auf Schaltfläche "Start Recording" (Aufzeichnung starten). Sie werden vom System aufgefordert, den bestehenden Rundgang zu überschreiben.
- 2. Klicken Sie auf "Yes" (Ja), um die Bewegungen des bestehenden Rundgangs zu überschreiben.
- 3. Klicken Sie auf die Verknüpfung "View Control" (Kamerasteuerung) unter dem Cameo-Bild, um auf die Steuerelemente für Richtung und Zoom zuzugreifen.
- 4. Verwenden Sie das Dialogfeld "View Control" (Kamerasteuerung), um die erforderlichen Kamerabewegungen durchzuführen.
- 5. Klicken Sie auf die Schaltfläche "Stop Recording" (Aufzeichnung beenden), um alle Aktionen zu speichern.

Hinweis: Tour B ist jetzt für die Verwendung mit den Funktionen "IVA while moving" (IVA bei Bewegung) vorgesehen.

Sie müssen die Kamera zuerst auf Norden kalibrieren (Einnorden), damit in der Kameraanzeige genaue Himmelsrichtungen angezeigt werden. Die Kalibrierung erfolgt üblicherweise auf den magnetischen Nordpol. Die Kamera verwendet diese Ausrichtung als 0°-Schwenkposition und als Himmelsrichtung Norden. Die Kamera zeigt dann die Himmelsrichtung als Winkel bezogen auf den Nordkalibrierpunkt an.

So legen Sie den Nordkalibrierpunkt fest:

- 1. Bestimmen Sie die Himmelrichtung Norden, und bewegen Sie die Kamera in diese Position.
- 2. Wählen Sie das Optionsfeld **Ein** für den Parameter **Kompass**.
- 3. Klicken Sie zum Einstellen des Kalibrierpunktes auf die Schaltfläche **Nordpunkt**.

### **Nordpunkt**

- Klicken Sie auf die Schaltfläche **Setzen**, um den bestehenden **Nordpunkt** zu überschreiben. Ein Dialogfeld mit der Meldung "**Nordpunkt** überschreiben?" wird angezeigt. Klicken Sie zur Bestätigung auf **OK**. Klicken Sie zum Abbrechen auf **Abbrechen**.
- Klicken Sie auf die Schaltfläche **Löschen**, um den **Nordpunkt** auf die Werkseinstellung zurückzusetzen. Ein Dialogfeld mit der Meldung "Nordpunkt auf Werkseinstellungen zurücksetzen?" wird angezeigt. Klicken Sie zur Bestätigung auf **OK**. Klicken Sie zum Abbrechen auf **Abbrechen**.

#### **Alternative Initialisierungsposition**

Klicken Sie auf **Setzen**, um die alternative Initialisierungsposition für die Kamera festzulegen. Klicken Sie auf **Löschen**, um die alternative Initialisierungsposition zu löschen.

## **7.9 Positionsvoreinstellungen und Rundgänge**

Die Kamera kann bis zu 256 voreingestellte Szenen speichern. Sie können die individuellen Szenen festlegen, aus der ein **Vorposition Tour** besteht.

Zuerst definieren Sie einzelne voreingestellte Szenen, anschließend verwenden Sie diese Szenen zum Definieren des **Vorposition Tour**. Der Rundgang beginnt mit der niedrigsten Szenennummer und geht dann der Reihe nach weiter bis zur höchsten Szenennummer im Rundgang. Der Rundgang zeigt jede Szene während einer vorgegebenen Verweilzeit an, bevor zur nächsten Szene gewechselt wird.

In der Standardeinstellung sind alle Szenen Teil des **Vorposition Tour**, sofern die Szenen nicht entfernt werden.

#### **So definieren Sie einen Vorposition Tour:**

- 1. Erstellen Sie die einzelnen Positionsvoreinstellungen. Standardmäßig sind alle Szenen in der Liste **Vorpositionen** bereits Teil des **Vorposition Tour**.
- 2. Wählen Sie zum Entfernen einer Positionsvoreinstellung aus dem Rundgang die Positionsvoreinstellung in der Liste aus, und deaktivieren Sie das Kontrollkästchen **Einbinden in Standardtour (mit \* markiert)**.
- 3. Wählen Sie in der Dropdown-Liste **Standardtour mit Vorpositionen** eine Verweilzeit aus.
- 4. So starten Sie den **Vorposition Tour**: Navigieren Sie zurück zur **Live**-Seite. Klicken Sie auf **AUX-Steuerung**.

Geben Sie im Eingabefeld **8** ein und klicken Sie auf **AUX ein**.

5. Geben Sie zum Stoppen des Rundgangs **8** ein und klicken Sie auf **AUX aus**.

#### **So definieren Sie einen Spezialtour**

- 1. Erstellen Sie die einzelnen Positionsvoreinstellungen.
- 2. Wählen Sie zum Hinzufügen einer Positionsvoreinstellung zum benutzerdefinierten Rundgang die Positionsvoreinstellung aus der allgemeinen Liste aus und klicken Sie auf die Schaltfläche mit dem Dreieck, um sie in die Liste der benutzerdefinierten Rundgänge zu kopieren.
- 3. Passen Sie die benutzerdefinierte Rundgangsequenz an, indem Sie die Positionsvoreinstellung nach oben oder unten bewegen.
- 4. Wählen Sie in der Dropdown-Liste **Spezialtour** eine Verweilzeit aus.
- 5. So starten Sie den **Spezialtour**: Navigieren Sie zurück zur **Live**-Seite. Wählen Sie **Spezialfunktionen** aus. Klicken Sie auf **AUX-Steuerung**.
	- Geben Sie im Eingabefeld "7" ein und klicken Sie auf AUX ein.
- 6. Geben Sie zum Stoppen des Rundgangs "7" ein und klicken Sie auf AUX aus.

#### **Hinweis!**

Im Dokument "AUTODOME\_OperationGuidelines\_2014.pdf" finden Sie Informationen über den Einsatz von Kamerarundgängen und voreingestellten Rundgängen bei Ihrer Kamera. Das Dokument finden Sie auf der Website [www.boschsecurity.com.](http://www.boschsecurity.com) Gehen Sie dort zur Produktseite Ihrer Kamera, und laden Sie das Dokument von der Registerkarte "Dokumente" herunter.

#### **Sequenzeinstellungen**

#### **Einbinden in Standardtour (mit \* markiert)**

Aktivieren Sie dieses Kontrollkästchen, um die Positionsvoreinstellung in den Standardrundgang einzubeziehen.

#### **Upload**

Klicken Sie auf die Schaltfläche, um die Rundgangkonfiguration zur Kamera hochzuladen.

### **Verweildauern**

### **Standardtour mit Vorpositionen**

Wählen Sie die Verweilzeit in Sekunden oder Minuten für die **Standardtour mit Vorpositionen** aus.

#### **Spezialtour mit Vorpositionen**

Wählen Sie die Verweilzeit in Sekunden oder Minuten für die **Spezialtour mit Vorpositionen** aus.

## **7.10 Einstellungen für Positionsvoreinstellungen**

#### **Vorposition**

Wählen Sie die Nummer der Positionsvoreinstellung aus, für die bestimmte Einstellungen gespeichert werden sollen.

#### **Name**

Ändern Sie bei Bedarf den Namen der Positionsvoreinstellung. Klicken Sie auf **Setzen**, um den neuen Namen zu speichern.

#### **Automatische Belichtung**

Wählen Sie den Modus für die automatische Belichtung aus. Die Optionen sind "Vollbild" oder "Definiert".

### **Vollbild (Standard)**

Die Kamera berechnet die Lichtverhältnisse der gesamten Szene. Anschließend legt die Kamera die optimale Blende, Verstärkung und Verschlusszeit fest.

### **Definiert**

Ändern Sie die Position und Größe des grünen Kästchens, sodass der gewünschte Bereich abgedeckt ist.

Die Kamera berechnet die Lichtverhältnisse im Mittelpunkt des angegebenen Bereichs. Anschließend legt die Kamera die optimale Blende, Verstärkung und Verschlusszeit für die Bilderfassung fest.

**Hinweis**: Größe und Form des angegebenen Bereichs spielen keine Rolle.

### **Tages-Nahgrenze [m]**

Wählen Sie den Mindestabstand (in Metern, 0,1 bis 20 m) des Zoom oder Fokus bei Tag aus.

### **Nacht-Nahgrenze [m]**

Wählen Sie den Mindestabstand (in Metern, 0,1 bis 20 m) des Zoom oder Fokus bei Nacht aus.

## **7.11 Zuordnung von Positionsvoreinstellungen**

Durch die Zuordnung von voreingestellten Positionen können Sie einer Voreingestellte-Position-Aktion eine Funktion zuordnen. Diese Funktion funktioniert bei Bosch Protokollen und bei Drittanbieter-Protokollen.

#### **Aktion**

Wählen Sie die entsprechende Aktion aus: Anzeigen oder Setzen.

#### **Vorposition**

Geben Sie die Nummer der zuzuordnenden Positionsvoreinstellung ein.

## **Funktion**

Wählen Sie in der Dropdown-Liste die entsprechende Funktion.

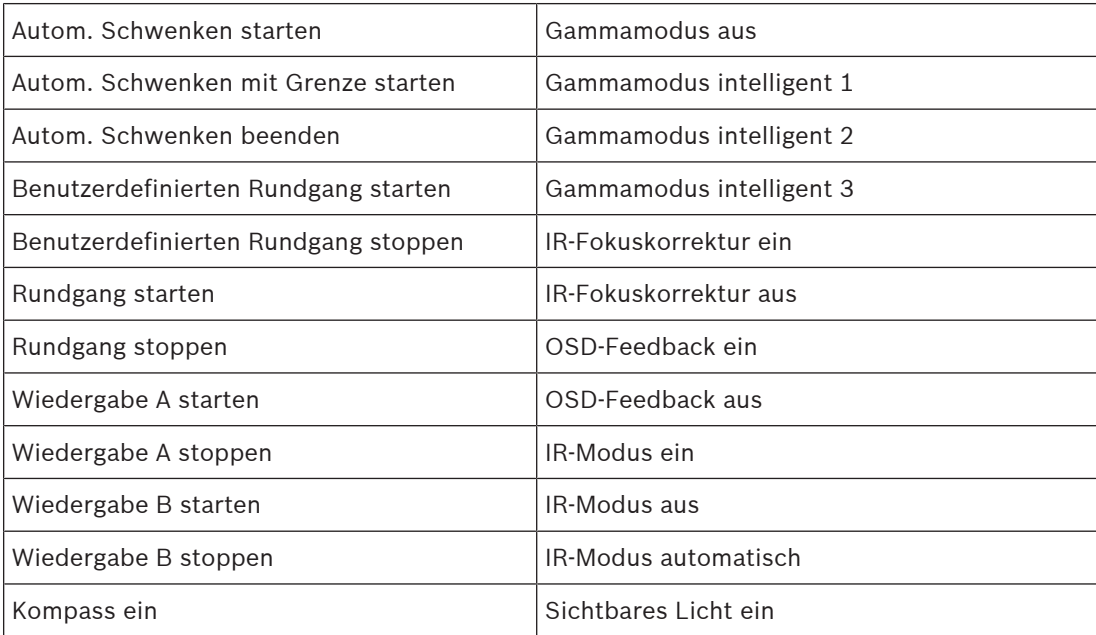

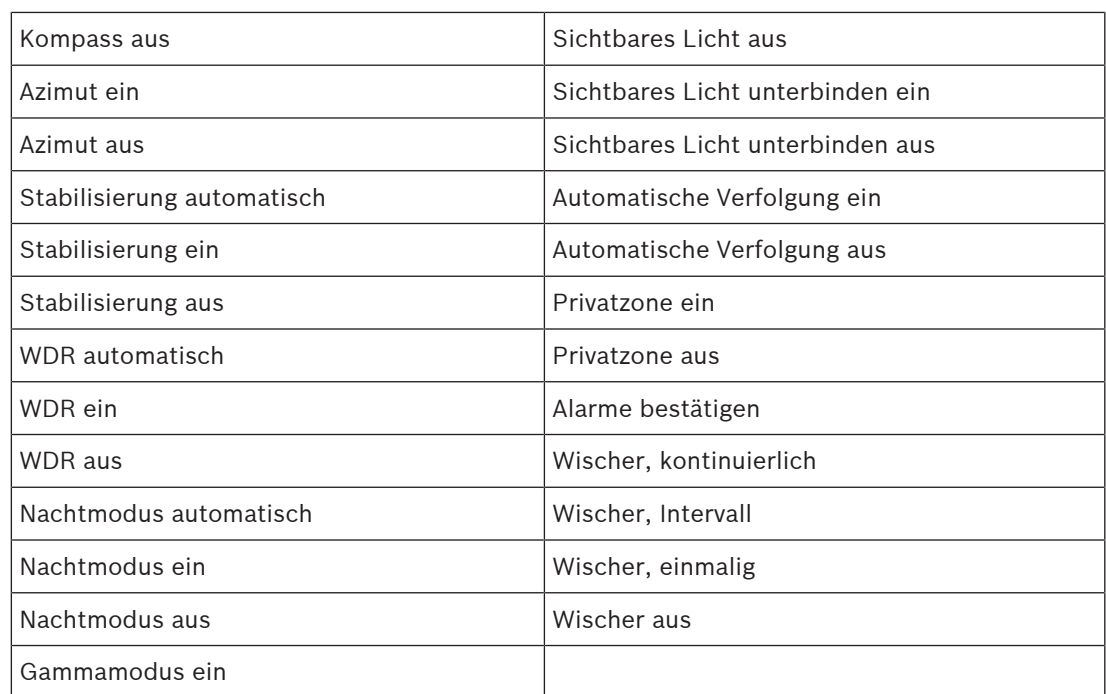

## **7.12 Sektoren**

### **So definieren Sie einen Titel für Sektoren:**

- 1. Bewegen Sie den Cursor in das Eingabefeld rechts von der Sektornummer.
- 2. Geben Sie einen Titel für den Sektor (bis zu 20 Zeichen lang) ein.
- 3. Zum Ausblenden des Sektors klicken Sie auf das Kontrollfeld rechts vom Sektortitel.

## **7.13 Verschiedenes**

## **Schnelle Adressierung**

Dieser Parameter ermöglicht die Steuerung der entsprechenden Kamera über die numerische Adresse im Steuersystem. Geben Sie zur Identifizierung der Kamera eine Zahl zwischen 0000 und 9999 ein.

## **7.14 Audio**

## **Audio**

Sie können die Verstärkung der Audiosignale gemäß Ihren Anforderungen einstellen. Das Live-Videobild wird im Fenster angezeigt, um Sie bei der Prüfung der Audioquelle zu unterstützen. Die Änderungen werden sofort wirksam.

Wenn Sie die Verbindung über einen Webbrowser herstellen, müssen Sie die Audioübertragung auf der **'Live'-Funktionen**-Seite aktivieren. Bei anderen Verbindungen hängt die Übertragung von den Audioeinstellungen des jeweiligen Systems ab.

Die Audiosignale werden in einem separaten Datenstrom parallel zu den Videodaten übertragen und erhöhen somit die Netzwerklast. Die Audiodaten werden nach dem ausgewählten Format codiert und erfordern zusätzliche Bandbreite. Wählen Sie **Aus**, wenn Sie keine Audiodatenübertragung wünschen.

### **Eingangslautstärke**

Legen Sie die Eingangslautstärke über den Schieberegler fest. Der Einstellbereich umfasst 0 bis 119.

## **Line Out**

Stellen Sie die Verstärkung für die Leitungseingänge mit dem Schieberegler ein. Der Einstellbereich umfasst 0 bis 115.

#### **Aufzeichnungsformat**

Wählen Sie ein Format für Audioaufzeichnungen. Der Standardwert ist **AAC 48 kbps**. Je nach der erforderlichen Audioqualität oder Abtastrate können Sie **AAC 80 kbps**, G.711 oder L16 wählen.

Die AAC-Audiotechnologie ist lizenziert durch das Fraunhofer IIS. (http://www.iis.fraunhofer.de/amm/)

## **7.15 Pixel-Zähler**

Die Anzahl der horizontalen und vertikalen Pixel, die der markierte Bereich abdeckt, wird unter dem Bild angezeigt. Mit diesen Werten können Sie überprüfen, ob die Anforderungen für spezifische Funktionen, z. B. Identifikationsaufgaben, erfüllt sind.

- 1. Klicken Sie auf **Einfrieren**, um das Kamerabild einzufrieren, falls sich das Objekt, das Sie messen wollen, bewegt.
- 2. Um die Position einer Zone zu ändern, positionieren Sie den Cursor auf der Zone, halten Sie die Maustaste gedrückt, und ziehen Sie die Zone in Position.
- 3. Um die Form einer Zone zu ändern, positionieren Sie den Cursor auf der Kante der Zone, halten Sie die Maustaste gedrückt, und ziehen Sie den Rand der Zone an die gewünschte Position.

# **8 Aufzeichnung**

# **8.1 Einführung in die Aufzeichnung**

Bilder können in einem entsprechend konfigurierten iSCSI-System oder, bei Geräten mit SD-Steckplatz, lokal auf einer SD-Karte aufgezeichnet werden.

SD-Karten eignen sich hervorragend für kürzere Speicherungszeiten und für temporäre Aufzeichnungen. Sie können zur lokalen Alarmaufzeichnung eingesetzt werden oder um die Systemzuverlässigkeit der Videoaufzeichnung zu verbessern.

Für Langzeitaufzeichnungen aussagekräftiger Bilder müssen Sie in jedem Fall ein entsprechend dimensioniertes iSCSI-System verwenden.

Es stehen zwei Aufzeichnungsspuren zur Verfügung (**Aufzeichnung 1** und **Aufzeichnung 2**). Die Encoder-Streams und -Profile können für die einzelnen Spuren für Standard- und Alarmaufzeichnungen ausgewählt werden.

Es stehen zehn Aufzeichnungsprofile zur Verfügung, in denen diese Aufzeichnungsspuren unterschiedlich definiert werden können. Diese Profile werden dann zum Erstellen von Plänen verwendet.

Mit einem Video Recording Manager (VRM) können beim Zugriff auf ein iSCSI-System alle Aufzeichnungen gesteuert werden. Beim VRM handelt es sich um ein externes Programm für die Konfiguration von Aufzeichnungsaktivitäten für Videoserver.

## **8.2 Speicherverwaltung**

## **8.2.1 Device manager**

Ein externes Video Recording Manager (VRM) System wird für das Gerät über den Configuration Manager konfiguriert. Das **Von Video Recording Manager Software verwaltet** Kontrollfeld ist nur ein Indikator und kann hier nicht verändert werden. Wenn das Kontrollfeld **Von Video Recording Manager Software verwaltet** aktiviert ist, können Sie auf dieser Seite keine weiteren Aufzeichnungseinstellungen konfigurieren.

## **8.2.2 Aufzeichnungsmedien**

Wählen Sie eine Medienregisterkarte aus, um eine Verbindung zum verfügbaren Speichermedien herzustellen.

## **iSCSI-Medien**

Wenn als Speichermedium ein **iSCSI-System** verwendet werden soll, muss zum Einstellen der Konfigurationsparameter eine Verbindung zum gewünschten iSCSI-System hergestellt werden. Das ausgewählte Speichersystem muss im Netzwerk verfügbar und vollständig eingerichtet sein. Es muss eine IP-Adresse besitzen und in logische Laufwerke (LUNs) aufgeteilt werden.

- 1. Geben Sie die IP-Adresse des gewünschten iSCSI-Ziels in das Feld **iSCSI-IP-Adresse** ein.
- 2. Wenn das iSCSI-Ziel mit einem Passwort geschützt ist, geben Sie das Passwort in das Feld **Passwort** ein.
- 3. Klicken Sie auf **Lesen**.
	- Die Verbindung zu der angegebenen IP-Adresse wird aufgebaut.

Das Feld **Speicherübersicht** zeigt die logischen Laufwerke.

## **Lokales Medium**

Eine SD-Karte, die in die Kamera eingesetzt wurde, kann für die lokale Aufzeichnung verwendet werden.

- Aktivieren Sie das Kontrollkästchen, um die SD-Karte für Automatic Network Replenishment (ANR) zu verwenden.
- Wenn die SD-Karte mit einem Passwort geschützt ist, geben Sie das Passwort in das Feld **Passwort** ein.

### Im Feld **Speicherübersicht** werden die lokalen Medien angezeigt.

**Hinweis:** Die Aufnahmeleistung der SD-Karte hängt von der Geschwindigkeit (Klasse) und der Leistung der SD-Karte ab. Bosch empfiehlt SD-Karten der Klasse 6 oder höher. **Hinweis:** Weitere Informationen zu Automatic Network Replenishment (ANR) finden Sie im White Paper "ANR 2.0 Automatic Network Replenishment (ANR)", das auf der Produktseite Ihrer Kamera zur Verfügung steht. Die Produktseite finden Sie unter [http://](http://www.boschsecurity.com/corporate/product-catalog/index.html) [www.boschsecurity.com/corporate/product-catalog/index.html](http://www.boschsecurity.com/corporate/product-catalog/index.html) im Online-Produktkatalog.

## **8.2.3 Aktivieren und Konfigurieren von Speichermedien**

Verfügbare Medien oder iSCSI-Laufwerke müssen in die Liste **Verwaltete Speichermedien** übertragen, aktiviert und für die Speicherung konfiguriert werden.

### **Hinweis:**

Ein iSCSI-Zielspeichergerät kann nur mit einem Benutzer verbunden sein. Wenn ein Ziel von einem anderen Benutzer verwendet wird, stellen Sie sicher, dass der aktuelle Benutzer das Ziellaufwerk nicht mehr benötigt, bevor Sie es von diesem Benutzer trennen.

- 1. Doppelklicken Sie im Abschnitt **Speicherübersicht** auf ein Speichermedium, ein iSCSI-LUN oder eines der anderen verfügbaren Laufwerke.
	- Das Medium wird in der Liste **Verwaltete Speichermedien** als Ziel hinzugefügt.
	- Neu hinzugefügte Medien werden in der Spalte **Status** als **Nicht aktiv** angezeigt.
- 2. Klicken Sie auf **Setzen**, um alle Medien in der Liste **Verwaltete Speichermedien** zu aktivieren.
	- In der Spalte **Status** werden alle Medien als **Online** angezeigt.
- 3. Überprüfen Sie das Feld in der Spalte **Aufz. 1** oder **Aufz. 2**, um die Aufzeichnungsspuren festzulegen, die auf dem ausgewählten Ziel aufgezeichnet werden sollen.

## **8.2.4 Formatieren von Speichermedien**

Sämtliche Aufzeichnungen, die auf einem Speichermedium enthalten sind, können jederzeit gelöscht werden. Prüfen Sie vor dem Löschen die Aufzeichnungen, und sichern Sie wichtige Sequenzen als Backup auf der Festplatte des Computers.

- 1. Klicken Sie auf ein Speichermedium in der Liste **Verwaltete Speichermedien**, um es auszuwählen.
- 2. Klicken Sie unter der Liste auf **Bearbeiten**.
- 3. Klicken Sie im neuen Fenster auf **Formatieren**, damit sämtliche Aufzeichnungen, die auf dem Speichermedium enthalten sind, gelöscht werden.
- 4. Klicken Sie auf **OK**, um das Fenster zu schließen.

## **8.2.5 Deaktivieren von Speichermedien**

Ein in der **Verwaltete Speichermedien** Liste enthaltenes Speichermedium kann deaktiviert werden. Das entsprechende Speichermedium wird dann nicht mehr für Aufzeichnungen verwendet.

- 1. Klicken Sie auf ein Speichermedium in der Liste **Verwaltete Speichermedien**, um es auszuwählen.
- 2. Klicken Sie unter der Liste auf **Entfernen**. Das Speichermedium wird deaktiviert und von der Liste entfernt.

## **8.3 Aufzeichnungsprofile**

Ein Aufzeichnungsprofil enthält die Eigenschaften der Spuren, die für die Aufzeichnung verwendet werden. Diese Eigenschaften können für zehn verschiedene Profile festgelegt werden. Die Profile können dann auf der Seite **Aufzeichnungsplaner** Tagen oder Tageszeiten zugewiesen werden.

Die einzelnen Profile sind farblich gekennzeichnet. Die Profilnamen können auf der Seite **Aufzeichnungsplaner** geändert werden.

Klicken Sie zum Konfigurieren eines Profils auf die entsprechende Registerkarte, damit die Einstellungsseite angezeigt wird.

- Klicken Sie auf **Einstellungen kopieren**, um die aktuell sichtbaren Einstellungen in andere Profile zu kopieren. Das daraufhin angezeigte Fenster bietet die Möglichkeit, die Zielprofile für die kopierten Einstellungen auszuwählen.
- Wenn Sie die Einstellungen eines Profils ändern, klicken Sie zum Speichern auf **Setzen**.
- Klicken Sie gegebenenfalls auf **Grundwerte**, um alle Einstellungen auf die Werkseinstellungen zurückzusetzen.

#### **Profileinstellungen Stream**

Wählen Sie die Encoderprofileinstellung aus, die beim Aufzeichnen mit Stream 1 und 2 verwendet werden kann. Diese Auswahl ist unabhängig von der Auswahl, die für die Übertragung des Live-Streams getroffen wurde. (Die Eigenschaften der Encoderprofile werden auf der Seite **Encoderprofil** festgelegt.)

#### **Vorposition**

Wählen Sie die entsprechende Positionsvoreinstellung, mit der aufgezeichnet werden soll. Optionen: **Tour A**, **Tour B**, **Spezialtour** und konfigurierte Positionsvoreinstellungen.

#### **Einstellungen für gewählte Aufzeichnungen**

#### **Aufzeichnung beinhaltet**

Sie können angeben, ob zusätzlich zu Videodaten auch Metadaten (z. B. Alarme, VCA-Daten und serielle Daten) aufgezeichnet werden sollen. Durch die Einbeziehung von Metadaten können nachfolgende Suchvorgänge vereinfacht werden, es wird aber auch zusätzliche Speicherkapazität benötigt.

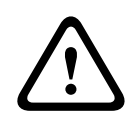

#### **Vorsicht!**

Ohne Metadaten ist keine Video-Content-Analyse von Aufzeichnungen möglich.

Wählen Sie aus, was in die Aufzeichnungen einbezogen werden soll:

- **Audio**: Wenn Audio nicht aktiviert ist, wird **Aus** angezeigt. Klicken Sie auf **Aus** und die Seite wird zum Abschnitt **Audio** weitergeleitet.
- **Metadaten**.

#### **Standard-Aufzeichnung**

Wählen Sie den Modus für die Standardaufzeichnungen.

- **Kontinuierlich**: Die Aufzeichnung wird laufend weitergeführt. Wenn die maximale Aufzeichnungskapazität erreicht ist, werden ältere Aufzeichnungen automatisch überschrieben.
- **Voralarm**: Aufzeichnungen werden nur während der Voralarmdauer, während des Alarms und während der Nachalarmdauer erstellt.
- **Aus**: Es erfolgt keine automatische Aufzeichnung.

## **Stream**

Wählen Sie den Stream aus, der für Standardaufzeichnungen verwendet werden soll.

- **Stream 1**
- **Stream 2**
- **Nur I-Frames**

## **Alarmaufzeichnung**

Wählen Sie aus dem Listenfeld einen Zeitraum für die **Voralarmdauer** aus. Wählen Sie aus dem Listenfeld einen Zeitraum für die **Nachalarmdauer** aus.

### **Alarm-Stream**

Wählen Sie den Stream aus, der für Alarmaufzeichnungen verwendet werden soll.

- **Stream 1**
- **Stream 2**
- **Nur I-Frames**

Aktivieren Sie das Kontrollkästchen **Encodierungsintervall und Bitraten von Profil:** und wählen Sie ein Encoderprofil aus, um das entsprechende Codierungsintervall für die Alarmaufzeichnung festzulegen.

Aktivieren Sie das Kontrollkästchen **Zum Konto exportieren**, um Standard-H.264‑ oder H.265- Dateien an das Ziel zu senden, dessen Adresse angezeigt wird.

Wenn das Ziel noch nicht festgelegt wurde, klicken Sie auf **Konten konfigurieren**, um zur Seite **Konten** zu wechseln. Dort können die Serverinformationen eingegeben werden.

### **Alarmauslöser \***

Wählen Sie den Alarmtyp aus, durch den eine Alarmaufzeichnung ausgelöst werden soll.

- **Alarmeingang**
- **Analysealarm**
- **Videoverlust**

Hier können Sie die Sensoren für **Virtueller Alarm** auswählen, die eine Aufzeichnung auslösen sollen, z. B. über RCP+-Befehle oder Alarmskripte.

## **8.4 Maximale Speicherzeit**

Aufzeichnungen werden überschrieben, wenn die hier eingegebene Speicherzeit abgelaufen ist.

4 Geben Sie für die einzelnen Aufzeichnungsspuren die gewünschte Speicherdauer in Tagen ein.

Achten Sie darauf, dass die Speicherdauer die verfügbare Aufzeichnungskapazität nicht überschreitet.

## **8.5 Aufzeichnungsplaner**

Mit dem Aufzeichnungsplaner können Sie die erstellten Aufzeichnungsprofile mit den Tagen und Uhrzeiten verknüpfen, an denen die Kamerabilder im Alarmfall aufgezeichnet werden sollen.

Für jeden Wochentag können Sie eine beliebige Anzahl von 15-Minuten-Intervallen mit den Aufzeichnungsprofilen verknüpfen. Wenn Sie den Mauszeiger über die Tabelle bewegen, wird unterhalb der Tabelle die jeweilige Uhrzeit angezeigt. Dies dient zur Erleichterung der Orientierung.

Neben den normalen Wochentagen können Sie auch Feiertage definieren, für die der allgemeine Wochenplan für Aufzeichnungen nicht gilt. Mit dieser Funktion können Sie einen Plan für Sonntage auf andere Tage übertragen, deren Datum auf unterschiedliche Wochentage fällt.

### **Wochentage**

Sie können für jeden Wochentag beliebig viele Zeitbereiche (in 15-Minuten-Intervallen) zuweisen. Wenn Sie den Mauszeiger über die Tabelle führen, wird die Uhrzeit angezeigt.

- 1. Klicken Sie im Feld **Zeitbereiche** auf das Profil, das Sie zuweisen möchten.
- 2. Klicken Sie auf ein Tabellenfeld und ziehen Sie den Mauszeiger bei gedrückt gehaltener linker Maustaste über alle Felder, die dem ausgewählten Profil zugewiesen werden sollen.
- 3. Klicken Sie auf das Profil **Keine Aufzeichnungen** im Bereich **Zeitbereiche**, um die Auswahl der Intervalle aufzuheben.
- 4. Klicken Sie auf **Alles wählen**, um alle Intervalle für die Zuweisung zum gewählten Profil auszuwählen.
- 5. Klicken Sie auf **Alles löschen**, um die Auswahl aller Intervalle aufzuheben.
- 6. Klicken Sie abschließend auf **Setzen**, um die Einstellungen im Gerät zu speichern.

#### **Feiertage**

Sie können Feiertage definieren, für die der allgemeine Wochenplan für Aufzeichnungen nicht gilt. Mit dieser Funktion können Sie einen Plan für Sonntage auf andere Tage übertragen, deren Datum auf unterschiedliche Wochentage fällt.

- 1. Klicken Sie auf die Registerkarte **Feiertage**. In der Tabelle werden bereits ausgewählte Tage angezeigt.
- 2. Klicken Sie auf die Schaltfläche **Hinzufügen**. Ein neues Fenster wird aufgerufen.
- 3. Wählen Sie im Kalender das gewünschte Datum aus. Sie können mehrere aufeinander folgende Kalendertage auswählen, indem Sie die Maustaste gedrückt halten. Dies wird später als einzelner Tabelleneintrag angezeigt.
- 4. Klicken Sie auf **OK**, um die Auswahl zu akzeptieren. Das Fenster wird geschlossen.
- 5. Weisen Sie den Aufzeichnungsprofilen wie oben beschrieben die einzelnen Feiertage zu.

#### **Löschen von Feiertagen**

Sie können selbst definierte Feiertage jederzeit löschen.

- 1. Klicken Sie auf **Löschen**. Ein neues Fenster wird aufgerufen.
- 2. Klicken Sie auf das zu löschende Datum.
- 3. Klicken Sie auf **OK.** Das Element wird aus der Tabelle entfernt und das Fenster geschlossen.
- 4. Wiederholen Sie diesen Vorgang, um weitere Tage zu löschen.

## **Zeitbereiche**

Sie können den Namen eines Aufzeichnungsprofils ändern.

- 1. Klicken Sie auf ein Profil und anschließend auf die Schaltfläche **Umbenennen**.
- 2. Geben Sie den gewünschten Namen ein, und klicken Sie anschließend erneut auf die Schaltfläche **Umbenennen**.

## **Aktivieren der Aufzeichnung**

Nach Abschluss der Konfiguration müssen Sie den Aufzeichnungsplaner aktivieren und die Aufzeichnung starten. Nach Beginn der Aufzeichnung werden die Seiten **Aufzeichnungsprofile** und **Aufzeichnungsplaner** deaktiviert, und die Konfiguration kann nicht mehr geändert werden.

Sie können die Aufzeichnung jedoch jederzeit beenden und die Einstellungen ändern.

1. Klicken Sie auf **Start**, um den Aufzeichnungsplaner zu aktivieren.

2. Klicken Sie auf **Stop**, um den Aufzeichnungsplaner zu deaktivieren. Laufende Aufzeichnungen werden unterbrochen, und die Konfiguration kann geändert werden.

### **Aufzeichnungsaktivität**

Die Grafik stellt die Aufzeichnungsaktivität der Kamera dar. Während eine Aufzeichnung stattfindet, ist die Grafik animiert.

## **8.6 Recording Status**

Hier werden Details zum Aufzeichnungsstatus angezeigt. Diese Einstellungen können nicht verändert werden.

## **8.7 Aufzeichnungsstatistiken**

### **Aufzeichnung**

Zeigt das aktuelle Aufzeichnungsprofil (1 oder 2).

### **Zoom**

Zeigt den aktuellen Zoomfaktor der Kamera (1x, 2x, 4x oder 8x).

## **Mittelungs-Periode**

Wählen Sie eine geeignete Mittelungs-Periode aus, um die langfristige Bitrate zu stabilisieren.

## **8.8 Posting von Bildern**

### **JPEG**

## **Bildgröße**

Wählen Sie die Größe der JPEG-Bilder aus, die von der Kamera gesendet werden sollen. Die JPEG-Auflösung entspricht der jeweils höheren Einstellung der beiden Datenströme.

## **Dateiname**

Wählen Sie aus, wie die Dateinamen für die übertragenen Einzelbilder generiert werden sollen.

- **Überschreiben**: Es wird immer derselbe Dateiname verwendet. Eine vorhandene Datei wird jeweils durch die aktuelle Datei überschrieben.
- **Hochzählen**: Dem Dateinamen wird eine Zahl zwischen 000 und 255 hinzugefügt, die automatisch um 1 erhöht wird. Wenn 255 erreicht sind, wird wieder von 000 gestartet.
- **Datum/Zeit-Endung**: Datum und Zeit werden automatisch an den Dateinamen angehängt. Bei der Einstellung dieses Parameters ist darauf zu achten, dass Datum und Zeit des Geräts stets korrekt eingestellt sind. Beispiel: Die Datei snap011005\_114530.jpg wurde am 1. Oktober 2005 um 11:45:30 Uhr gespeichert.

### **VCA-Überblendungen**

Aktivieren Sie dieses Kontrollkästchen, um VCA-Einblendungen in der E-Mail aufzunehmen.

### **Sendeintervall**

Geben Sie das Zeitintervall in Sekunden ein, in dem die Bilder an einen FTP-Server gesendet werden sollen. Geben Sie Null ein, wenn keine Bilder gesendet werden sollen. Das folgende Feld wird abhängig von Ihrer Kamera (nicht) angezeigt:

## **Target**

Wählen Sie das Zielkonto für JPEG-Posting.

## **Gesichtsdetektion**

Wenn Gesichtserkennung verfügbar ist, können ausgewählte Bilder des Gesichts zu einem Zielkonto gesendet werden.

## **Target**

Wählen Sie das Zielkonto für JPEG-Posting.

# **9 Alarm**

## **9.1 Alarmverbindungen**

Sie können auswählen, wie die Kamera auf einen Alarm reagiert. Bei einem Alarm kann das Gerät automatisch eine Verbindung mit einer vordefinierten IP-Adresse herstellen. Sie können bis zu zehn IP-Adressen eingeben, die von der Kamera im Alarmfall der Reihe nach angewählt werden, bis eine Verbindung zustande kommt.

### **Verbindung bei Alarm**

Wählen Sie **Ein**, damit die Kamera im Alarmfall automatisch eine Verbindung zu einer vorgegebenen IP-Adresse herstellt.

Wenn **Folgt Alarm 1**\* eingestellt ist, behält das Gerät die automatisch hergestellte Verbindung bei, solange ein Alarm an Alarmeingang 1 anliegt.

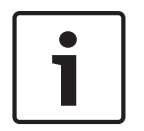

### **Hinweis!**

Bei Alarmverbindungen wird in der Grundeinstellung Stream 2 übertragen. Dies sollten Sie beim Zuweisen von Profilen berücksichtigen (siehe Werkseinstellungen).

#### **Nummer der Ziel-IP-Adresse**

Geben Sie hier die Nummern der IP-Adressen an, die im Alarmfall angewählt werden sollen. Das Gerät kontaktiert die Gegenstellen nacheinander in der Reihenfolge dieser Nummerierung, bis eine Verbindung hergestellt ist.

#### **Ziel-IP-Adresse**

Geben Sie hier zur jeweiligen Nummer die IP-Adresse der gewünschten Gegenstelle ein.

#### **Ziel-Passwort**

Geben Sie hier das Passwort ein, falls die Gegenstelle durch ein Passwort geschützt ist. Maximal zehn Passwörter können an dieser Stelle definiert werden. Definieren Sie ein allgemeines Passwort, wenn mehr als zehn Verbindungen erforderlich sind. Das Gerät stellt die Verbindung zu allen Gegenstellen her, die durch das gleiche Generalpasswort geschützt sind. So legen Sie ein Generalpasswort fest:

- 1. Wählen Sie 10 im Listenfeld **Nummer der Ziel-IP-Adresse**.
- 2. Geben Sie 0.0.0.0 im Feld **Ziel-IP-Adresse** ein.
- 3. Geben Sie das Passwort im Feld **Ziel-Passwort** ein.
- 4. Stellen Sie für das Benutzerpasswort aller Gegenstellen, auf die zugegriffen werden soll, dieses Passwort ein.

Durch die Einstellung von 10 als Ziel für die IP-Adresse 0.0.0.0 wird die Anwahlfunktion dieser IP-Adresse an zehnter Stelle außer Kraft gesetzt.

### **Video-Übertragung**

Wenn die Einheit hinter einer Firewall betrieben wird, wählen Sie **TCP (HTTP-Port)** als das Übertragungsprotokoll. Für die Nutzung in einem lokalen Netzwerk wählen Sie **UDP** aus.

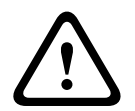

#### **Vorsicht!**

Beachten Sie, dass unter bestimmten Umständen im Alarmfall im Netzwerk eine höhere Bandbreite für zusätzliche Videobilder zur Verfügung stehen muss, falls der Multicast-Betrieb nicht möglich ist. Wählen Sie zur Aktivierung des Multicast-Betriebs für den Parameter **Video-Übertragung** die Option **UDP** hier und unter Netzwerkzugriff aus.

#### **Stream**

Wählen Sie die Nummer des Streams aus der Dropdown-Liste aus.

#### **Ziel-Port**

Je nach Netzwerkkonfiguration können Sie hier einen Browser-Port auswählen. Die Ports für HTTPS-Verbindungen sind nur dann verfügbar, wenn der Parameter **SSL-Verschlüsselung** auf **Ein** gesetzt ist.

#### **Videoausgang**

Wenn Ihnen bekannt ist, welches Gerät als Empfänger dient, können Sie den Analog-Videoausgang auswählen, auf den das Signal geschaltet werden soll. Wenn das Zielgerät nicht bekannt ist, wird empfohlen, die Option **Zuerst verfügbarer** auszuwählen. In diesem Fall wird das Bild auf den ersten freien Videoausgang geschaltet. An diesem Ausgang liegt kein Signal an. Auf dem angeschlossenen Monitor werden Bilder nur bei Auslösung eines Alarms angezeigt. Wenn Sie einen bestimmten Videoausgang wählen und ein geteiltes Bild für diesen Ausgang im Empfänger festgelegt wurde, können Sie im Feld **Decoder** auch den Decoder im Empfänger auswählen, der für die Anzeige des Alarmbilds verwendet werden soll.

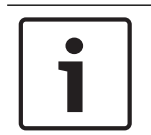

### **Hinweis!**

Informationen zu den Bilddarstellungsoptionen und verfügbaren Videoausgängen finden Sie in der Dokumentation des Zielgeräts.

#### **Decoder**

Wenn für den ausgewählten Videoausgang ein geteiltes Bild festgelegt ist, wählen Sie zum Anzeigen des Alarmbildes einen Decoder aus. Die Position des geteilten Bilds wird durch den ausgewählten Decoder bestimmt.

#### **SSL-Verschlüsselung**

Die SSL-Verschlüsselung schützt die Daten, die für das Aufbauen einer Verbindung verwendet werden, z. B. das Passwort. Bei Auswahl von **Ein** sind für den Parameter **Ziel-Port** nur verschlüsselte Ports verfügbar. Die SSL-Verschlüsselung muss sowohl auf der Sende- als auch auf der Empfangsseite einer Verbindung aktiviert und konfiguriert sein.

Darüber hinaus müssen die entsprechenden Zertifikate hochgeladen sein. (Zertifikate können auf der Seite **Wartung** hochgeladen werden.)

Für Mediendaten (wie Video-, Meta- oder Audiodaten, sofern verfügbar) können Sie auf der Seite **Verschlüsselung** die Verschlüsselung konfigurieren und aktivieren. (Die Verschlüsselung ist nur verfügbar, wenn die entsprechende Lizenz installiert ist).

### **Automatische Verbindung**

Wählen Sie **Ein**, wenn nach jedem Neustart des Computers, nach dem Abbruch einer Verbindung oder nach einem Netzwerkausfall automatisch wieder eine Verbindung mit einer der zuvor angegebenen IP-Adressen hergestellt werden soll.

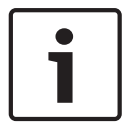

#### **Hinweis!**

Bei automatischen Verbindungen wird in der Grundeinstellung Stream 2 übertragen. Berücksichtigen Sie dies bei der Zuordnung des Profils (siehe Werkseinstellungen).

Das folgende Feld wird abhängig von Ihrer Kamera (nicht) angezeigt:

#### **Audio**

Wählen Sie "Ein", um Audioalarme zu aktivieren. Das folgende Feld wird abhängig von Ihrer Kamera (nicht) angezeigt:

## **9.2 Video-Content-Analyse (VCA)**

**Hinweis:** In diesem Abschnitt des Handbuchs finden Sie einen Überblick über die Felder und Optionen für jedes Feld auf der Seite **VCA**. Dieser Abschnitt enthält keine vollständige Anleitung zum Einrichten von **VCA**. Weitere Informationen finden Sie im separaten Handbuch Video-Content-Analyse (VCA), das auf der Produktseite für Intelligent Video Analytics zur Verfügung steht. Die Produktseite finden Sie unter [http://www.boschsecurity.com/corporate/](http://www.boschsecurity.com/corporate/product-catalog/index.html) [product-catalog/index.html](http://www.boschsecurity.com/corporate/product-catalog/index.html) im Online-Produktkatalog.

### **VCA-Konfiguration**

Wählen Sie hier eines der Profile aus, um es zu aktivieren bzw. zu bearbeiten. Sie können das Profil umbenennen.

- 1. Um die Datei umzubenennen, klicken Sie auf das Symbol rechts neben dem Listenfeld und geben den neuen Profilnamen in das Feld ein.
- 2. Klicken Sie erneut auf das Symbol. Der neue Profilname wird gespeichert.

Verwenden Sie keine Sonderzeichen (z. B. **&**) für den Namen. Sonderzeichen werden von der internen Verwaltung des Systems nicht unterstützt.

Bei Auswahl der Option "Stilles VCA" erstellt das System automatisch Metadaten, um Suchvorgänge für Aufzeichnungen zu ermöglichen, es wird jedoch kein Alarm ausgelöst. Sie können die Parameter für diese Konfiguration nicht ändern.

Wenn Sie VCA deaktivieren möchten, wählen Sie "Aus".

Klicken Sie gegebenenfalls auf die Schaltfläche **Grundwerte**, um alle Einstellungen auf ihre Standardwerte zurückzusetzen. Ein Dialogfeld mit der Meldung "Die Konfiguration der Video-**Content-Analyse (VCA) wird auf die Werkseinstellungen zurückgesetzt. Die Änderungen werden gelöscht. Klicken Sie 'OK' um fortzufahren.**" wird angezeigt. Klicken Sie auf **OK**, um die Meldung zu bestätigen, oder klicken Sie auf **Abbrechen**.

#### **Szenario**

Szenarien sind Anwendungen mit vordefinierten Einstellungen, die auf bestimmte Anwendungsfälle angepasst sind. Alle relevanten Einstellungen, von Aufgaben bis Metadaten, werden automatisch vom System festgelegt.

Folgende Szenarien stehen zur Auswahl:

- Einbruch (ein Feld)
- Einbruch (zwei Felder)
- Personenzählung
- Verkehrsvorfälle
- Verkehr in die falsche Richtung

#### **Hinweis!**

Eine Kamerakalibrierung ist für alle Szenarien erforderlich. Durch das Verwenden der Szenarien wird die VCA-Konfiguration auf die Szenario-Standardeinstellungen zurückgesetzt.

Alle Werte (**Metadaten-Generierung** und **Aufgaben**) können nach der Aktivierung der Szenario-Standardeinstellungen bearbeitet werden.

Löschen Sie Aufgaben, die nicht auf Ihre Anwendungsfälle passen.

#### **Analysetyp**

Wählen Sie die gewünschte Option für Video Content Analysis: MOTION+, Intelligent Video Analytics oder Intelligent Video Analytics Flow.

**Hinweis:** Wenn Sie einen anderen Analysetyp auswählen, wird ein Dialogfeld mit der Meldung "**Änderung des Analysetyps setzt die Bewegungs- und Manipulationsparameter zurück.**" angezeigt. Klicken Sie auf **OK**, um die Meldung zu bestätigen (und die Analysetypen zu wechseln), oder klicken Sie auf **Abbrechen**.

#### **Alarmstatus**

Der Alarmstatus wird hier zu Informationszwecken angezeigt. Dadurch können Sie die Auswirkungen Ihrer Einstellungen sofort überprüfen.

#### **Manipulationserkennung**

Mithilfe verschiedener Optionen können Sie Manipulationen an Kameras und Videoleitungen feststellen. Führen Sie eine Reihe von Tests zu verschiedenen Tages- und Nachtzeiten aus, um sicherzustellen, dass der Videosensor Ihren Erwartungen entsprechend funktioniert. **Empfindlichkeit** und **Auslöseverzögerung [s]** können nur verändert werden, wenn **Referenzabgleich** ausgewählt ist.

#### **Referenzabgleich**

Sie können ein Referenzbild speichern, das kontinuierlich mit dem aktuellen Videobild verglichen werden kann. Wenn das aktuelle Videobild in den markierten Bereichen vom Referenzbild abweicht, wird ein Alarm ausgelöst. Auf diese Weise können Manipulationen erkannt werden, die anderenfalls unerkannt bleiben würden, z. B. das Drehen der Kamera.

- 1. Klicken Sie auf **Referenz**, um das aktuell angezeigte Videobild als Referenzbild zu speichern.
- 2. Klicken Sie auf **Ausblendung hinzufügen** und wählen Sie im Referenzbild die zu ignorierenden Bildbereiche aus. Klicken Sie zum Anwenden auf **Setzen**.
- 3. Aktivieren Sie das Kontrollkästchen **Referenzabgleich**, um den laufenden Abgleich zu aktivieren. Das gespeicherte Referenzbild wird unter dem aktuellen Videobild in Schwarzweiß angezeigt.
- 4. Wählen Sie die Option **Verschwindende Kanten** oder **Hinzukommende Kanten**, um den Referenzabgleich erneut festzulegen.

#### **Auslöseverzögerung [s]**

Ermöglicht die Einstellung einer verzögerten Alarmauslösung. Der Alarm wird nur ausgelöst, nachdem ein eingestelltes Zeitintervall in Sekunden verstrichen ist und wenn der Auslösezustand danach noch vorliegt. Wenn der ursprüngliche Zustand vor Ablauf dieses Zeitintervalls wiederhergestellt wurde, wird der Alarm nicht ausgelöst. Dadurch lassen sich Fehlalarme verhindern, die durch kurzzeitige Änderungen (z. B. Reinigungsarbeiten im direkten Blickfeld der Kamera) ausgelöst werden.

#### **Gesamtveränderung**

Sie können einstellen, wie groß die Gesamtveränderung im Videobild sein muss, damit ein Alarm ausgelöst wird. Diese Einstellung ist unabhängig von den Sensorfeldern, die unter **Bereichswahl** ausgewählt wurden. Stellen Sie einen hohen Wert ein, wenn zur Auslösung eines Alarms in einer geringeren Anzahl von Sensorfeldern Änderungen auftreten müssen. Bei einem niedrigen Wert müssen die Änderungen in einer großen Anzahl von Sensorfeldern gleichzeitig auftreten, damit ein Alarm ausgelöst wird.

Mit dieser Option können Sie – unabhängig von Bewegungsalarmen – Manipulationen an der Ausrichtung oder dem Standort einer Kamera (z. B. durch Drehen der Kamerahalterung) erkennen.

#### **Gesamtveränderung**

Aktivieren Sie diese Funktion, wenn die Gesamtveränderung gemäß der Einstellung des Schiebereglers **Gesamtveränderung** einen Alarm auslösen soll.

# **9.3 Audioalarm**

Die Kamera kann Alarme auf der Grundlage von Audiosignalen erzeugen. Sie können die Signalstärken und Frequenzbereiche so konfigurieren, dass Fehlalarme, z. B. wegen Maschinen- oder Hintergrundgeräuschen, vermieden werden.

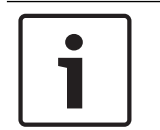

### **Hinweis!**

Richten Sie zunächst die normale Audioübertragung ein, bevor Sie hier den Audioalarm konfigurieren (siehe Audio).

#### **Audioalarm**

Wählen Sie **Ein**, wenn das Gerät Audioalarme generieren soll.

Verwenden Sie keine Sonderzeichen (z. B. **&**) für den Namen. Sonderzeichen werden von der internen Verwaltung des Systems nicht unterstützt.

#### **Signalbereiche**

Sie können spezielle Signalbereiche ausschließen, um Fehlalarme zu vermeiden. Dazu ist das Gesamtsignal in 13 Tonbereiche eingeteilt (Mel-Skala). Aktivieren bzw. deaktivieren Sie die Kontrollfelder unter der Grafik, um einzelne Bereiche ein- bzw. auszuschließen.

#### **Schwelle**

Stellen Sie die Alarmschwelle anhand des sichtbaren Signals in der Grafik ein. Sie können die Alarmschwelle mit dem Schieberegler einstellen oder mit der Maus die weiße Linie direkt in der Grafik verschieben.

#### **Sensitivity**

Mit dieser Einstellung können Sie die Empfindlichkeit an das Tonumfeld anpassen. Einzelne Signalpegel können effektiv unterdrückt werden. Ein hoher Wert entspricht einer hohen Empfindlichkeit.

## **9.4 Alarm-E-Mail**

Alternativ zum automatischen Verbindungsaufbau können Alarmzustände auch per E-Mail dokumentiert werden. So kann auch ein Empfänger benachrichtigt werden, der nicht über eine Videoempfangseinrichtung verfügt. In diesem Fall sendet die Kamera automatisch eine E-Mail an eine zuvor festgelegte E-Mail-Adresse.

#### **Sende Alarm-E-Mail**

Wählen Sie **Ein**, wenn das Gerät im Alarmfall automatisch eine Alarm-E-Mail versenden soll.

#### **Mailserver-IP-Adresse**

Geben Sie hier die IP-Adresse eines Mailservers ein, der nach dem SMTP-Standard arbeitet (Simple Mail Transfer Protocol). Abgehende E-Mails werden über die eingegebene Adresse an den Mail-Server gesendet. Lassen Sie das Feld anderenfalls leer (**0.0.0.0**).

#### **SMTP-Port**

Wählen Sie den gewünschten SMTP-Port.

#### **SMTP-Benutzername**

Geben Sie hier einen registrierten Benutzernamen für den gewählten Mailserver ein.

#### **SMTP-Passwort**

Geben Sie hier das erforderliche Passwort für den registrierten Benutzernamen ein.

#### **Format**

Sie können das Datenformat der Alarmnachricht auswählen.

– **Standard (mit JPEG)** E-Mail mit angehängter JPEG-Bilddatei.

– **SMS** E-Mail im SMS-Format an ein E-Mail-to-SMS-Gateway (zum Beispiel für die Alarmierung über Mobiltelefon) ohne angehängtes Bild.

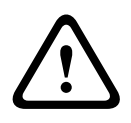

### **Vorsicht!**

Achten Sie darauf, dass bei Mobiltelefonen als Empfänger je nach Format die E-Mail- bzw. SMS-Funktion aktiviert ist, damit derartige Nachrichten empfangen werden können. Hinweise zur Bedienung Ihres Mobilfunktelefons erhalten Sie von Ihrem Mobilfunk-Provider.

#### **Bildgröße**

Wählen Sie die geeignete Bildgröße aus: Klein, Mittel, Groß, 720p, 1080p, **Bestmöglich**.

#### **JPEG-Anhang von Kamera**

Aktivieren Sie das Kontrollfeld, um festzulegen, dass JPEG-Bilder von der Kamera gesendet werden. Aktivierte Videoeingänge sind durch ein Häkchen markiert.

#### **VCA-Überblendungen**

Aktivieren Sie das Kontrollkästchen **VCA-Überblendungen**, um die Kontur des Objekts, das einen Alarm ausgelöst hat, in dem Kamerabild zu platzieren, das als Snapshot per E-Mail gesendet wird.

#### **Zieladresse**

Geben Sie hier die E-Mail-Adresse für Alarm-E-Mails ein. Die maximale Länge der Adresse ist 49 Zeichen.

#### **Sender address (Absenderadresse)**

Geben Sie einen eindeutigen Namen für den E-Mail-Absender ein, wie z. B. den Standort des Geräts. So lässt sich die Herkunft der E-Mail leichter identifizieren.

**Hinweis**: Der Name muss mindestens zwei durch ein Leerzeichen getrennte Zeichengruppen enthalten (z. B. "Parkhaus Hotel"), damit das System eine E-Mail-Nachricht von diesem Namen generiert (z. B. "Von Parkhaus Hotel"). Enthält der Name nur eine Zeichengruppe (z. B. "Rezeption"), wird keine E-Mail-Nachricht generiert.

#### **Test-E-Mail**

Sie können die E-Mail-Funktion durch Klicken auf die Schaltfläche **Jetzt senden** testen. Eine Alarm-E-Mail wird sofort generiert und versendet.

## **9.5 Alarmeingänge**

#### **Aktiv**

Konfigurieren Sie die Alarmauslöser für das Gerät.

Wählen Sie **Öffner** (Öffner), wenn der Alarm durch Öffnen des Kontakts ausgelöst werden soll. Wählen Sie **Schließer** (Schließer), wenn der Alarm durch Schließen des Kontakts ausgelöst werden soll.

Wählen Sie **Überwachter Öffner** (überwachter Öffner), wenn der Alarm durch Öffnen des Kontakts ausgelöst werden soll.

Wählen Sie **Überwachter Schließer** (überwachter Schließer), wenn der Alarm durch Schließen des Kontakts ausgelöst werden soll.

Der überwachte Alarm überträgt sowohl den Alarmzustand als auch die Sabotagebedingung. Abhängig von der Konfiguration des Alarms kann ein Kurzschluss oder eine Unterbrechung im Alarmkreis das Sabotagesignal auslösen.

(NCS- und NOS-Kontakte sind nur bei einigen Kameras vorhanden)

#### **Name**

Hier können Sie einen Namen für alle Alarmeingänge eingeben. Wenn die Funktionen der **Live** entsprechend konfiguriert wurden, wird dieser Name unter dem Symbol des Alarmeingangs angezeigt. Außerdem können Sie den Namen auch in der Programmfunktion Forensic Search als Filteroption zum schnellen Durchsuchen von Aufzeichnungen verwenden. Geben Sie hier einen eindeutigen und leicht verständlichen Namen ein.

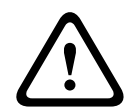

#### **Vorsicht!**

Verwenden Sie keine Sonderzeichen (z. B. **&**) für den Namen. Sonderzeichen werden von der internen Verwaltung des Systems nicht unterstützt.

**Hinweis**: Dieser Name wird im **Digital E/A**-Abschnitt der Seite **Live** angezeigt.

#### **Aktion**

Wählen Sie eine durchzuführende Handlung bei Alarmeingang aus:

- **Keine**
- **Monochrom**

Dadurch wechselt die Kamera in den Schwarzweißmodus.

– **Umschaltmodus**

Bei dieser Auswahl können Sie den **Szenenmodus** wählen, der für den aktiven und inaktiven Zeitraum des Alarms verwendet werden soll.

(nur in einigen Kameras verfügbar)

## **9.6 Alarmausgänge**

### **Ruhezustand**

Wählen Sie **Offen** aus, wenn das Relais als NO-Kontakt geschaltet werden soll, oder wählen Sie **Geschlossen** aus, wenn das Relais als NC-Kontakt geschaltet werden soll.

#### **Betriebsart**

Wählen Sie eine Betriebsart für das Relais aus.

Wenn beispielsweise eine Lampe, die durch einen Alarm aktiviert wird, nach Alarmende eingeschaltet bleiben soll, wählen Sie **Bistabil** aus. Soll eine Sirene, die durch einen Alarm aktiviert wird, beispielsweise zehn Sekunden lang ertönen, wählen Sie **10 s** aus. Wählen Sie das Ereignis aus, das die Ausgabe auslösen soll.

#### **Ausgangsname**

Geben Sie einen Namen für den Alarmausgang ein. Dieser Name wird auf der **Live**-Seite angezeigt.

**Hinweis**: Dieser Name wird im **Digital E/A**-Abschnitt der Seite **Live** angezeigt.

#### **Umschalten**

Klicken Sie auf die Schaltfläche, um die Relais-/Ausgangsanschaltung zu testen.

## **9.7 Alarm Task Editor**

Durch das Bearbeiten von Skripten auf dieser Seite werden alle Einstellungen und Eingaben auf den anderen Alarmseiten überschrieben. Dieser Vorgang kann nicht rückgängig gemacht werden.

Zur Bearbeitung dieser Seite benötigen Sie Programmierkenntnisse. Außerdem sollten Sie mit den im Dokument Alarm Task Script Language enthaltenen Informationen vertraut sein und die englische Sprache beherrschen.

Als Alternative zu den Alarmeinstellungen auf den verschiedenen Alarmseiten können hier die gewünschten Alarmfunktionen in Skriptform eingegeben werden. Dadurch werden alle Einstellungen und Eingaben auf den anderen Alarmseiten überschrieben.

- 1. Klicken Sie unter dem Feld Alarm Task Editor auf **Beispiele**, um einige Skriptbeispiele anzuzeigen. Ein neues Fenster wird geöffnet.
- 2. Im Feld Alarm Task Editor können neue Skripte eingegeben bzw. vorhandene Skripte entsprechend Ihren Anforderungen geändert werden.
- 3. Klicken Sie anschließend auf die Schaltfläche **Setzen**, um die Skripte auf das Gerät zu übertragen. Bei erfolgreicher Übertragung wird über dem Textfeld die Meldung **Script erfolgreich geparst.** angezeigt. Wenn die Übertragung nicht erfolgreich war, wird eine Fehlermeldung mit weiteren Informationen angezeigt.

## **9.8 Alarmregeln**

Eine Alarmregel definiert, welche Eingänge welche Ausgänge aktivieren. Im Wesentlichen können Sie mit einer Alarmregel die Kamera so einstellen, dass sie auf verschiedene Alarmeingänge automatisch reagiert.

Zum Konfigurieren einer Alarmregel geben Sie ein Eingangssignal an – von einem elektrischen Anschluss, von einem Bewegungsmelder oder von einer Verbindung zur LIVE-Seite der Kamera. Das elektrische Eingangssignal kann durch einen externen Kontakt aktiviert werden, z. B. durch eine Druckmatte oder einen Türkontakt o. ä.

Als Nächstes geben Sie bis zu zwei (2) Regelausgänge oder die Reaktion der Kamera auf den Eingang an. Mögliche Ausgänge sind ein physischer Alarmausgang, ein Aux-Befehl oder eine voreingestellte Szene.

Wählen Sie die entsprechende Option im Feld **Eingang** (eine physische Alarmverbindung):

- **Videoanalytik/MOTION+**: Wenn Sie diese Option auswählen, wird ein Alarm bei Aktivierung von IVA oder der Bewegungserkennung ausgelöst.
- **Verbindung**: Wenn Sie diese Option auswählen, wird ein Alarm bei einem Versuch ausgelöst, auf die IP-Adresse der Kamera zuzugreifen.
- **Zeit**: Wenn Sie diese Option auswählen, erscheint rechts ein Eingabefeld. Geben Sie in diesem Feld die Zeit für die Alarmaktivierung in Stunden und Minuten ein. (Der Standardwert lautet 00:00.)
- **Zeitbereich**: Wenn Sie diese Option auswählen, erscheinen rechts zwei Eingabefelder. Geben Sie in diesen Feldern den Zeitbereich für die Alarmaktivierung in Stunden und Minuten ein. (Die Standardwerte lauten 00:00 und 00:00.)

Wählen Sie einen der folgenden Ausgangsbefehle für die Einstellungen für "Ausgang 1" und "Ausgang 2":

Hinweis: Nicht alle Optionen sind für alle Kameras verfügbar.

- **Kein**: Kein definierter Befehl.
- **AUX ein**: Definiert einen Standard‑ oder benutzerdefinierten EIN-Tastaturbefehl.
- **AUX aus**: Definiert einen Standard‑ oder benutzerdefinierten AUS-Tastaturbefehl.
- **Vorposition**: Definiert eine Positionsvoreinstellung (Aufnahme 1 bis 256). (Hinweis: Diese Option ist nicht für den Eingang **Zeitbereich** verfügbar.)
- **Alarmausgang**

Zum Aktivieren des Alarms aktivieren Sie das Kontrollkästchen **Aktiviert**.

Klicken Sie zum Speichern auf "Setzen". Das System der Kamera aktiviert die Alarmregeln.

# **10 Netzwerk**

# **10.1 Netzwerkdienste**

Auf dieser Seite wird ein Überblick über alle verfügbaren Netzwerkdienste aufgeführt. Verwenden Sie das Kontrollkästchen, um einen Netzwerkdienst zu aktivieren oder zu deaktivieren. Klicken Sie auf das Einstellungssymbol neben dem gewünschten Netzwerkdienst, um dessen Einstellungsseite aufzurufen.

## **10.2 Netzwerkzugriff**

Mithilfe der Einstellungen auf dieser Seite können Sie die Kamera in ein bestehendes Netzwerk integrieren.

## **Auto-IPv4-Zuweisung**

Wenn das Netzwerk einen **DHCP**-Server für die dynamische Zuweisung von IP-Adressen hat, wählen Sie **Ein**, um automatisch die **DHCP**-zugewiesene **IP-Adresse** zu akzeptieren. Bei bestimmten Anwendungen muss der **DHCP**-Server eine feste Zuordnung zwischen **IP-Adresse** und **MAC-Adresse** unterstützen und entsprechend konfiguriert sein, dass die zugeordnete IP-Adresse nach jedem Neustart des Systems weiterhin zur Verfügung steht.

#### **Ethernet**

Die Ethernet-Optionen werden in diesem Abschnitt definiert.

### **IPv4-Adresse**

### **IP-Adresse**

Geben Sie in diesem Feld die gewünschte IP-Adresse für die Kamera ein. Es muss sich um eine gültige IP-Adresse für das Netzwerk handeln.

### **Subnetzmaske**

Geben Sie die zur ausgewählten IP-Adresse passende Subnetzmaske ein.

#### **Gateway-Adresse**

Wenn das Gerät eine Verbindung mit einer Gegenstelle in einem anderen Subnetz herstellen soll, geben Sie hier die IP-Adresse des Gateways ein. Lassen Sie das Feld anderenfalls leer (**0.0.0.0**).

### **IPv6-Adresse**

#### **IP-Adresse**

Geben Sie in diesem Feld die gewünschte IP-Adresse für die Kamera ein. Es muss sich um eine gültige IP-Adresse für das Netzwerk handeln. Eine typische IPv6-Adresse kann wie folgt aussehen:

2001:db8: :52:1:1

Wenden Sie sich an den Netzwerkadministrator, um Informationen zum Aufbau einer gültigen IPv6-Adresse zu erhalten.

## **Vorwahllänge**

Eine typische IPv6-Knotenadresse besteht aus einer Vorwahl und einem Schnittstellenbezeichner (insgesamt 128 Bits). Die Vorwahl ist der Teil der Adresse, bei dem die Bits feste Werte besitzen, oder es handelt sich um die Bits, die ein Subnetz definieren.

## **Gateway-Adresse**

Wenn das Gerät eine Verbindung mit einer Gegenstelle in einem anderen Subnetz herstellen soll, geben Sie hier die IP-Adresse des Gateways ein. Lassen Sie das Feld anderenfalls leer (**0.0.0.0**).

#### **DNS-Server-Adresse 1/DNS-Server-Adresse 2**

Der Zugriff auf die Kamera ist einfacher, wenn sie bei einem DNS-Server registriert ist. Wenn Sie beispielsweise eine Internet-Verbindung zur Kamera herstellen möchten, müssen Sie im Browser nur den Namen als URL eingeben, unter dem das Gerät auf dem DNS-Server geführt wird. Geben Sie hier die IP-Adresse des DNS-Servers ein. Die Server unterstützen sichere und dynamische DNS.

### **Video-Übertragung**

Wenn die Einheit hinter einer Firewall betrieben wird, wählen Sie **TCP (HTTP-Port)** als das Übertragungsprotokoll. Für die Nutzung in einem lokalen Netzwerk wählen Sie **UDP** aus.

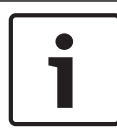

## **Hinweis!**

Multicasting ist nur mit dem UDP-Protokoll möglich. Das TCP-Protokoll unterstützt keine Multicast-Verbindungen. Der MTU-Wert beträgt im UDP-Modus 1.514 Bytes.

#### **UDP-Verschlüsselung**

Aktivieren Sie diese Option, um die UDP-Verbindung (User Datagram Protocol) zu verschlüsseln. UDP mit Verschlüsselung kann auch in Multicast-Netzwerken verwendet werden.

#### **HTTP-Browser-Port:**

Wählen Sie in der Liste gegebenenfalls einen anderen HTTP-Browser-Port aus. Der Standard-HTTP-Port ist 80. Wenn nur sichere Verbindungen über HTTPS zugelassen werden sollen, müssen Sie den HTTP-Port deaktivieren. Wählen Sie in diesem Fall **Aus**.

#### **HTTPS-Browser-Port**

Wenn Browser-Zugriff auf das Netzwerk über eine sichere Verbindung erfolgen soll, wählen Sie gegebenenfalls in der Liste einen HTTPS-Browser-Port aus. Der Standard-HTTPS-Port ist 443. Wählen Sie zum Deaktivieren der HTTPS-Ports die Option **Aus**. Nur unsichere Verbindungen sind nun möglich.

Die Kamera verwendet das Verschlüsselungsprotokoll TLS 1.0. Gegebenenfalls müssen Sie dieses Protokoll in der Browser-Konfiguration aktivieren. Außerdem muss das Protokoll für Java-Anwendungen aktiviert werden (im Java Bedienungsfeld der Windows Systemsteuerung).

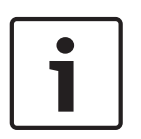

#### **Hinweis!**

Wenn Sie nur sichere Verbindungen mit SSL-Verschlüsselung zulassen möchten, müssen Sie für die Parameter **HTTP-Browser-Port**, **RCP+-Port 1756** und **Telnet-Unterstützung** jeweils die Option **Aus** auswählen. Alle unsicheren Verbindungen werden dadurch deaktiviert. Nur Verbindungen über den HTTPS-Port sind dann noch möglich.

Sie können die Verschlüsselung von Mediendaten (Video und Metadaten) auf der Seite **Verschlüsselung** aktivieren und konfigurieren (siehe Verschlüsselung).

#### **Minimale TLS-Version**

Wählen Sie die minimal erforderliche TLS-(Transport Layer Security-)Version aus.

#### **HTTP Basis-Authentifizierung zulassen**

Wählen Sie **Ein** aus, wenn Sie die HTTP-Basis-Authentifizierung zulassen möchten. Hierbei handelt es sich um eine weniger sichere Authentifizierungsmethode, bei der Passwörter als Klartext übertragen werden. Diese Option sollte nur verwendet werden, wenn Netzwerk und System anderweitig gesichert sind.

#### **HSTS**

Wählen Sie diese Option, um den Web-Sicherheitsmechanismus "HTTP Strict Transport Security" (HSTS) für sichere Verbindungen zu verwenden.

### **RCP+-Port 1756**

Für den Austausch von Verbindungsdaten können Sie den unsicheren RCP+-Port 1756 aktivieren. Wenn Verbindungsdaten nur verschlüsselt übertragen werden sollen, wählen Sie die Option **Aus**, um den Port zu deaktivieren.

#### **Erkennungs-Port**

Geben Sie die Nummer des Ports ein, den Sie erkennen möchten. Um den Port zu deaktivieren, geben Sie 0 ein.

#### **Schnittstellenmodus ETH**

Wählen Sie die Art der Netzwerkverbindung für die ETH-Schnittstelle aus.

Verfügbare Optionen:

- Auto
- 10 Mbps HD (Halbduplex)
- 10 Mbps FD (Vollduplex)
- 100 Mbps HD (Halbduplex)
- 100 Mbps FD (Vollduplex)

#### **Netzwerk-MSS (Byte)**

Sie können die maximale Segmentgröße für die Benutzerdaten im IP-Paket einstellen. Dies ermöglicht Ihnen, die Größe der Datenpakete an die Netzwerkumgebung anzupassen und die Datenübertragung zu optimieren. Beachten Sie, dass der UDP-Modus einen MTU-Wert von 1514 Bytes erfordert.

#### **iSCSI-MSS (Byte)**

Sie können für die Verbindung mit dem iSCSI-System einen höheren MSS-Wert angeben als für den übrigen Datenverkehr über das Netzwerk. Der potenzielle Wert hängt von der Netzwerkstruktur ab. Ein höherer Wert erweist sich nur dann als nützlich, wenn sich das iSCSI-System im gleichen Subnetz wie die Kamera befindet.

#### **Netzwerk-MTU [Byte]**

Geben Sie einen Maximalwert in Byte für die Paketgröße (einschließlich IP-Header) an, um die Datenübertragung zu optimieren.

## **10.3 Erweitert**

Die Einstellungen auf dieser Seite dienen zur Implementierung der erweiterten Einstellungen für das Netzwerk.

### **Cloud-basierte Dienste**

#### **Betrieb**

Der Betriebsmodus bestimmt, wie die Kamera mit dem Bosch Remote Portal kommuniziert.

- Wählen Sie **Ein** aus, um den Server ständig abzufragen.
- Wählen Sie **Aus** aus, um die Abfrage zu blockieren.

#### **Cloud-Zustand**

Dieses Feld identifiziert alle cloud-basierten Dienste, mit denen die Kamera kommuniziert.

- Wenn Sie das Gerät bei einem cloud-basierten Dienst wie z. B. Bosch Remote Portal registriert haben, weist dieses Feld darauf hin ("**Bei Bosch Remote Portal registriert**"). **Hinweis:** Die Schaltfläche (**Mit Bosch Remote Portal verbinden**) zur Verbindung des Geräts mit diesem Dienst ist aktiv.
- Wenn Sie das Gerät nicht registriert haben, wird die Meldung "**Läuft nicht (Auto-IP-Zuweisung nicht aktiv)**" angezeigt.

**Hinweis:** Die Schaltfläche (**Mit Bosch Remote Portal verbinden**) zur Verbindung des Geräts mit diesem Dienst ist nicht aktiv.

#### **Authentifizierung**

Wenn im Netzwerk ein RADIUS-Server für die Verwaltung von Zugriffsrechten eingesetzt wird, muss hier die Authentifizierung aktiviert werden, um die Kommunikation mit dem Gerät zu ermöglichen. Darüber hinaus muss der RADIUS-Server über die entsprechenden Daten verfügen.

Für die Gerätekonfiguration muss die Kamera über ein Netzwerkkabel direkt an einen Computer angeschlossen werden. Denn die Kommunikation über das Netzwerk ist erst möglich, nachdem die Parameter **Identity** (Identität) und **Password** (Passwort) eingestellt und erfolgreich authentifiziert wurden.

#### **Identität**

Geben Sie den Namen ein, den der RADIUS-Server für die Identifikation der Kamera verwenden soll.

#### **Passwort**

Geben Sie das auf dem RADIUS-Server gespeicherte Passwort ein.

#### **TCP-Metadaten-Eingang**

### **TCP-Port**

Das Gerät kann Daten von einem externen TCP-Absender (z. B. einem ATM- oder POS-System) empfangen und diese Daten als Metadaten speichern. Wählen Sie den Port für TCP-Kommunikation aus. Wählen Sie "Aus", um die TCP-Metadaten-Funktion zu deaktivieren.

### **Absender-IP-Adresse**

Geben Sie hier die IP-Adresse des TCP-Metadatensenders ein.

#### **Syslog**

#### **Server-IP-Adresse**

Geben Sie die korrekte IP-Adresse des Servers ein.

## **Server-Port (0 = Aus)**

Geben Sie die Nummer des Server-Ports ein.

### **Protokoll**

Wählen Sie das entsprechende Protokoll aus: **UDP**, **TCP** oder **TLS**.

## **LLDP-Strom-Konfiguration**

#### **Für die Kamera angefordert**

Der Wert in diesem Feld gibt die für die Kamera angeforderte Anzahl von Watt an.

#### **Zusätzliche Stromversorgung**

Geben Sie ein, wie viel zusätzliche Watt die Kamera verwenden soll.

#### **Gesamt angefordert**

Der Wert in diesem Feld ist die Gesamtanzahl von Watt aus den Feldern **Für die Kamera angefordert**und **Zusätzliche Stromversorgung**.

#### **Zugewiesene Leistung**

Der Wert in diesem Feld ist die Anzahl von Watt, die der Kamera zugewiesen sind.

## **10.4 Netzwerk-Verwaltung**

#### **10.4.1 UPnP**

Wählen Sie **Ein** aus, um die UPnP-Kommunikation zu aktivieren. Wählen Sie **Aus** aus, um sie zu deaktivieren.

Wenn die Funktion "Universelles Plug & Play" (UPnP) aktiviert ist, reagiert das Gerät auf Anfragen aus dem Netzwerk und wird auf den Computern, von denen diese Anfragen ausgehen, automatisch als neues Netzwerkgerät registriert. Wegen der zahlreichen Registrierungsnachrichten sollte diese Funktion nicht in großen Anlagen verwendet werden.

#### **Hinweis:**

Um die UPnP-Funktion auf einem Windows-Computer nutzen zu können, müssen die Dienste "Universal Plug and Play Device Host" und "SSDP Discovery" aktiviert sein.

## **10.4.2 Servicequalität**

Die Priorität der unterschiedlichen Datenkanäle kann durch die Definition des DiffServ Code Point (DSCP) festgelegt werden. Geben Sie eine durch vier teilbare Zahl zwischen 0 und 252 ein. Sie können für ein Alarmvideo eine höhere Priorität festlegen als für ein reguläres Video und die Nachalarmdauer definieren, während die Priorität beibehalten wird.

## **10.5 Multicast**

Die Kamera kann mehrere Empfänger aktivieren, damit das Videosignal gleichzeitig empfangen wird. Der Stream wird entweder dupliziert und dann an mehrere Empfänger verteilt (Multi-Unicast) oder als einzelner Stream an das Netzwerk geschickt, wo er gleichzeitig an mehrere Empfänger einer definierten Gruppe verteilt wird (Multicast).

Voraussetzung für das Multicasting ist ein Multicast-fähiges Netzwerk mit den Protokollen UDP und IGMP V2 (Internet Group Management Protocol). Vom Netzwerk müssen Gruppen-IP-Adressen unterstützt werden. Andere Gruppenmanagement-Protokolle werden nicht unterstützt. Das TCP-Protokoll unterstützt keine Multicast-Verbindungen.

Es muss eine spezielle IP-Adresse zwischen 225.0.0.0 und 239.255.255.255 (Adresse der Klasse D) konfiguriert werden, damit Multicasting in einem Multicast-fähigen Netzwerk möglich ist. Die Multicast-Adresse kann für mehrere Streams gleich sein. Es muss allerdings jeweils ein anderer Port verwendet werden.

Die Einstellungen müssen für jeden Stream einzeln vorgenommen werden. Für jeden Stream können Sie eine dedizierte Multicast-Adresse und einen Port eingeben. Wechseln Sie zwischen den Streams, indem Sie auf die entsprechende Registerkarte klicken.

#### **Aktivieren**

Ermöglichen Sie den gleichzeitigen Datenempfang auf Empfängern, für die die Multicast-Funktion aktiviert werden soll. Aktivieren Sie hierfür das Kontrollkästchen, und geben Sie die Multicast-Adresse ein.

#### **Multicast-Adresse**

Geben Sie eine gültige Multicast-Adresse für den Betrieb im Multicast-Modus ein (Duplizierung des Daten-Streams im Netzwerk).

Bei der Einstellung 0.0.0.0 arbeitet der Encoder für den jeweiligen Stream im Multi-Unicast-Modus (Kopieren der Daten-Streams im Gerät). Die Kamera unterstützt Multi-Unicast-Verbindungen für bis zu fünf gleichzeitig verbundene Empfänger.

Die Duplizierung der Daten im Gerät erfordert eine hohe Rechenleistung und kann unter bestimmten Umständen zu Einbußen in der Bildqualität führen.

#### **Port**

Geben Sie hier die Port-Adresse für den Stream ein.

### **Streaming**

Aktivieren Sie das Kontrollkästchen, um den Multicast-Streaming-Modus zu aktivieren. Ein aktivierter Stream ist durch einen Haken markiert. (Für einen standardmäßigen Multicast-Betrieb ist normalerweise kein Streaming erforderlich.)

#### **Multicast-Paket-TTL**

Sie können mit einem Wert festlegen, wie lange die Multicast-Datenpakete im Netzwerk aktiv sein sollen. Dieser Wert muss größer als 1 sein, wenn das Multicasting über einen Router erfolgen soll.

#### **IGMP-Version**

Sie können definieren, dass die Multicast-IGMP-Version dem Gerät entspricht. Klicken Sie auf **Setzen**, um die Änderungen zu übernehmen.

## **10.6 Konten**

Für das Posting und den Export von Aufzeichnungen können vier getrennte Konten definiert werden.

#### **Typ**

Wählen Sie für den Kontotyp entweder FTP oder Dropbox aus. Bevor Sie ein Dropbox-Konto verwenden, müssen Sie sicherstellen, dass die Zeiteinstellungen auf dem Gerät korrekt synchronisiert wurden.

#### **Kontenname**

Geben Sie einen Kontonamen ein, der als Zielname angezeigt werden soll.

#### **IP-Adresse**

Geben Sie die IP-Adresse des Servers ein, auf dem die JPEG-Bilder gespeichert werden sollen.

#### **Anmelden**

Geben Sie den Anmeldenamen für den Server ein.

### **Passwort**

Geben Sie das Passwort für den Zugriff auf den Server ein. Um das Passwort zu überprüfen, klicken Sie rechts auf die Schaltfläche "Überprüfen".

#### **Pfad**

Geben Sie den genauen Pfad für die Speicherung der Bilder auf dem Server ein. Um nach dem richtigen Pfad zu suchen, klicken Sie rechts auf die Schaltfläche "Durchsuchen".

#### **Maximale Bitrate:**

Geben Sie die maximale Bitrate (in kBit/s) für die JPEG-Bilder ein.

#### **Verschlüsselung**

Aktivieren Sie das Kontrollkästchen, um einen sichere FTP-über-TLS-Verbindung herzustellen.

## **10.7 CloudWatch**

#### **CloudWatch**

#### **CloudWatch aktivieren**

Aktivieren Sie dieses Kontrollkästchen, um Amazon CloudWatch zu aktivieren. Amazon CloudWatch ist ein Dienst zur transparenten Überwachung und Beobachtung für DevOps-Techniker, Entwickler, Site Reliability Engineers (SRE) und IT-Manager. Er bietet Ihnen Daten und aussagekräftige Erkenntnisse, um Ihre Anwendungen zu überwachen, auf systemweite Leistungsveränderungen zu reagieren, die Ressourcennutzung zu optimieren und einen Gesamtüberblick über den Betriebszustand zu erhalten.

### **Zugriffsschlüssel-ID und Geheimer Zugriffsschlüssel**

Geben Sie die korrekte Zugriffsschlüssel-ID und den geheimen Zugriffsschlüssel ein. Zugriffsschlüssel bestehen aus zwei Teilen: eine Zugriffsschlüssel-ID (z. B. AKIAIOSFODNN7BEISPIEL) und ein geheimer Zugriffsschlüssel (z. B. wJalrXUtnFEMI/ K7MDENG/bPxRfiCYBEISPIELSCHLUESSEL).

Wie bei einem Benutzernamen mit Passwort müssen Sie zur Authentifizierung Ihrer Anforderungen sowohl die Zugriffsschlüssel-ID als auch den geheimen Zugriffsschlüssel verwenden. Verwalten Sie Ihre Zugriffsschlüssel genauso sicher wie Ihren Benutzernamen und Ihr Passwort.

#### **Region**

Geben Sie den Bereich ein, in dem sich die Kamera befindet.

#### **Stream-Name**

Geben Sie den Stream-Namen ein, der der Kamera zugewiesen ist.

### **Gruppe**

Geben Sie die Gruppe ein, in der sich die Kamera befindet. Bei einer Gruppe handelt es sich um mehrere Ressourcen, die sich alle in derselben Region befinden und den Kriterien einer Abfrage entsprechen. Klicken Sie auf **Setzen**, um die Änderungen zu übernehmen.

## **10.8 IPv4-Filter**

Mit dieser Einstellung können Sie einen Filter konfigurieren, mit dem Netzwerkverkehr, der einer angegebenen Adresse oder einem angegebenen Protokoll entspricht, zugelassen oder blockiert wird.

## **IP-Adresse 1/2**

Geben Sie die IPv4-Adresse ein, die Sie zulassen oder blockieren möchten.

## **Maske 1/2**

Geben Sie die Subnetzmaske der entsprechenden IPv4-Adresse ein.

# **11 Service**

## **11.1 Wartung**

## **Update-Server**

Die Adresse des Update-Servers erscheint im Adressfeld.

- 1. Klicken Sie auf **Prüfen**, um eine Verbindung zu diesem Server herzustellen.
- 2. Wählen Sie die entsprechende Version für Ihre Kamera aus, um die Firmware vom Server herunterzuladen.

### **Firmware**

Die Funktionen und Parameter der Kamera können durch den Upload neuer Firmware aktualisiert werden. Dazu wird das aktuelle Firmware-Paket über das Netzwerk an das Gerät übertragen. Dort wird die Firmware automatisch installiert. Somit kann eine Kamera von einem entfernten Standort aus gewartet und aktualisiert werden, ohne dass ein Techniker vor Ort am Gerät Änderungen vornehmen muss. Die neueste Firmware erhalten Sie vom Kundendienst oder im Download-Bereich.

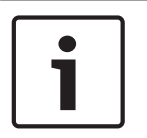

## **Hinweis!**

Potenzieller Datenverlust

Bosch empfiehlt, dass Sie vor Beginn eines Firmware-Updates alle Gerätekonfigurationen einschließlich IVA und Kalibrierung in Ihrem Netzwerk speichern.

### **Hinweis!**

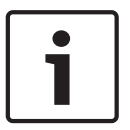

Stellen Sie vor Beginn eines Firmware-Updates sicher, dass Sie die korrekte Upload-Datei ausgewählt haben.

Die Installation der Firmware darf nicht unterbrochen werden. Auch durch den Wechsel auf eine andere Seite oder das Schließen des Browser-Fensters wird die Installation unterbrochen.

Ein Upload von falschen Dateien oder eine Unterbrechung des Uploads kann dazu führen, dass das Gerät nicht mehr ansprechbar ist und ausgetauscht werden muss.

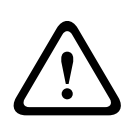

## **Vorsicht!**

Schalten Sie das Gerät beim Zurücksetzen auf Werkseinstellungen oder einem Firmware-Update nicht aus. Warten Sie mindestens zwei Minuten, bis der Vorgang abgeschlossen ist. Wenn das Gerät nach zwei Minuten nicht reagiert, starten Sie es neu. Weitere Informationen finden Sie in Problembehandlung.

## **Fortschritt**

Der Fortschrittsbalken zeigt den Fortschritt des Firmware-Uploads.

**Hinweis:** Wenn der Fortschrittsbalken 100 % erreicht hat, wird möglicherweise eine Seite zum Zurücksetzen angezeigt. Wenn diese Seite angezeigt wird, gewähren Sie der Seite zum Zurücksetzen, die Aktion abzuschließen.

## **Upload-Verlauf**

Klicken Sie auf **Anzeigen**, um vergangene Firmware-Uploads anzuzeigen.

#### **Konfiguration**

Klicken Sie auf **Suchen...**, um zur erforderlichen Firmware-Datei (\*.fw) zu navigieren.

**Hinweis:** Stellen Sie sicher, dass die zu ladende Datei vom gleichen Gerätetyp stammt wie das zu konfigurierende Gerät.

Klicken Sie auf **Upload**, um mit der Übertragung der Datei zum Gerät zu beginnen. Bestätigen Sie die Warnmeldung mit "OK", um den Firmware-Upload fortzusetzen, oder klicken Sie auf "Abbrechen", um den Vorgang zu abzubrechen.

Klicken Sie auf **Download**, um die Kameraeinstellungen als Datei zu speichern, damit sie in Zukunft auf die gleiche oder eine andere Kamera hochgeladen werden können.

#### **Wartungsprotokoll**

Sie können ein internes Wartungsprotokoll vom Gerät herunterladen und an den Kundendienst schicken. Klicken Sie auf **Download**, und wählen Sie einen Speicherort für die Datei aus.

## **11.2 Licenses**

In diesem Fenster können Sie durch Eingabe entsprechender Aktivierungscodes weitere Funktionen aktivieren. Ein Überblick über die installierten Lizenzen wird angezeigt. Der Installationscode des Geräts wird ebenfalls hier angezeigt.

## **11.3 Zertifikate**

## **Ein Zertifikat/eine Datei zur Dateiliste hinzufügen**

#### Klicken Sie auf **Hinzufügen**.

Wählen Sie im Fenster "Zertifikat hinzufügen" entweder

- **Zertifikat-Upload** aus, um eine Datei auszuwählen, die bereits vorhanden ist:
	- Klicken Sie auf **Durchsuchen**, um zur erforderlichen Datei zu navigieren.
	- Klicken Sie auf **Upload**.
- Oder wählen Sie **Signatur-Anforderung generieren** als Zeichnungsberechtigung, um ein neues Zertifikat zu erstellen:
	- Füllen Sie alle erforderlichen Felder aus und klicken Sie auf **Generieren**.
	- Oder **Zertifikat generieren**, um ein neues, selbstsigniertes Zertifikat zu erstellen:
	- Füllen Sie alle erforderlichen Felder aus und klicken Sie auf **Generieren**.

#### **Löschen eines Zertifikats aus der Dateiliste**

Klicken Sie rechts neben dem Zertifikat auf das Papierkorbsymbol. Das Fenster "Datei löschen" wird angezeigt. Klicken Sie auf OK, um das Löschen zu bestätigen. Klicken Sie auf "Abbrechen", um den Löschvorgang abzubrechen.

**Hinweis**: Sie können nur Zertifikate löschen, die Sie hinzugefügt haben. Das Standardzertifikat kann nicht gelöscht werden.

## **11.4 Protokollierung**

#### **Aktuelle Protokollebene**

Wählen Sie die Ereignisebene, für die Protokolleinträge angezeigt oder aufgezeichnet werden sollen.

### **Anzahl der angezeigten Einträge**

Wählen Sie die Anzahl der anzuzeigenden Einträge aus.

#### **Aktivieren der Software-Versiegelung**

Aktivieren Sie dieses Kontrollkästchen, um einen Softwareschutz zu aktivieren, der Benutzer am Anpassen der Kameraeinstellungen hindert. Diese Funktion schützt die Kamera zudem vor unbefugtem Zugriff.

## **11.5 Diagnose**

Ruft den integrierten Selbsttest (BIST) auf. Die Schaltfläche "BIST" zeigt einen Status "Bestanden" oder "Nicht bestanden" für das letzte Initialisierungsereignis an und keinen Zähler. Für die anderen Objekte wird ein Zähler geführt.

Klicken Sie auf die Schaltfläche **Selbsttest starten**, um anzuzeigen, wie häufig folgende Ereignisse bei der Kamera aufgetreten sind:

die Initialisierung wurde ausgeführt

- die Initialisierung ist fehlgeschlagen
- ein Neustart wurde durchgeführt
- Videodaten sind verloren gegangen

### **Protokolle**

Dieser Abschnitt enthält den Ereignisverlauf der Kamera sowie ein Protokoll aller Ereignisse, wie unten aufgeführt. Der Inhalt wird automatisch aktualisiert. Klicken Sie auf die Schaltfläche "REFRESH" (Aktualisieren), um die Protokolldaten neu zu laden.

## **11.6 System Overview**

Dieses Fenster dient lediglich zu Informationszwecken und kann nicht bearbeitet werden. Halten Sie diese Informationen bereit, wenn Sie sich an den Technischen Kundendienst wenden.

Markieren Sie den Text auf dieser Seite mit der Maus, und kopieren Sie ihn, damit er bei Bedarf in eine E-Mail kopiert werden kann.

**12 Security and Safety Things**

## **12.1 Anwendungen**

## **12.1.1 Überblick**

Wenn Sie diese Seite zum ersten Mal aufrufen, wird die Meldung "Keine Apps gefunden. Bitte installieren Sie zuerst eine App." angezeigt.

Nachdem Sie Apps installiert haben, werden sie in einer Liste oben auf der Seite angezeigt.

### **Informationen zur App-Bildfrequenz**

Wenn Sie diese Seite zum ersten Mal aufrufen, wird die Meldung "Keine Bildfrequenz-Daten verfügbar" angezeigt.

Nachdem Sie mindestens eine App installiert haben, werden die Bildfrequenz-Daten in diesem Teil der Seite angezeigt.

#### **Erhalten von Apps über das S&ST App Management Portal oder Configuration Manager**

### **So erhalten Sie Apps:**

- 1. Weisen Sie die Kamera (oder einen kompatiblen ONVIF-Client) auf der Seite **Cloud Verbindung** zu. Hinweis: Sie müssen diesen Schritt ausführen, bevor Sie Apps installieren können.
- 2. Klicken Sie auf **Apps erhalten**. Befolgen Sie die Anweisungen, um die App zu installieren.

### **So löschen Sie eine App:**

- 1. Klicken Sie auf das Symbol rechts neben der Zeile, in der die installierte App angezeigt wird. Das Symbol ändert sich zu einem X und links davon werden zwei weitere Symbole angezeigt.
- 2. Klicken Sie auf das linke Symbol (mit dem größeren Quadrat).

#### **So beenden Sie eine App:**

- 1. Klicken Sie auf das Symbol rechts neben der Zeile, in der die installierte App angezeigt wird. Das Symbol ändert sich zu einem X und links davon werden zwei weitere Symbole angezeigt.
- 2. Klicken Sie auf das mittlere Symbol (mit dem kleineren Quadrat).

## **12.1.2 Informationen zur Kameraplattform**

## **Geräte-ID**

In diesem Feld wird die ID-Nummer des Geräts angezeigt.

## **OS**

In diesem Feld wird die Version des Betriebssystems angezeigt.

#### **Chipsatz**

In diesem Feld wird der Chipsatz des Geräts angezeigt, auf dem Apps installiert sind.

#### **Unterstützte SDK-Add-on-Versionen**

In diesem Feld werden die unterstützten Versionen von SDK-Add-ons angezeigt.

## **12.1.3 Absturzberichte**

Auf dieser Seite können Benutzer Informationen über Anwendungsabstürze an die Cloud senden. Hinweis: Die Absturzberichterstattung muss aktiviert sein.

## **12.2 Bosch Kameraschnittstelle**

In diesem Abschnitt werden einige Konfigurationsmenüs der Bosch Kamera angezeigt, z. B. Privatzone, Netzwerk, Stream-Konfiguration und andere Menüs.

# **12.3 Rechtliche Hinweise**

Diese Seite enthält rechtliche Informationen.

ப

**13 Bedienung über den Browser**

## **13.1 Liveseite**

## **13.1.1 Positionsvoreinstellungen**

Die Kamera zeigt **Vorposition 1** bis **Vorposition 6** an. Wählen Sie die entsprechende Positionsvoreinstellung aus, um das Videobild für diese Positionsvoreinstellung/Szene anzuzeigen. Links unten im Videobild zeigt die OSD die Kameranummer (Titel), die Nummer der Positionsvoreinstellung und die gespeicherte Nummer der Positionsvoreinstellung an. Unterhalb der Liste der Positionsvoreinstellungen/Szenen wird eine Dropdown-Liste mit den gespeicherten Positionsvoreinstellungen/Szenen angezeigt.

Wählen Sie die entsprechende Positionsvoreinstellung (1 bis 6). Klicken Sie auf  $\Box$ , um die Positionsvoreinstellung zu speichern.

**Hinweis:** Wenn die Positionsvoreinstellung bereits gespeichert ist, zeigt ein Dialogfeld die Meldung "**Aktuelle Vorposition überschreiben?**" an. Klicken Sie auf "**OK**", um zu überschreiben, oder klicken Sie auf "**Abbrechen**", um den Vorgang abzubrechen.

Klicken Sie auf , um die ausgewählte Positionsvoreinstellung im Videobild anzuzeigen.

## **13.1.2 AUX-Steuerung**

Mit der Registerkarte **AUX-Steuerung** können Sie vorprogrammierte Tastatursteuerbefehle eingeben. Diese Befehle bestehen aus einer Befehlsnummer und der entsprechenden Funktionstaste (**Vorposition anzeigen**, **Vorposition setzen**, **AUX ein** oder **AUX aus**). Eine gültige Kombination erteilt dem Gerät einen Befehl oder zeigt ein Bildschirmmenü an.

#### **Vorposition anzeigen**

Klicken Sie auf diese Schaltfläche, um eine Positionsvoreinstellung anzuzeigen.

#### **Vorposition setzen**

Klicken Sie auf diese Schaltfläche, um eine Positionsvoreinstellung festzulegen.

#### **AUX ein**

Klicken Sie auf diese Schaltfläche, um ein AUX-Kommando zu aktivieren.

## **AUX aus**

Klicken Sie auf diese Schaltfläche, um ein AUX-Kommando zu deaktivieren.

## **13.1.3 Aufzeichnungsstatus**

Während einer automatischen Aufzeichnung ändert sich das Festplattensymbol unter dem Live-Kamerabild. Als Hinweis auf eine laufende Aufzeichnung leuchtet das Symbol auf und zeigt eine bewegte Grafik. Wenn keine Aufzeichnung stattfindet, wird ein statisches Symbol angezeigt.

## **13.1.4 Speichern von Einzelbildern**

Einzelbilder aus dem angezeigten Live-Videostream können lokal im JPEG-Format auf der Festplatte des Computers gespeichert werden. Der Speicherort ist von der Konfiguration der Kamera abhängig.

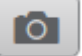

Klicken Sie zum Speichern eines Einzelbildes auf das Kamerasymbol
#### **13.1.5 Aufzeichnen von Live-Video**

Videosequenzen aus dem angezeigten Live-Videostream können lokal auf der Festplatte des Computers gespeichert werden. Die Sequenzen werden in der Auflösung gespeichert, die in der Encoder-Konfiguration voreingestellt wurde. Der Speicherort ist von der Konfiguration der Kamera abhängig.

1. Klicken Sie auf das Aufzeichnungssymbol , um Videosequenzen aufzuzeichnen.

- Die Speicherung beginnt sofort. Der rote Punkt auf dem Symbol zeigt an, dass gerade eine Aufzeichnung läuft.
- 2. Klicken Sie erneut auf das Aufzeichnungssymbol, um die Aufzeichnung zu stoppen.

#### **13.1.6 Vollbildschirmanzeige**

Klicken Sie auf das Symbol für den Vollbildschirm , um den ausgewählten Stream im Vollbildmodus anzuzeigen. Drücken Sie **Esc** auf der Tastatur, um zum normalen Anzeigefenster zurückzukehren.

#### **13.1.7 Audiokommunikation**

Wenn das Gerät und der Computer Audiokommunikation unterstützen, ist das Senden und Empfangen von Audiosignalen über die **Live**-Seite möglich.

1. Drücken Sie zum Senden eines Audiosignals an das Gerät auf der Tastatur die F12-Taste, und halten Sie diese Taste gedrückt.

2. Um die Übertragung von Audiosignalen anzuhalten, lassen Sie die Taste wieder los. Alle verbundenen Benutzer empfangen die von dem Gerät gesendeten Audiosignale, jedoch kann nur derjenige Benutzer Audiosignale senden, der als Erster die F12-Taste drückt. Die anderen müssen so lange warten, bis der erste Benutzer die Taste wieder loslässt.

#### **13.1.8 Speicher, Prozessor und Netzwerkstatus**

Wenn Sie über einen Browser auf das Gerät zugreifen, befinden sich die Symbole in der folgenden Liste in der oberen rechten Ecke des Fensters:

- Symbol für Prozessorauslastung
- Symbol für Netzwerkauslastung

Die Informationen der Symbole können bei der Lösung von Problemen mit dem Gerät oder bei der Feinabstimmung des Geräts behilflich sein.

Fahren Sie mit dem Mauszeiger über das Symbol für Prozessorauslastung (am die Prozessorauslastung anzuzeigen. Wenn die Prozessorauslastung zu hoch ist, verändern Sie die VCA-Einstellungen.

Fahren Sie mit dem Mauszeiger über das Symbol für Netzwerkauslastung, um die Netzwerkauslastung anzuzeigen. Wenn die Netzwerkauslastung zu hoch ist, ändern Sie das Encoderprofil, um die Bitrate zu reduzieren.

#### **13.1.9 Statussymbole**

Verschiedene Einblendungen im Videobild liefern wichtige Statusinformationen. Die Einblendungen enthalten folgende Informationen:

# **Entschlüsselungsfehler**

Der Frame kann Artefakte aufgrund von Entschlüsselungsfehlern enthalten.

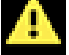

#### **Alarm-Kennung**

Zeigt an, dass ein Alarm aufgetreten ist.

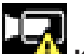

#### **Kommunikationsfehler**

Ein Kommunikationsfehler, wie z. B. eine unterbrochene Verbindung mit dem Speichermedium, ein Protokollfehler oder ein Timeout, wird durch dieses Symbol angezeigt.

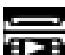

# **Abweichung**

Zeigt eine Abweichung im aufgezeichneten Video an.

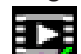

#### **Wasserzeichen gültig**

Das für das Medienelement gesetzte Wasserzeichen ist gültig. Die Farbe des Häkchen ändert sich je nach ausgewählter Methode für die Video-Authentifizierung.

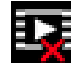

# **Wasserzeichen ungültig**

Zeigt an, dass das Wasserzeichen nicht gültig ist.

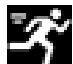

#### **Bewegungsalarm**

Zeigt an, dass ein Bewegungsalarm aufgetreten ist.

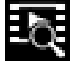

#### **Speicherplatzerkennung**

Zeigt an, dass ein aufgezeichnetes Video abgerufen wird.

#### **13.1.10 Datum und Zeit**

#### **Datum/Zeit (unbenannt)**

Der unbenannte Datums- und Zeit-Ticker wird über der Symbolreihe angezeigt (einschließlich

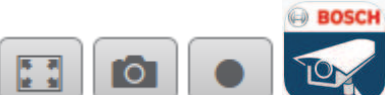

), die sich unterhalb der unteren linken Ecke des Live-

Videobilds befindet.

#### **13.1.11 Video Security-App**

#### **Video Security App starten**

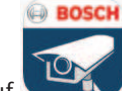

Klicken Sie auf **Klicken Sie auf Staten.** um die Video Security-App zu starten.

### **13.2 Wiedergabe**

#### **13.2.1 Auswählen des Aufzeichnungs-Streams**

Erweitern Sie auf der linken Seite des Browsers die Gruppe **Verbindung**, falls erforderlich. So zeigen Sie einen Aufzeichnungs-Stream an:

- 1. Klicken Sie auf den Dropdown-Pfeil **Aufzeichnung**, um die Optionen anzuzeigen.
- 2. Wählen Sie den Aufzeichnungs-Stream 1 oder 2.

#### **13.2.2 Suchen nach einem aufgezeichneten Video**

Blenden Sie auf der linken Seite des Browsers die Gruppe **Suchen** ein, falls erforderlich.

- 1. Um die Suche auf einen bestimmten Zeitraum zu beschränken, geben Sie das Datum und die Zeiten für die Anfangs- und Endpunkte ein.
- 2. Wählen Sie eine Option aus dem Dropdown-Feld aus, um einen Suchparameter zu definieren.
- 3. Klicken Sie auf **Suche**.
- 4. Die Ergebnisse werden angezeigt.
- 5. Klicken Sie auf ein Ergebnis, um dieses wiederzugeben.
- 6. Klicken Sie auf **Zurück**, um eine neue Suche zu definieren.

#### **13.2.3 Exportieren von aufgezeichneten Videos**

Erweitern Sie auf der linken Seite des Browsers die Gruppe **Exportieren**, falls erforderlich.

- 1. Wählen Sie eine Spur aus der Spurenliste oder in den Suchergebnissen.
- 2. Es werden die Start- und Enddaten bzw. -zeiten für die gewünschte Spur eingetragen. Ändern Sie die Zeiten bei Bedarf.
- 3. Wählen Sie im Dropdown-Feld **Zeitablauf** die ursprüngliche oder eine komprimierte Geschwindigkeit aus.
- 4. Wählen Sie im Dropdown-Feld **Speicherort** ein Ziel aus.
- 5. Klicken Sie auf **Exportieren**, um die Videospur zu speichern.

#### **Hinweis:**

Die Adresse des Zielservers wird auf der Seite **Netzwerk** / **Konten** festgelegt.

#### **13.2.4 Steuerung der Wiedergabe**

Die Zeitleiste unter dem Videobild dient der schnellen Orientierung. Das zur Sequenz gehörende Zeitintervall wird in der Leiste grau dargestellt. Ein Pfeil gibt die Position des aktuell wiedergegebenen Bildes innerhalb der Sequenz an.

Die Zeitleiste bietet verschiedene Möglichkeiten, in und zwischen den Sequenzen zu navigieren.

- Klicken Sie gegebenenfalls auf der Leiste auf die Zeitposition, an der die Wiedergabe beginnen soll.
- Ändern Sie die angezeigten Zeitintervalle durch Klicken auf Plus- und Minus-Symbole, oder verwenden Sie das Mausrad. Die Anzeige kann einen Bereich von sechs Monaten bis zu einer Minute umfassen.
- Klicken Sie auf die Schaltflächen zum Wechseln der Alarme, um von einem Alarmereignis zum nächsten oder vorherigen zu wechseln. Rote Balken kennzeichnen die Zeitpunkte von Alarmauslösungen.

#### **Bedienelemente**

Steuern Sie die Wiedergabe mithilfe der Schaltflächen unter dem Videobild. Die Schaltflächen haben folgende Funktionen:

Start/Pause Wiedergabe

- Die Einstellung der Wiedergabegeschwindigkeit (vorwärts oder rückwärts) erfolgt mit dem Geschwindigkeitsregler
- Schritt vorwärts oder rückwärts des Einzelbilds beim Anhalten (kleine Pfeile)

### **13.3 Dashboard**

Auf der Seite **Dashboard** werden Informationen zu vier Themen angezeigt:

- **Gerätestatus**
- **Aufzeichnungsstatus**
- **Verbindungsstatus**
- **Dienste**

Sie können auch eine JSON-Datei mit Informationen über das Gerät herunterladen:

- 1. Suchen Sie unten auf der Seite nach der Schaltfläche **Export**.
- 2. Klicken Sie auf die Schaltfläche **Export**.
- 3. Wählen Sie einen Speicherort auf Ihrer Festplatte, an dem die Datei gespeichert werden soll.

# **14 Empfehlungen zur Verwendung der Kamera**

Bosch empfiehlt, folgende Punkte zu berücksichtigen, damit Sie eine maximale Lebensdauer Ihrer Bosch Kamera erzielen.

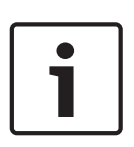

#### **Hinweis!**

Im Dokument "AUTODOME\_OperationGuidelines\_2014.pdf" finden Sie Informationen über den Einsatz von Kamerarundgängen und voreingestellten Rundgängen bei Ihrer Kamera. Das Dokument finden Sie auf der Website [www.boschsecurity.com](http://www.boschsecurity.com). Gehen Sie dort zur Produktseite Ihrer Kamera, und laden Sie das Dokument von der Registerkarte "Dokumente" herunter.

#### **1. Power-over-Ethernet (PoE)**

Verwenden Sie das empfohlene Bosch High-PoE-Midspan-Device mit 60 W (separat von der Kamera erhältlich) zwischen der Kamera und dem PoE-Netzwerk. Eine gestörte Netzwerkverbindung kann unregelmäßige Neustarts der Kamera zur Folge haben. Wenn die Kamera häufig neu startet, überprüfen Sie die Funktionen der Kamera mit einem anderen Netzteil.

Wenn Sie einen PoE-Switch einsetzen, muss dieser zur optimalen Energieverwaltung PoE+- Geräte (gemäß IEEE 802.3at, Klasse 4) unterstützen und die Produktanforderungen hinsichtlich Leistungsaufnahme erfüllen.

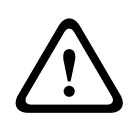

#### **Warnung!**

Nur AUTODOME Deckeneinbaumodelle können an einen PoE+-Switch angeschaltet werden. Die Modelle für den Außenbereich dürfen nur mit dem Bosch High-PoE-Midspan-Device (60 W) betrieben werden.

#### **2. Installation in Bereichen mit hoher Feuchtigkeit**

Die Kuppeln von Dome-Kameras sollten nicht entfernt werden. Im Dome-Gehäuse befindet sich ein Trockenmittelpaket, das die Luftfeuchtigkeit in der Kamera reguliert. Wenn die Kuppel vom Dome-Gehäuse abgenommen wird, kann das Trockenmittel Feuchtigkeit aufnehmen, wodurch die Funktion der Kamera beeinträchtigt werden kann. Wenn Sie die Kuppel entfernen müssen (z. B. um eine SD-Karte einzusetzen oder zu entnehmen), darf dies nicht länger als fünf Minuten dauern.

Bosch empfiehlt zudem, dass Sie die Dome-Kamera bis zur endgültigen Montage in der Verpackung belassen.

#### **3. Installation bei korrosiven Umgebungsbedingungen (z. B. in Küstennähe)**

Die im Lieferumfang der Kamera enthaltenen Verbindungselemente und Halterungen gewährleisten eine sichere Montage der Kamera. Verwenden Sie bei der Installation und Wartung der Kamera ausschließlich die von Bosch gelieferten Schrauben und Verbindungselemente.

Überprüfen Sie die Metallteile der Kamera vor der Installation auf Lackschäden. Eventuelle Lackschäden müssen ausgebessert werden. Hierzu können vor Ort erhältliche Lacke oder Dichtungsmittel verwendet werden.

Achten Sie bei der Installation darauf, dass die metallenen Halterungen der Kamera nicht mit anderen Metallen (z. B. mit Edelstahl) in Kontakt kommen. An solchen Kontaktstellen kann galvanische Korrosion auftreten, durch die das Aussehen der Kamera stark in Mitleidenschaft gezogen werden kann. Solche durch unsachgemäße Installation verursachten Oberflächenschäden unterliegen nicht der Gewährleistung, da sie die Funktion der Kamera nicht beeinträchtigen.

#### **4. Installation im Außenbereich**

Die Netzwerkvideo‑, Netz‑, Audio‑ und Alarmkabel sind mit einem geeigneten Überspannungsschutz zu versehen.

#### **5. SD-Karte**

Die folgenden Angaben sollen dem Kunden bei der Auswahl geeigneter SD-Speicherkarten für die Videoaufzeichnung helfen. Sie stellen keine Empfehlung einer bestimmten Technologie oder eines bestimmten Herstellers dar.

Die AUTODOME 7000 Serie Kameras können Video und Audio auf kundenseitig bereitgestellten, im Gerät eingesetzten Speicherkarten aufzeichnen (SD, SDHC oder SDXC, im Folgenden "SD-Karten" genannt). Bosch hat bezüglich der Auswahl und Verwendung von SD-Karten in den Produkten Richtlinien erarbeitet.

- 1. Wählen Sie eine SD-Karte mit einer Lese-/Schreibgeschwindigkeit von mindestens 10 MB/ s und mit der Leistungsklasse 6.
- 2. Vergewissern Sie sich, dass der Schreibschutz deaktiviert ist. (An der Seite der Karte befindet sich ggf. ein entsprechender Schiebeschalter.)
- 3. Unterbrechen Sie die Stromversorgung des Geräts, bevor Sie die SD-Karte einsetzen.
- 4. Beenden Sie die Aufzeichnung und unterbrechen Sie die Stromversorgung des Geräts, bevor Sie die SD-Karte entnehmen.

Bosch empfiehlt, den Aufzeichnungsstatus des Geräts häufig zu überprüfen. Unter Umständen ist ein regelmäßiger Austausch der SD-Karte erforderlich. Es wird empfohlen, redundante Aufzeichnungssysteme zu implementieren und Daten stets zu sichern. Wie alle Speichermedien haben auch SD-Karten eine bestimmte Lebensdauer, die je nach Hersteller und Einsatzbedingungen variieren kann. Die Lebensdauer einer SD-Karte hängt üblicherweise von der Anzahl der Lese-/Schreibzugriffe ab.

Bosch stellt diese Richtlinien als Service für unsere Kunden bereit und übernimmt für den Einsatz von SD-Karten für Aufzeichnungen keine ausdrückliche oder stillschweigende Garantie. Bosch übernimmt keine Haftung für Schäden, die aus verloren gegangenen Videodaten entstehen. Bosch gibt für Produkte von Drittanbietern (wie SD-Karten) keine Zusicherungen hinsichtlich Qualität, Leistung oder anderen Merkmalen.

# **AUX-Befehle**

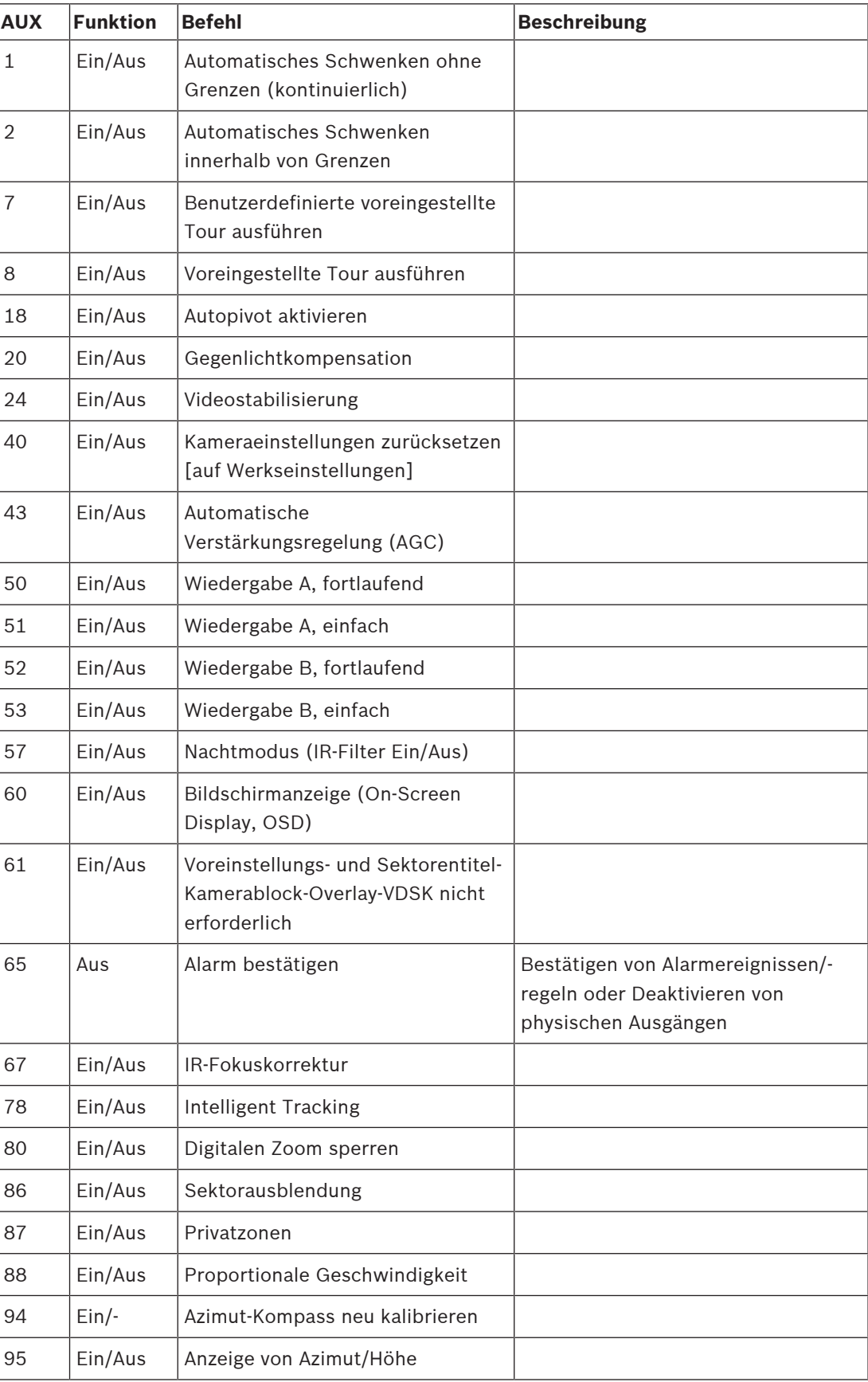

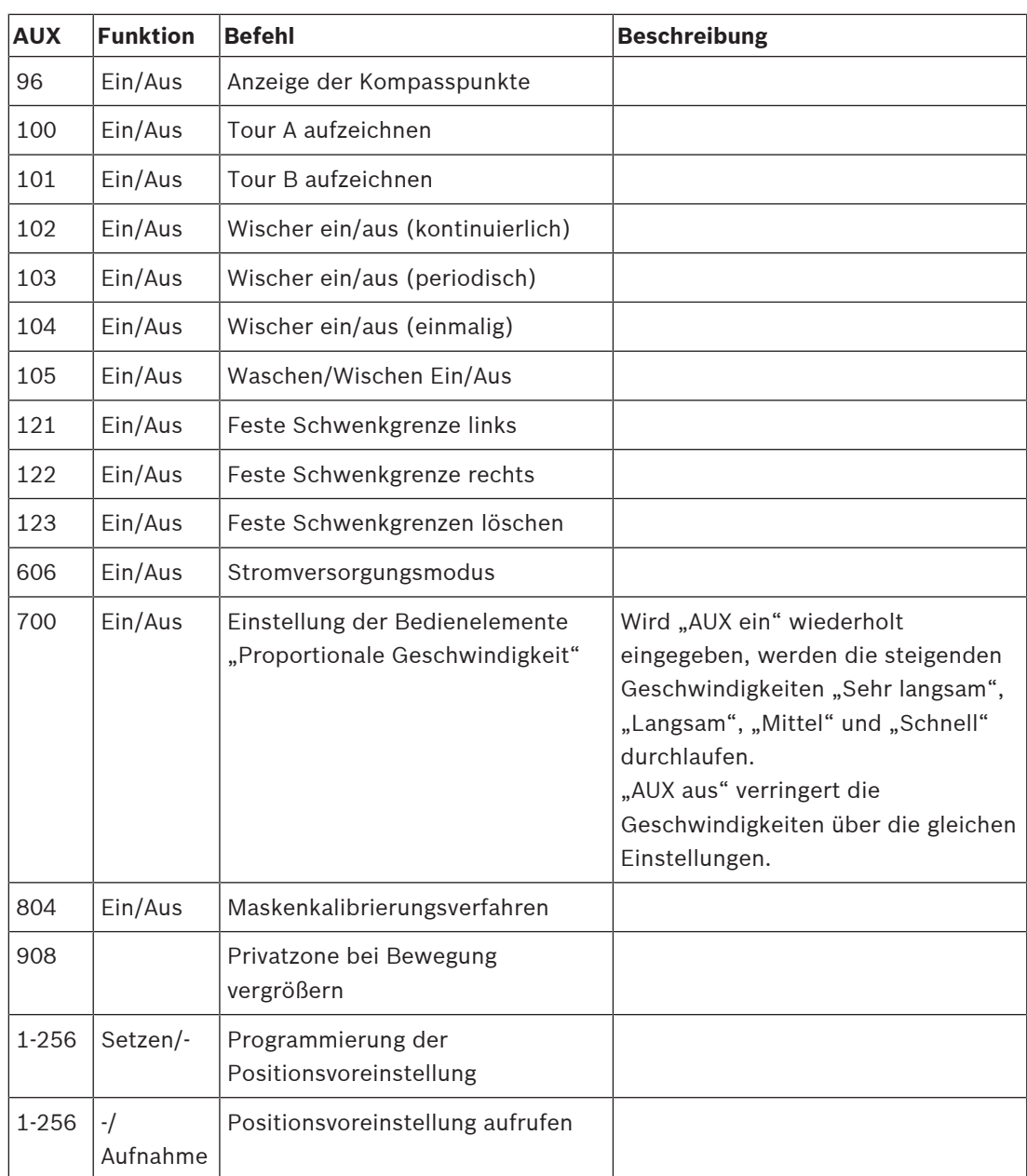

**Bosch Security Systems B.V.** Torenallee 49 5617 BA Eindhoven Netherlands **www.boschsecurity.com** © Bosch Security Systems B.V., 2020

202009152033